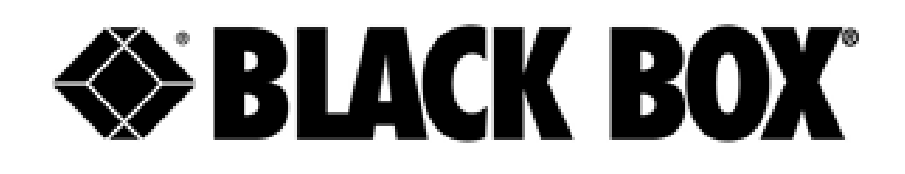

# **INDRy II-Serie**

# **Verwalteter industrieller Ethernet-Switch LIG1014A Betriebsanleitung**

**Versionsnummer: Ausgabe: 1.0, September 2014** 

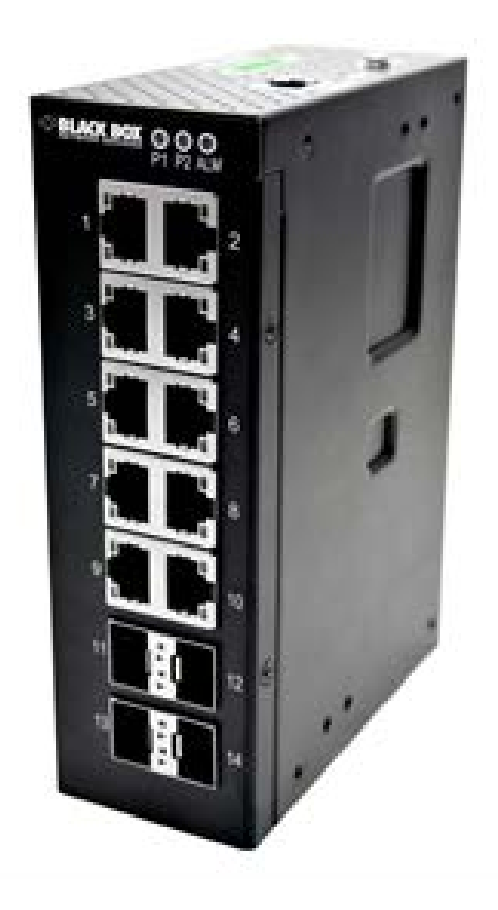

## **[INHALT]**

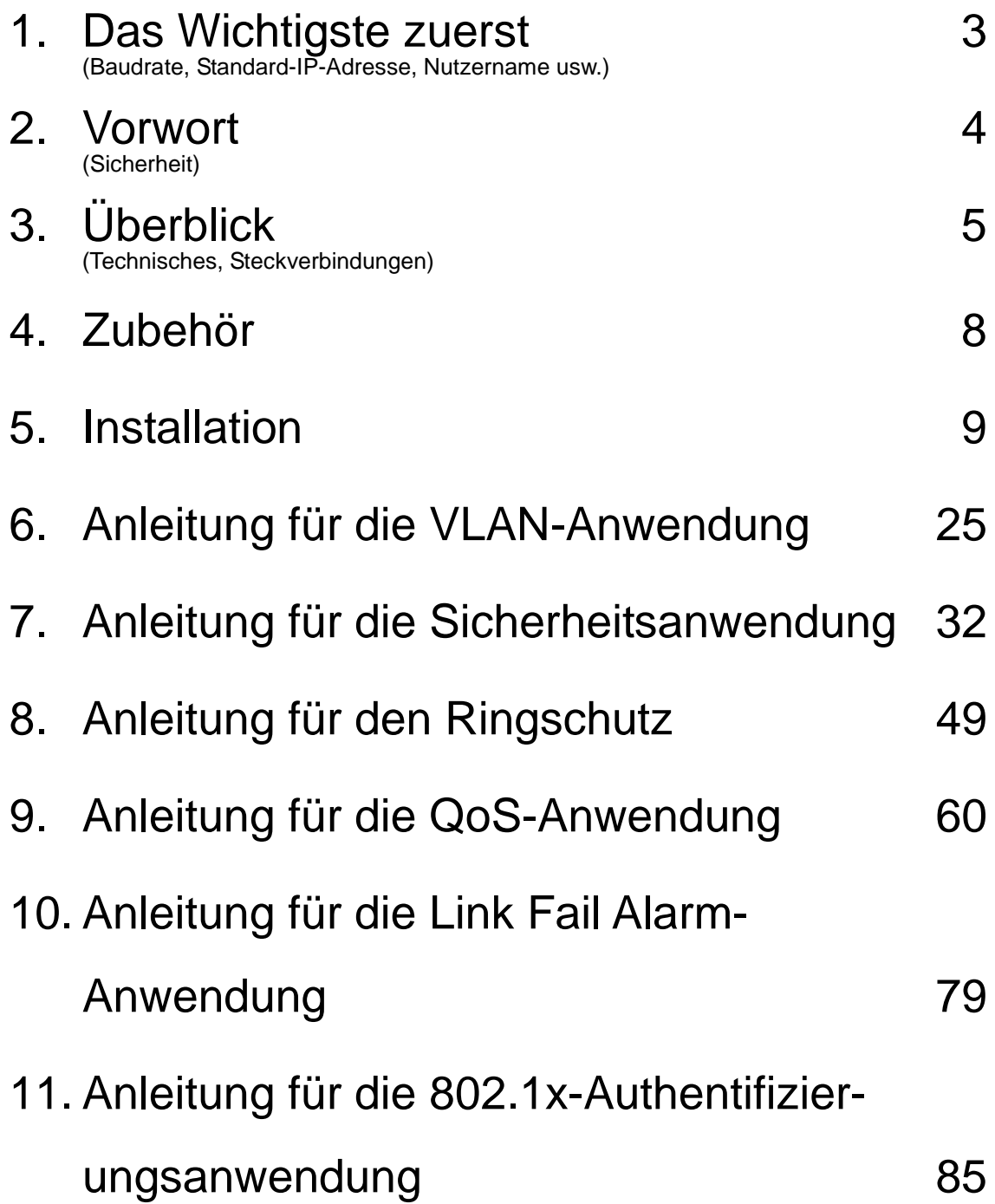

# **Das Wichtigste zuerst**

INDRy II benötigt Gleichstrom (DC). Ein AC/DC-Netzadapter wird mit dem Produkt nicht mitgeliefert. Geeignet ist ein DC-Netzadapter zwischen **12 und 58 V DC**. Wenn Sie nicht zu viele und zu langsame oder WDM-SFP-Module verwenden, ist eine Stromquelle mit **2 Ampere** für den Anfang richtig.

Sie können zwei Stromquellen oder DC-Netzadapter anschließen. Zum ersten Starten wählen Sie PWR1 oder PWR2, das ist zum gegenwärtigen Zeitpunkt egal. Achten Sie auf richtige Polarität und schließen Sie den Alarm-Kontakt nirgendwo an. Sorgen Sie dafür, dass nichts unter Strom steht und achten Sie auf die elektrische Sicherheit.

INDRy II braucht einige Sekunden, um hochzufahren. Jetzt können Sie INDRy II entweder über die serielle Verbindung einrichten oder unter Verwendung der **Standard-IP-Adresse 192.0.2.1**. Dafür müssen Sie die LAN-Schnittstelle Ihres PCs manuell auf das gleiche Subnetz konfigurieren, zum Beispiel durch Auswahl von 192.0.2.200.

Wenn Sie das Gerät über die serielle Verbindung einrichten wollen, verwenden Sie das mitgelieferte RJ45-DB9-Kabel mit der RJ45-Terminal-/ Konsolverbindung oben auf dem Produkt (gleiche Seite, auf der sich der Netzanschluss befindet). Wenn Sie Hyperterminal (standardmäßig in den neueren Windows-Versionen nicht mehr enthalten) mit **115200bps 8N1** verwenden, erhalten Sie eine Verbindung

**Der Standard-Nutzername ist admin, das Passwort-Feld bleibt leer**. Wenn Sie in das Passwortfeld etwas hineinschreiben, haben Sie diese Anweisung falsch verstanden. Das gilt sowohl für die Web-Schnittstelle als auch für die serielle Verbindung.

Die Zuweisung der IP-Adresse für INDRy II geschieht auf der **Schnittstellen-/VLAN-Ebene**. Es gibt keine globale Switch-Einstellung für eine IP-Adresse.

Wenn Sie mehr als ein INDRy II mit IP-Adressen konfigurieren, achten Sie auf Mac-Adresstabellen auf Ihrem Computer. Nach der Konfiguration des ersten INDRy II bereinigen Sie entweder Ihren ARP-Cache (arp -d \*) oder warten ein paar Sekunden und Minuten, bevor Sie den nächsten INDRy II anschließen.

### **◈BLACK BOX**

# **Vorwort**

## **Umfang**

Dieses Dokument bietet einen Überblick über INDRy II. Es beinhaltet:

Materialien zur Installationsanleitung für INDRy II-Hardware.

## **Zielgruppe**

Die Anleitung eignet sich für Systemingenieure oder Betreiber, die ein Grundverständnis von INDRy II haben möchten.

## **Sicherheitshinweise**

Wird eine Steckverbindung während der Installation, eines Tests oder des Betriebs entfernt oder bricht ein Faserkabel, das unter Strom steht, dann entsteht das Risiko, dass das Auge einen Laserstrahl auffängt und dadurch Schaden nimmt, je nach Stärke des Lasers.

Die vorrangigen Schäden, die durch Laserstrahlung entstehen können sind:

- Schäden am Auge durch unbeabsichtigtes Hineinsehen in einen von einer Laserquelle ausgesendeten Strahl.
- Schäden am Auge durch eine Steckverbindung an eine gebrochene oder spannungsführende Faser.

### **Konventionen in der Dokumentation**

In diesem Handbuch werden die folgenden Konventionen verwendet, um Informationen hervorzuheben, die für den Leser von Interesse sind:

**Gefahr —** Die beschriebene Tätigkeit oder Situation weist auf eine Gefahr hin, die *Verletzungen* verursachen kann oder wird.

**Warnung —** Die beschriebene Tätigkeit oder Situation weist auf eine Gefahr hin, die Schäden an der Anlage verursachen kann oder wird.

**Vorsicht —** Die beschriebene Tätigkeit oder Situation weist auf eine Gefahr hin, die einen Betriebsausfall verursachen kann oder wird.

**Anmerkung —** Enthält Informationen, die den Text ergänzen oder wichtige Punkte herausstellen.

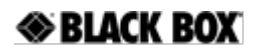

# **Übersicht**

Die serienmäßigen industriellen INDRy II-Ethernet-Lösungen bieten hochwertige Qualität, einen breiten Betriebstemperaturbereich, einen erweiterten Leistungsaufnahmebereich und moderne VLAN- und QoS-Funktionen. Sie eignen sich optimal für den Einsatz unter rauen Umgebungsbedingungen und in unternehmenskritischen Anwendungen.

# **Bedienbild**

## **Einführung in die Komponenten an der Vorderseite**

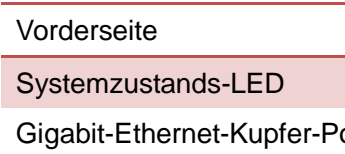

P1, P2 und Alarm orts RJ45 Gigabit-Ethernet-SFP-Ports SFP-Slots

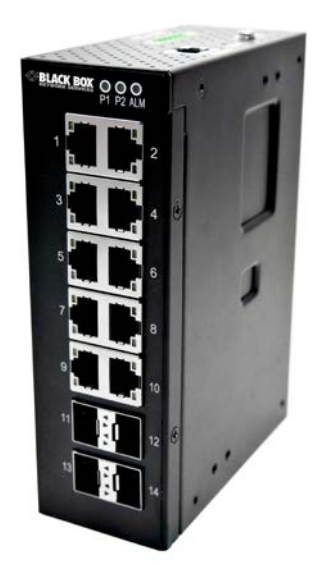

## **Einführung in die Komponenten an der Oberseite**

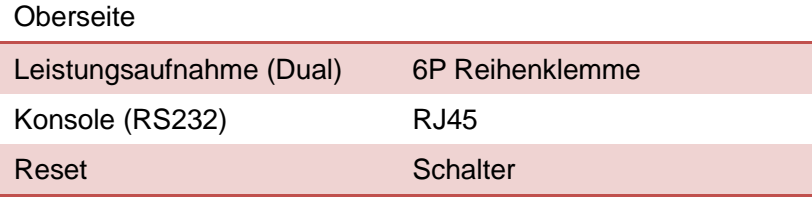

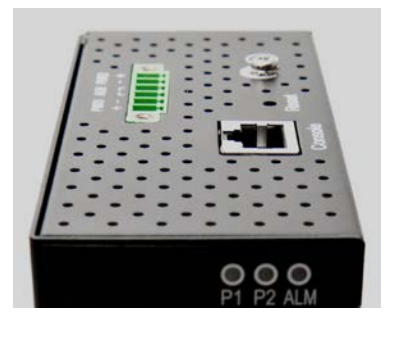

## **Technische Daten**

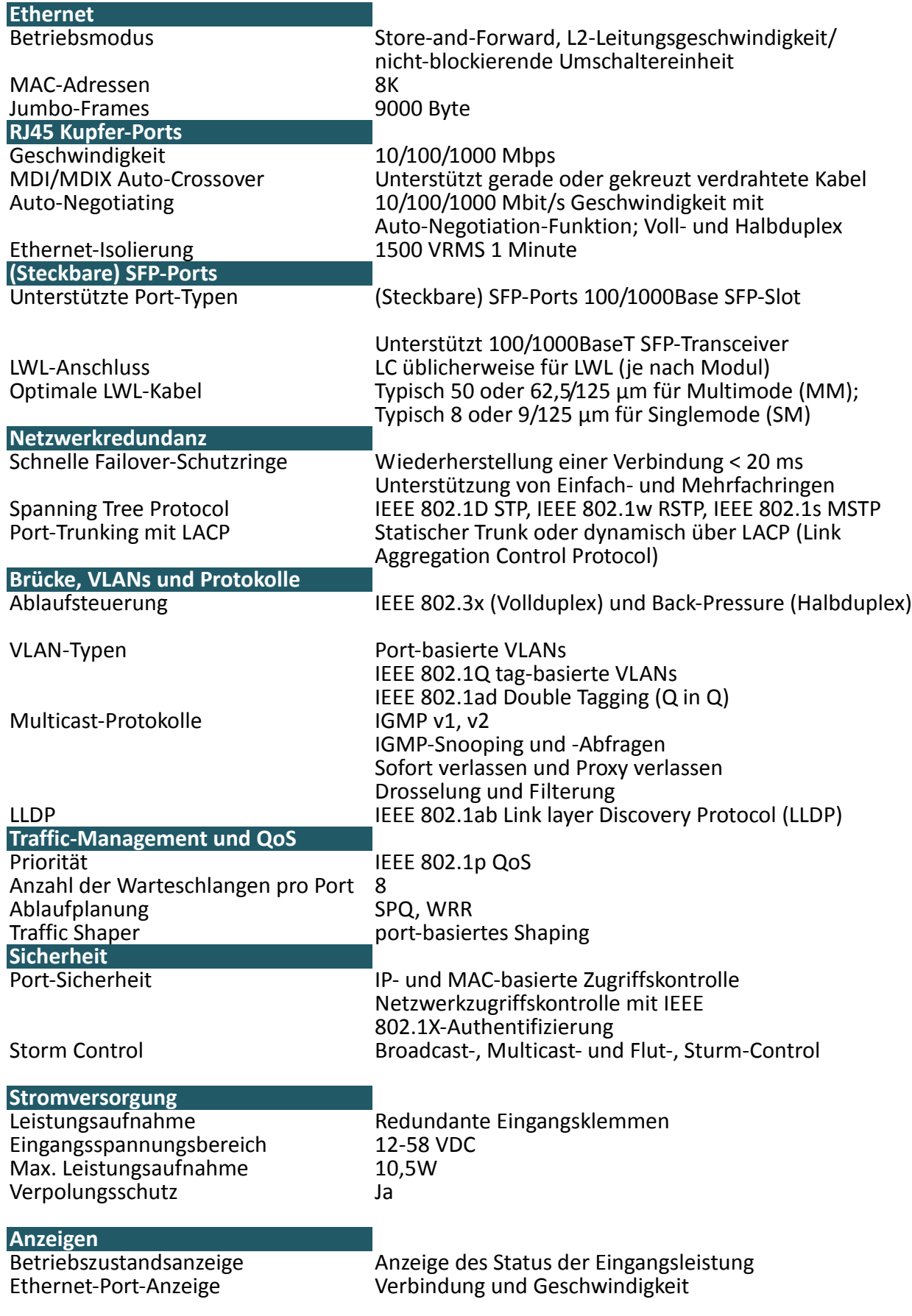

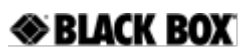

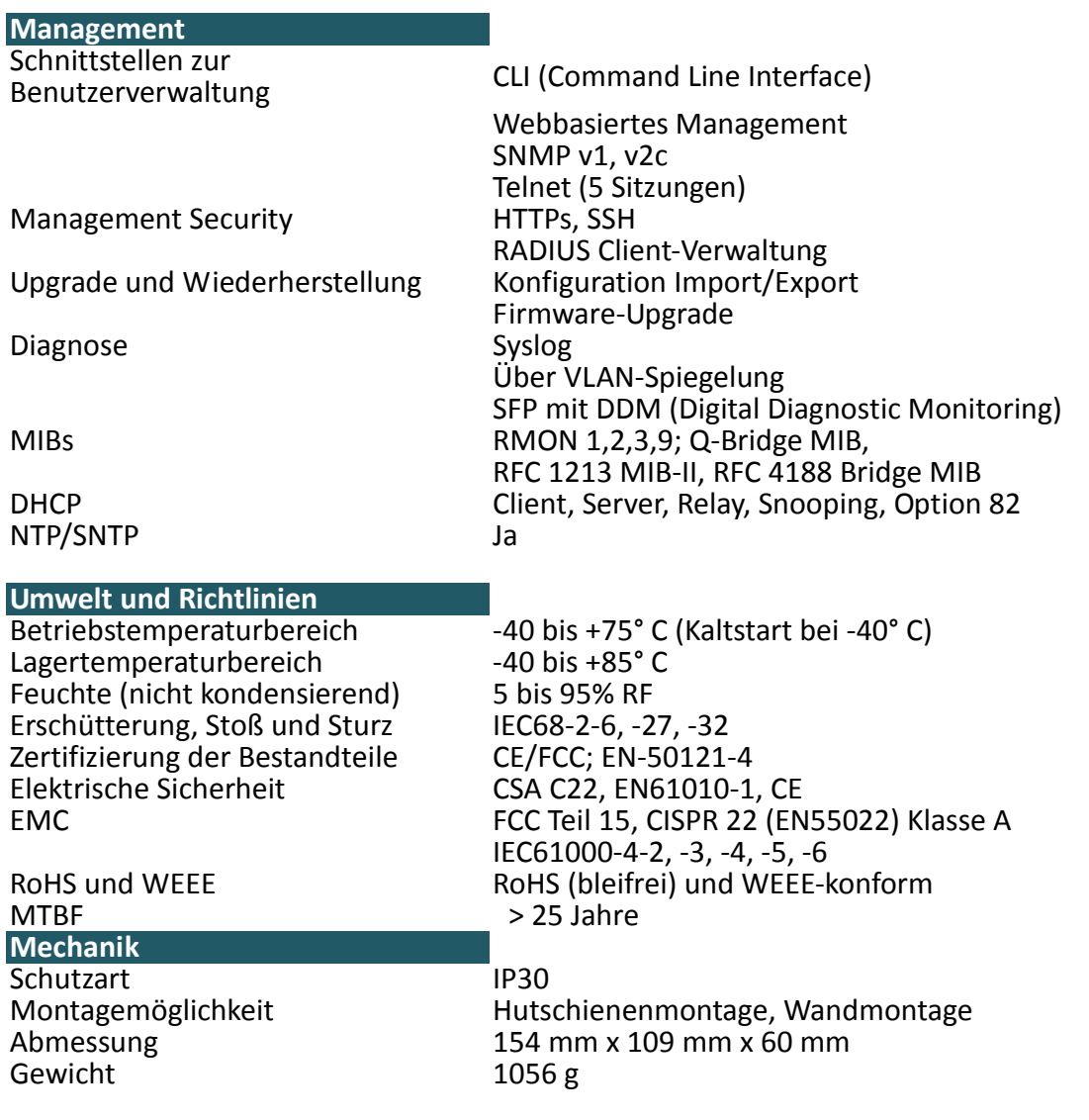

# **Zubehör**

### **Netzteile**

12 V 40 Watt HUTSCHIENE MDR-40-12 24 V 40 Watt HUTSCHIENE MDR-40-24 12 V 60 Watt HUTSCHIENE MDR-60-12 24 V 60 Watt HUTSCHIENE MDR-60-24

#### **SFP-Module**

INDRy II ermöglicht SFP-Multirate-Funktionalität. Dadurch können 100 Mbps und Gigabit SFP-Module vermischt und kombiniert werden. Bitte beachten, dies gilt für keinen anderen Switch. Sollten Sie also einen SFP-Switch eines anderen Herstellers nutzen, bedeutet dies, dass Sie Gigabit SFPs benötigen, weil der andere Switch nur Gigabit SFP-Module unterstützt. Ziehen Sie LGB5124A/LGB5128A von Black Box in Betracht, um einen 19" SFP-basierten Backbone-Switch zu erhalten.

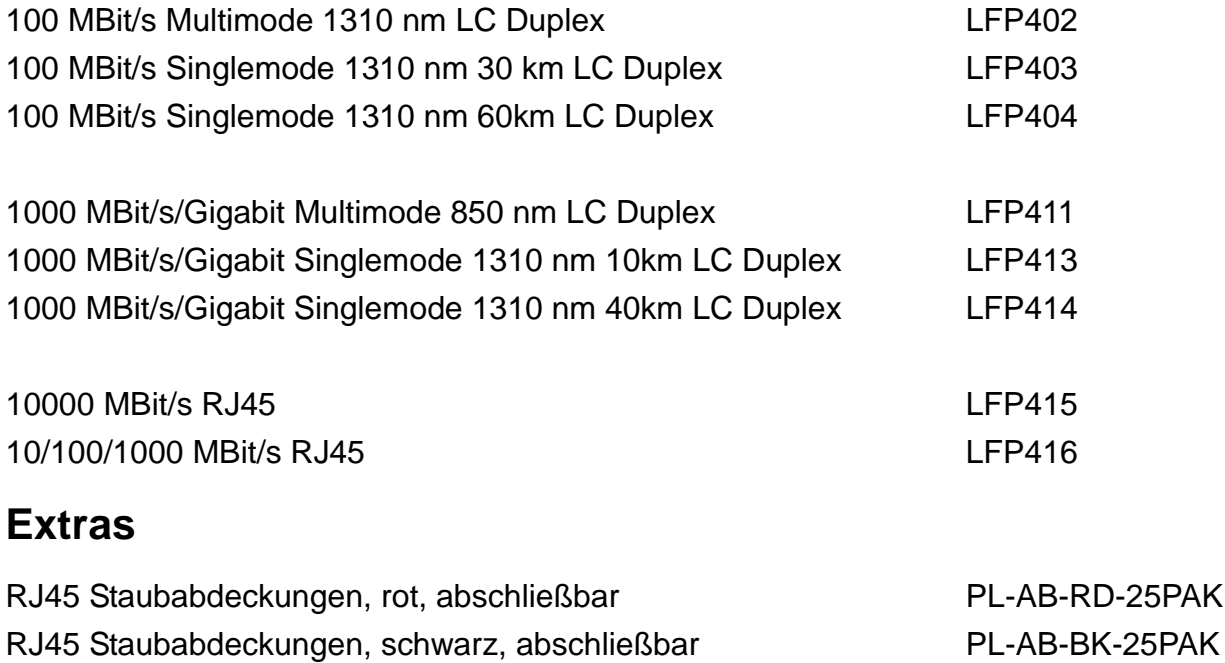

# **Installation**

## **Montage des INDRy II (Hutschiene)**

#### Montage:

- 1. Schrauben Sie die DIN-Schienen-Halterung mithilfe der Klemme und der Schauben im Zubehörset an.
- 2. Haken Sie die Einheit an der DIN-Schiene fest.
- 3. Drücken Sie das Endstück des Geräts gegen die DIN-Schiene bis es einrastet.

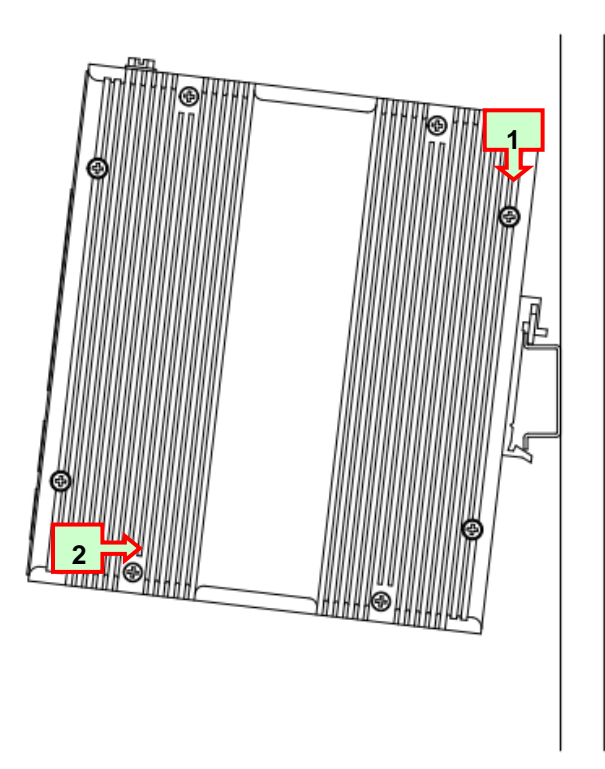

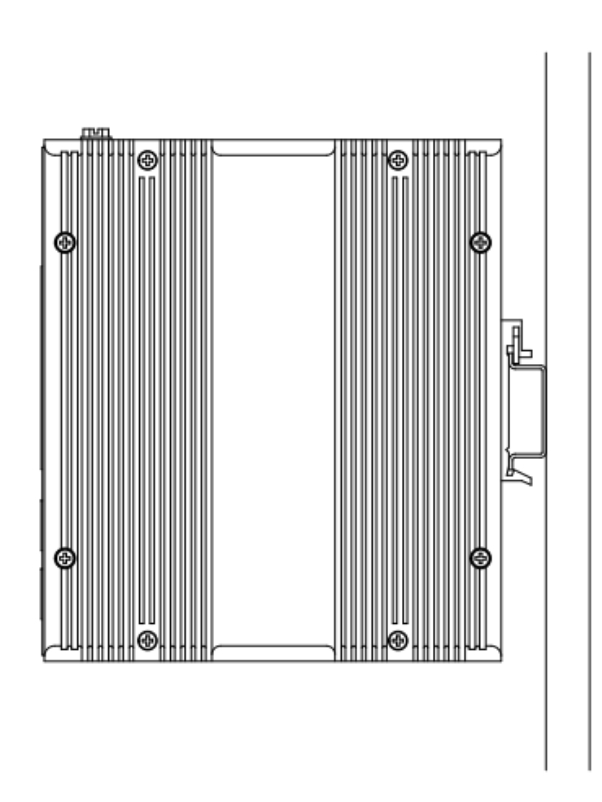

Abbildung 1 INDRy II Hutschienenmontage

### **SBLACK BOX**

## **Montage des INDRy II (Wandmontage)**

#### Montage:

1. Schrauben Sie die Wandhalterung mithilfe der Platte und der Schrauben im Zubehörset an.

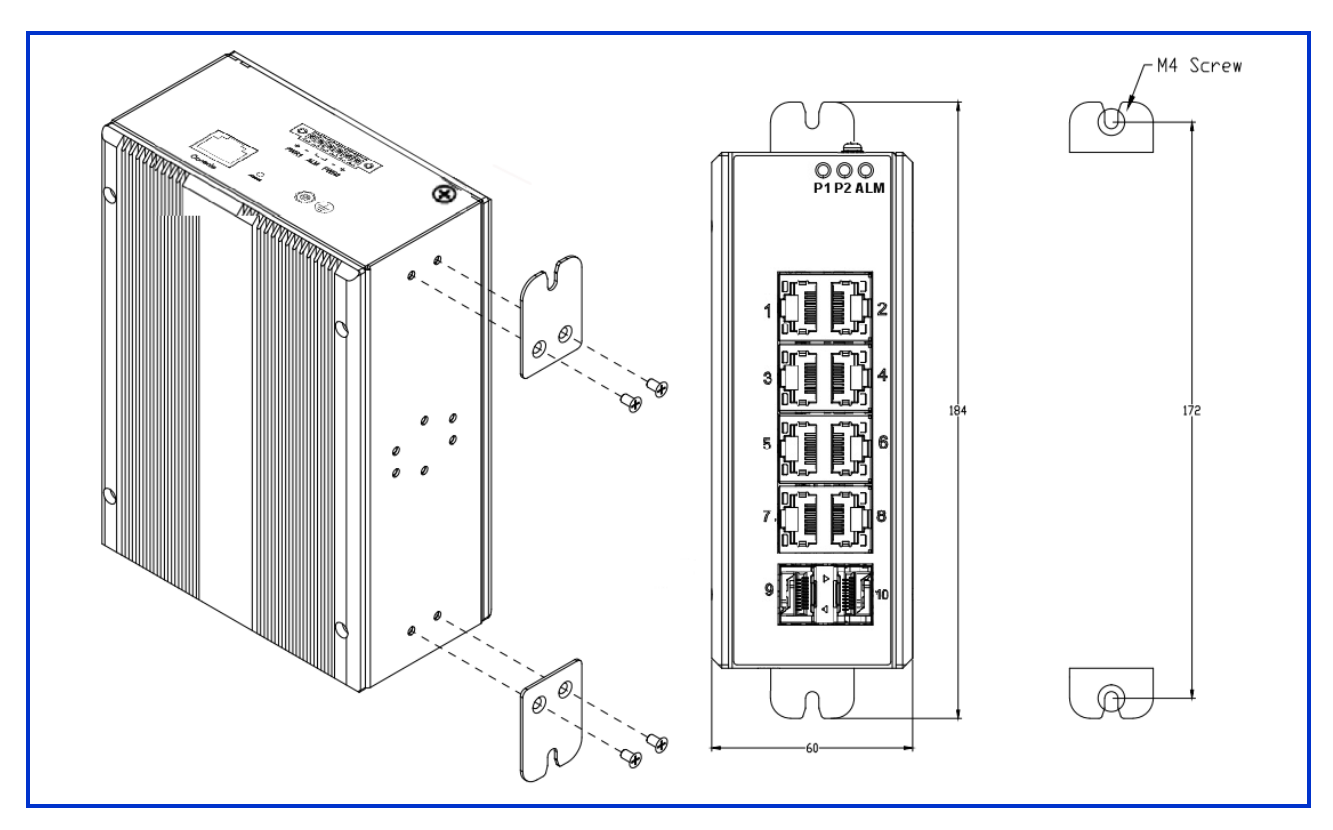

Abbildung 2 INDRy II Wandmontage

## **Erdungsanschlüsse**

Um eine optimale Systemleistung zu gewährleisten, muss der INDRy II richtig geerdet werden.

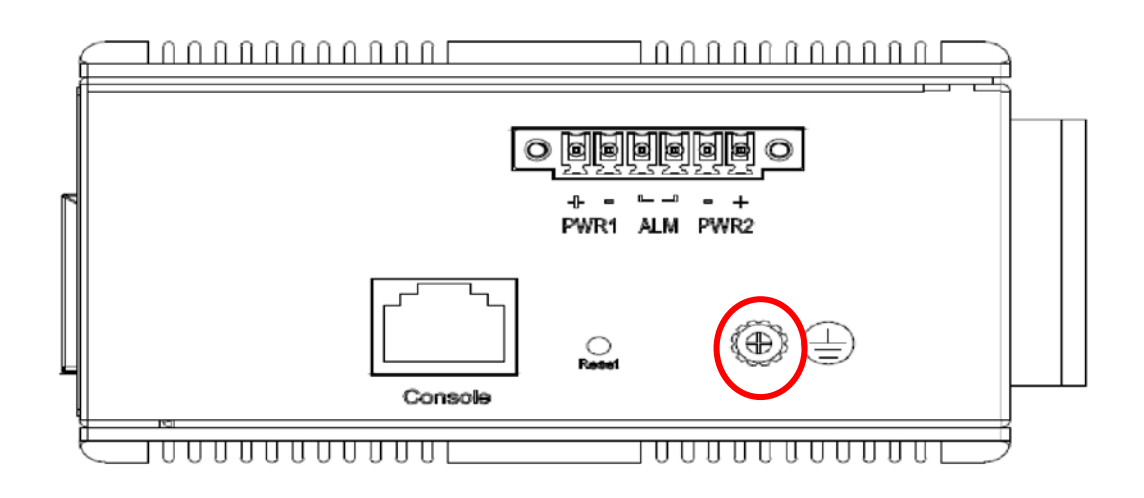

## **Anschließen der Ethernet-Schnittstelle (RJ45 Ethernet)**

Der INDRy II unterstützt zwei verschiedene Schnittstellen: eine elektrische (RJ45) und eine optische (mini-GBIC).

Der Anschluss an einen PC erfolgt über ein gerade oder ein gekreuzt verdrahtetes Ethernet-Kabel.

 Der INDRy II Kupfer-Port lässt sich mit einem UTP- (Unshielded Twisted Pair) oder STP- (Shielded Twisted Pair) Ethernet-Kabel an ein Ethernet-Gerät anschließen.

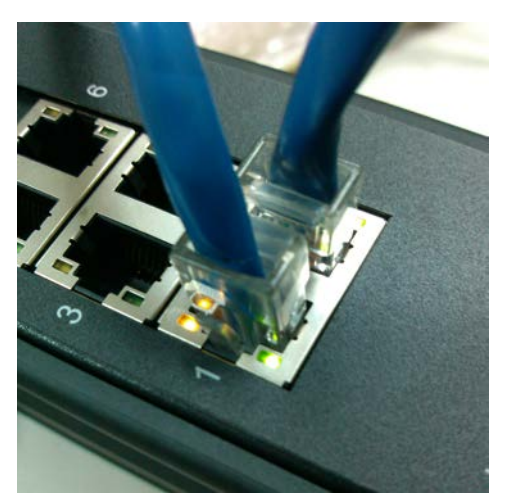

Die folgende Abbildung und Tabelle zeigen die Belegung des RJ45-Steckers.

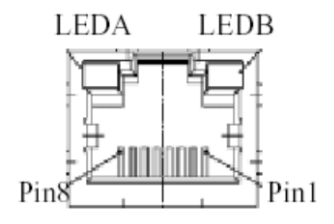

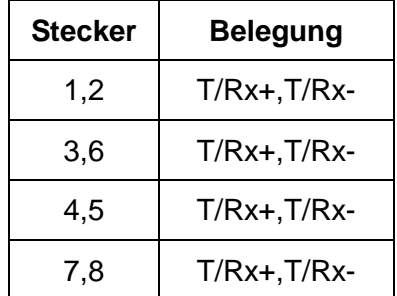

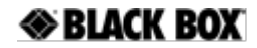

## **Anschließen der Ethernet-Schnittstelle (LWL)**

Bereiten Sie ein geeignetes SFP-Modul vor, und installieren Sie es in den Optical Port. Danach können Sie die Glasfaserverkabelung, die LC-Stecker oder SC-Stecker (mit optionaler Nutzung eines SC-to-LC-Adapters) an den Glasfaseranschluss anschließen.

Siehe [Table 1](#page-20-0) für den LED-Status im Normalbetrieb.

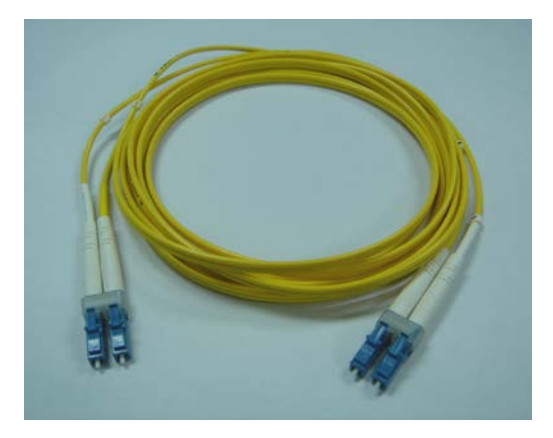

Glasfaserkabel mit LC-Dublex-Stecker Verbinden Sie das Glasfaserkabel an

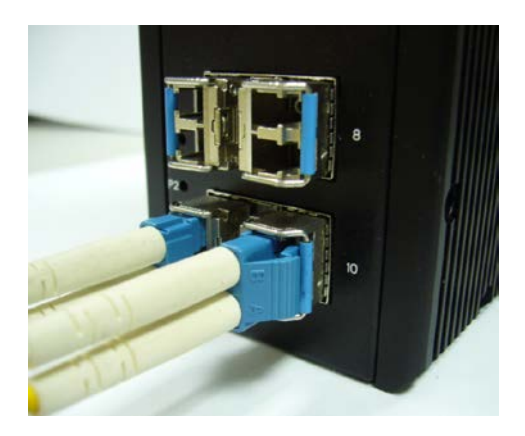

die SFP-Buchse

**GEFAHR:** Versuchen Sie niemals optische Stecker zu prüfen, weil diese Laserenergie abstrahlen könnten.

> Schalten Sie das Laserprodukt nicht ein, ohne den Laser an das Glasfaserkabel angeschlossen und das Gehäuse in Position gebracht zu haben, weil Laserausgänge an dieser Stelle Infrarotlaserlicht abgeben.

### **Stromversorgung**

Die DC-Stromversorgungsschnittstelle ist eine 6-pol. Klemmleiste mit Polaritätsangabe an der oberen Seite.

Die INDRy II kann über zwei Stromversorgungseingänge gespeist werden (Leistungsaufnahmebereich 12 V – 58 V). Der DC-Stromanschluss besteht aus einer 6-pol. Klemmleiste; an der mittleren Klemmleiste gibt es einen Alarmkontakt.

Siehe [Table 1](#page-20-0) für den LED-Status im Normalbetrieb.

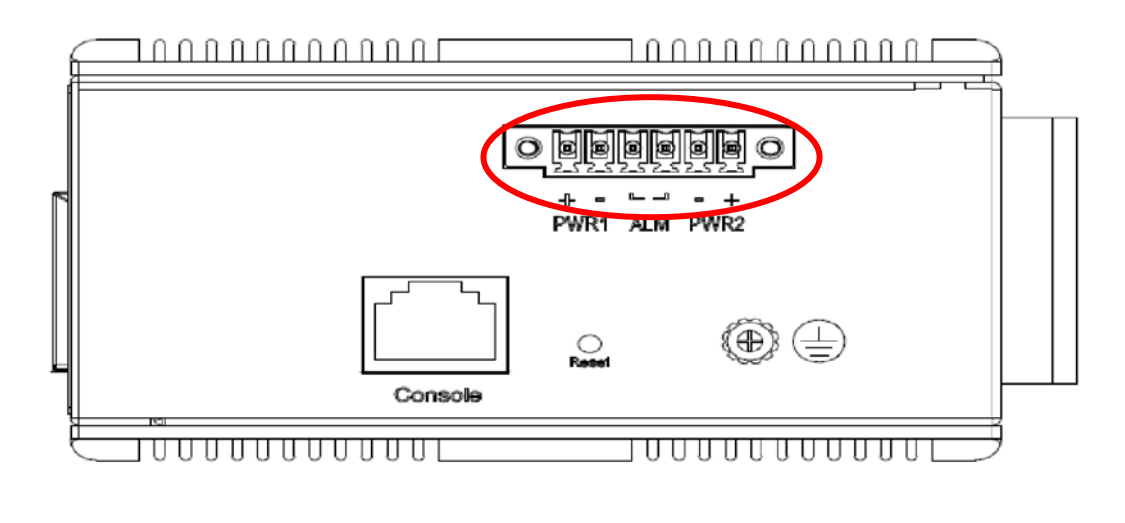

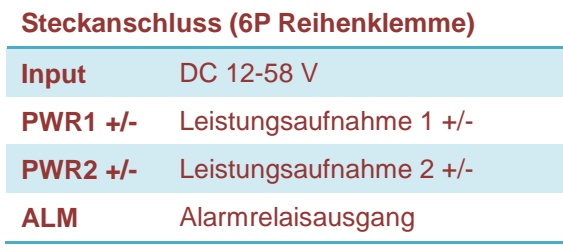

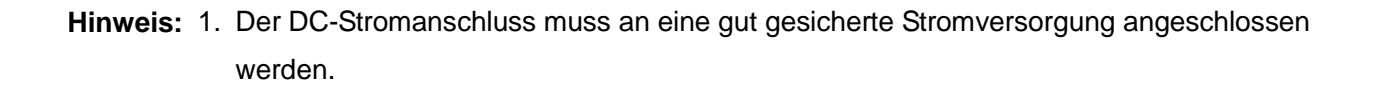

## **Konsolenverbindung**

Der Konsolenport ist für die lokale Verwaltung mithilfe eines Terminalemulators oder eines Computers mit Terminalemulationssoftware.

- DB9-Stecker an den Computer-COM Port anschließen
- Baudrate: 115200bps
- 8 Datenbits, 1 Stoppbit
- Keine Priorität
- Keine Datenflusskontrolle

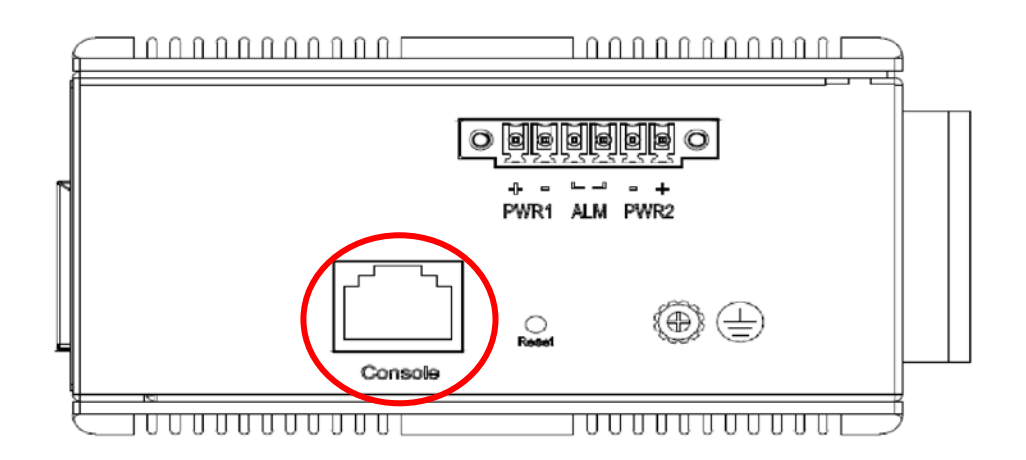

Um den Host-PC an den Konsolenport anzuschließen, wird der mitgelieferte - und nur der mitgelieferte RJ45 (männliche) Stecker für das RS232 DB9 (weibliche) Anschlusskabel benötigt. Der RJ45-Stecker des Kabels wird nicht an den Konsolenport des INDRY II angeschlossen; der DB9-Stecker des Kabels wir an den PC COM-Port angeschlossen. Steckerbelegung des Konsolenkabels siehe unten:

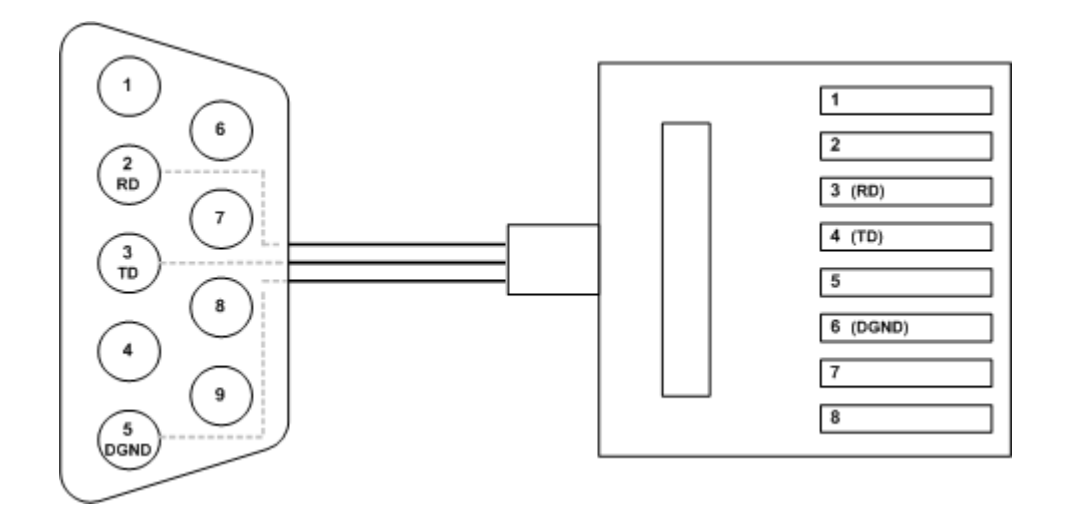

## **Initialisierung der Webschnittstelle (optional)**

#### Webbrowser-Unterstützung

Internet Explorer 7 (oder neuere Version) mit den folgenden Standardeinstellungen wird empfohlen:

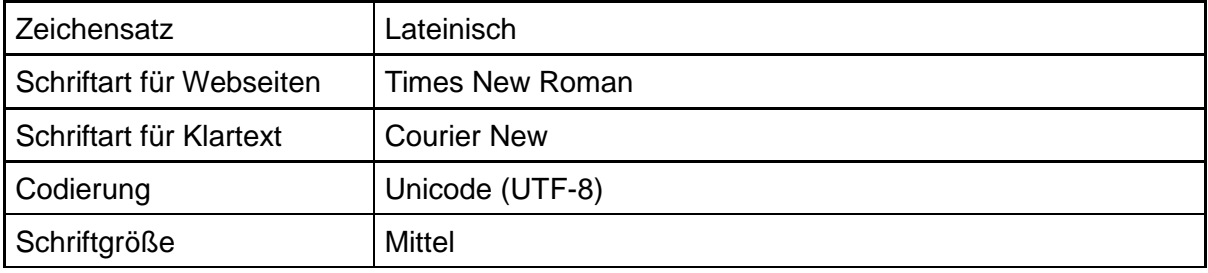

Firefox mit den folgenden Standardeinstellungen wird empfohlen:

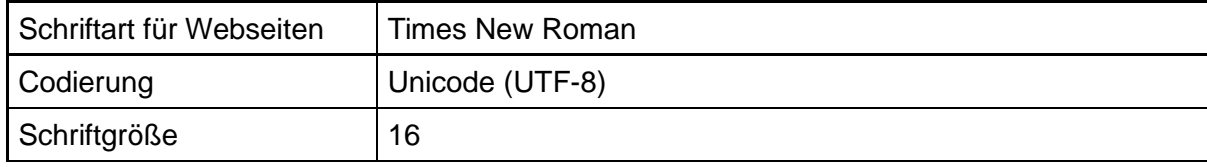

Google Chrome mit den folgenden Standardeinstellungen wird empfohlen:

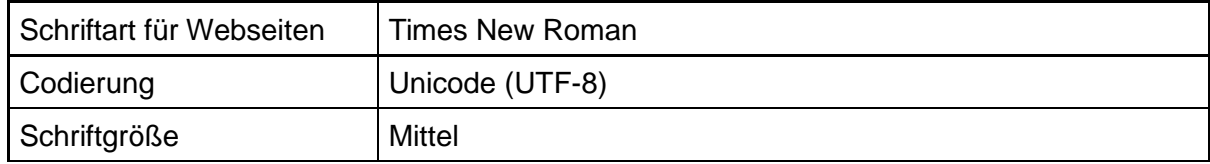

#### Anschließen und Anmelden an INDRY II

- 1. Anschließen an den INDRY II-Ethernet-Port (RJ45 Ethernet-Port).
- 2. *Werkseitig voreingestellte IP-Adresse: 192.0.2.1*
- 3. Anmeldung mit dem Standard-Konto und Passwort. *Benutzername: admin Passwort: (ohne)*

## **CLI-Initialisierung und -Konfiguration (optional)**

- 1. Anschließen an den INDRY II-Ethernet-Port (RJ45 Ethernet-Port).
- 2. Befehl unter Telnet eingeben: *telnet 192.0.2.1*
- 3. Anmeldung mit dem Standard-Konto und Passwort. *Benutzername: admin Passwort: (ohne)*

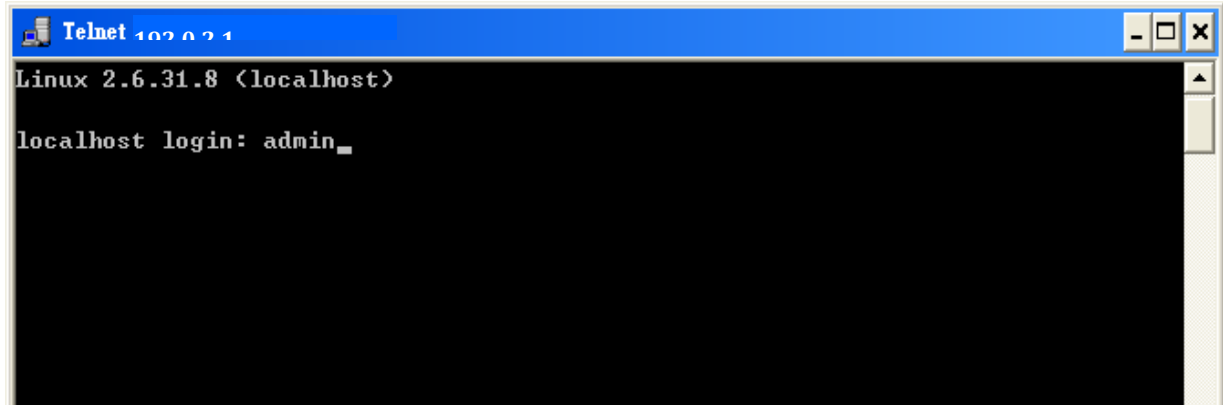

4. Die IP-Adresse mithilfe der nachstehend aufgeführten Befehle ändern:

CLI-Befehl:

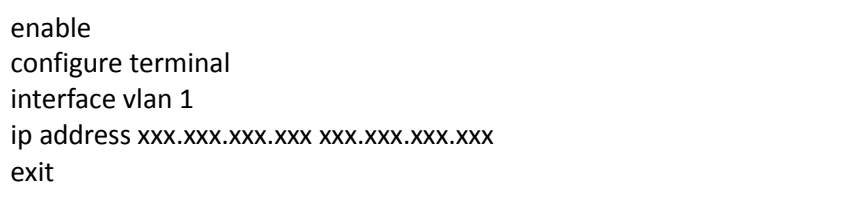

## **Überwachen der Ethernet-Schnittstelle (RJ45 Ethernet)**

Zur Überwachung eines 8 Gigabit-Ethernets mit Kupfer-Stecker (RJ45) siehe [Figure 3.](#page-21-0) Siehe auch [Table 1](#page-20-0) für den LED-Status im Normalbetrieb.

## **Überwachen der Ethernet-Schnittstelle (SFP)**

Zur Überwachung eines 4 Gigabit-Ethernets mit SFP-Stecker siehe [Figure 3.](#page-21-0) Siehe auch [Table 1](#page-20-0) für den LED-Status im Normalbetrieb.

## **LED-STATUSSANZEIGEN**

<span id="page-20-0"></span>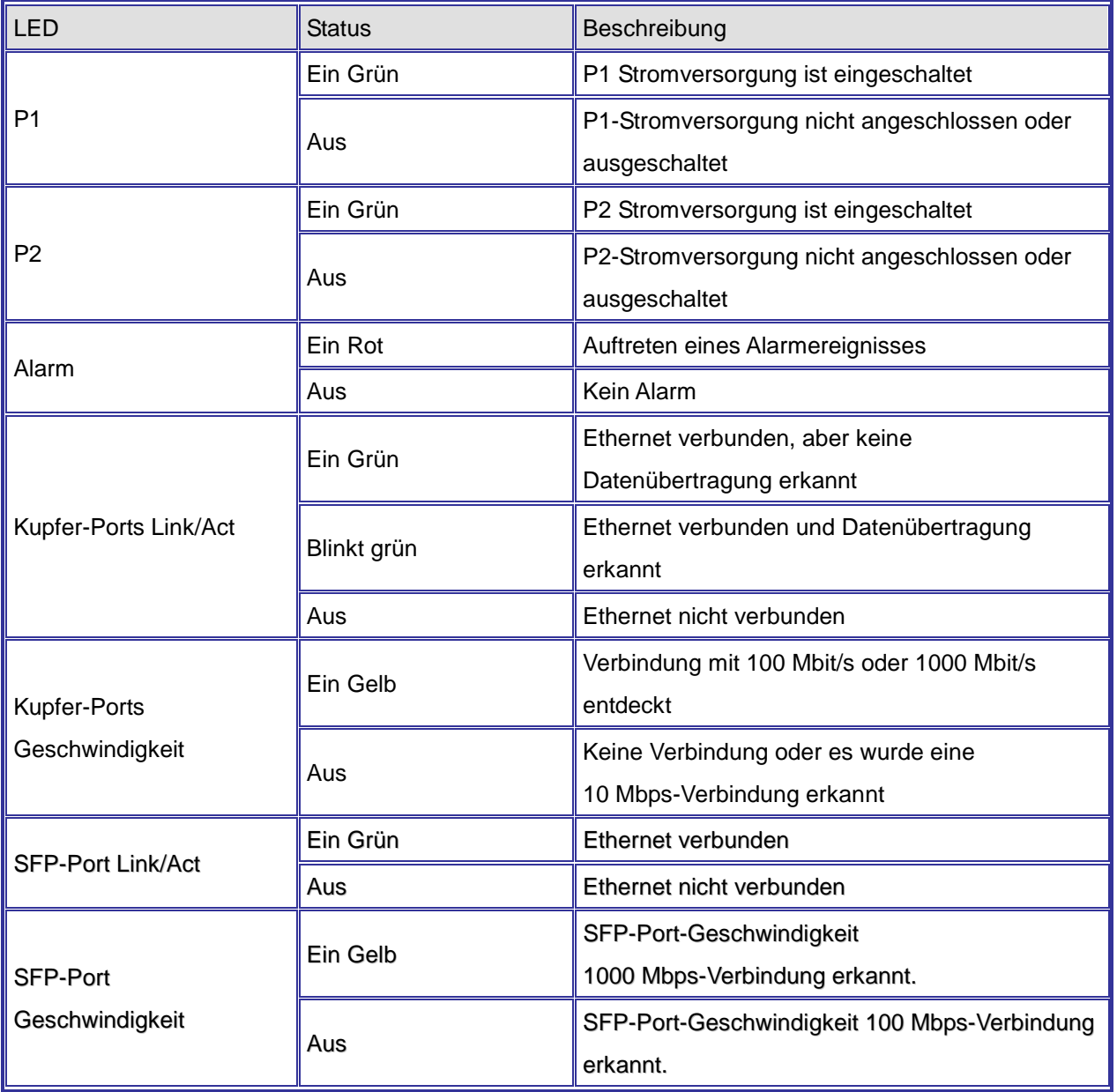

#### Tabelle 1 LED-Statusanzeigen

#### **SBLACK BOX**

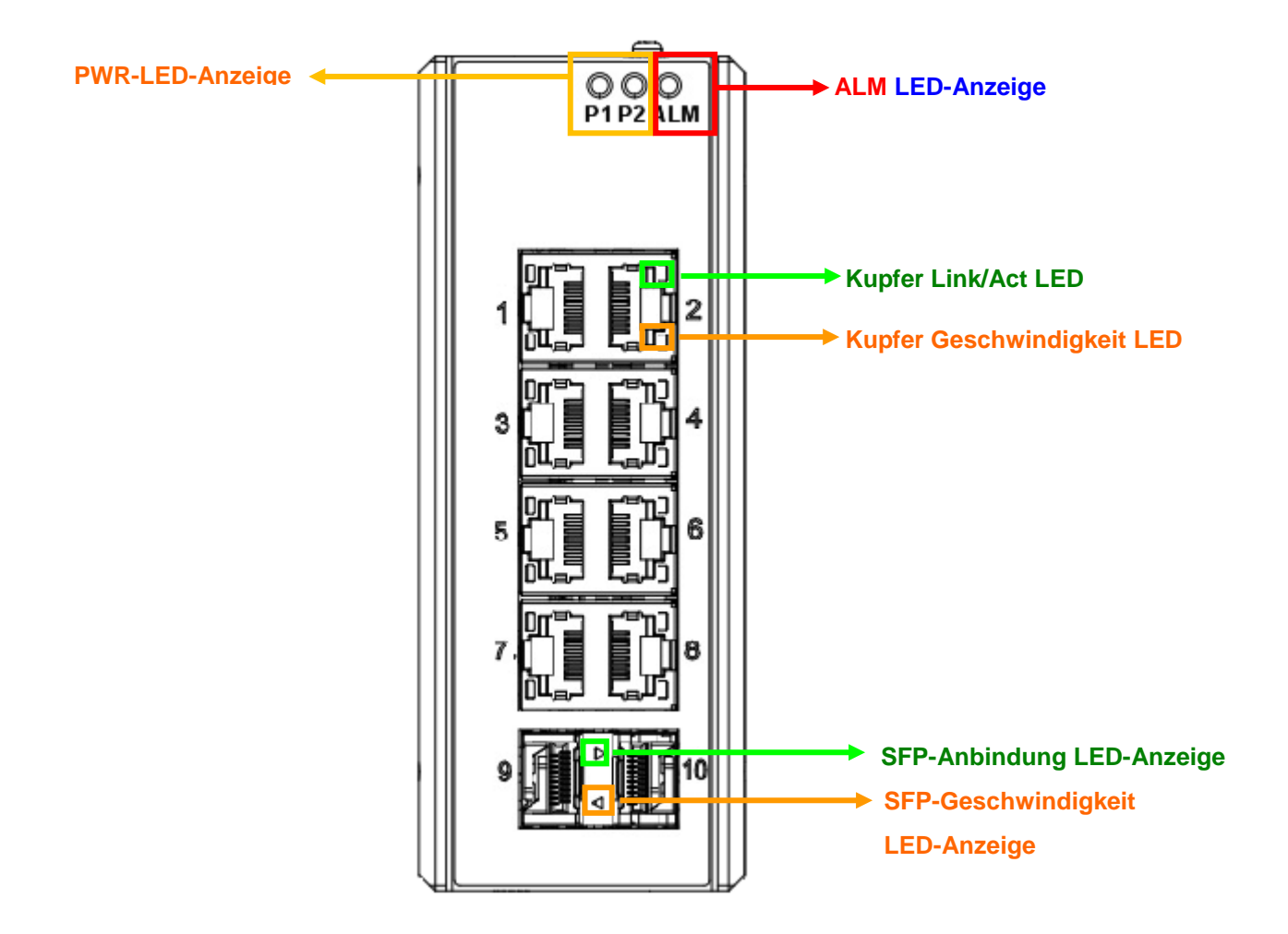

<span id="page-21-0"></span>Abbildung 3 LED-Anzeigen, Modell INDRy II L hat mehr Anschlüsse, hier nur zur Erläuterung

## **ZURÜCKSETZEN DES SYSTEMS**

Die Reset-Taste dient der Zurücksetzung des Systems, ohne Abschalten der Stromversorgung. Unter normalen Umständen werden Sie diese nicht benötigen. Trotzdem kann es in seltenen Fällen vorkommen, dass der INDRY II nicht reagiert; dann drücken Sie die Reset-Taste.

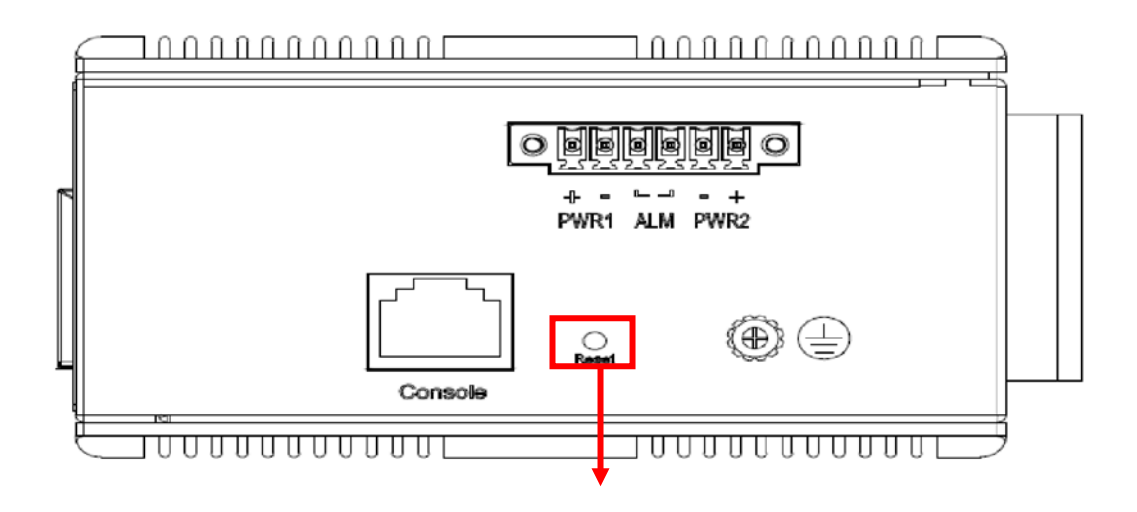

**Reset-Taste**

# *Anwendungshilfe*

*Leitfaden zum VLAN Leitfaden zur Sicherheit Ring Protection Anwendungshilfe Leitfaden zum QoS Leitfaden zum Link Fail Alarm 802.1x Authentifizierungs-Anwendungshilfe*

# **Leitfaden zum VLAN**

Dieses Kapitel beschreibt, wie man Virtual LANs (VLANs) in INDRY II konfiguriert. Der INDRY II unterstützt bis zu 2048 VLANs. Ports werden in Broadcast-Domänen gruppiert, indem sie demselben VLAN zugeordnet werden. Bei VLAN eingehende Frames können nur in diesem VLAN weitergeleitet werden, und Multicast-Frames und unbekannte Unicast-Frames werden nur an Ports im selben VLAN weitergegeben.

#### **Beispiel 1: Standardmäßige VLAN-Einstellungen**

Jeder Port in INDRY II hat eine konfigurierbare VLAN-Standardnummer, bekannt als ihre PVID. Diese platziert alle Ports grundsätzlich an denselben VLAN, auch wenn jede Port-PVID für jede VLAN-Nummer zwischen 1 und 4094 konfigurierbar ist.

Bei den standardmäßigen Konfigurationseinstellungen für INDRY II sind alle Ports als unmarkierte Teile von VLAN 1 und alle Port als PVID=1 eingestellt. Im Beispiel der Standardkonfiguration in der folgenden Abbildung werden alle eingehenden Pakete über den standardmäßigen VLAN-Porterkenner (PVID=1) an VLAN 1 geschickt.

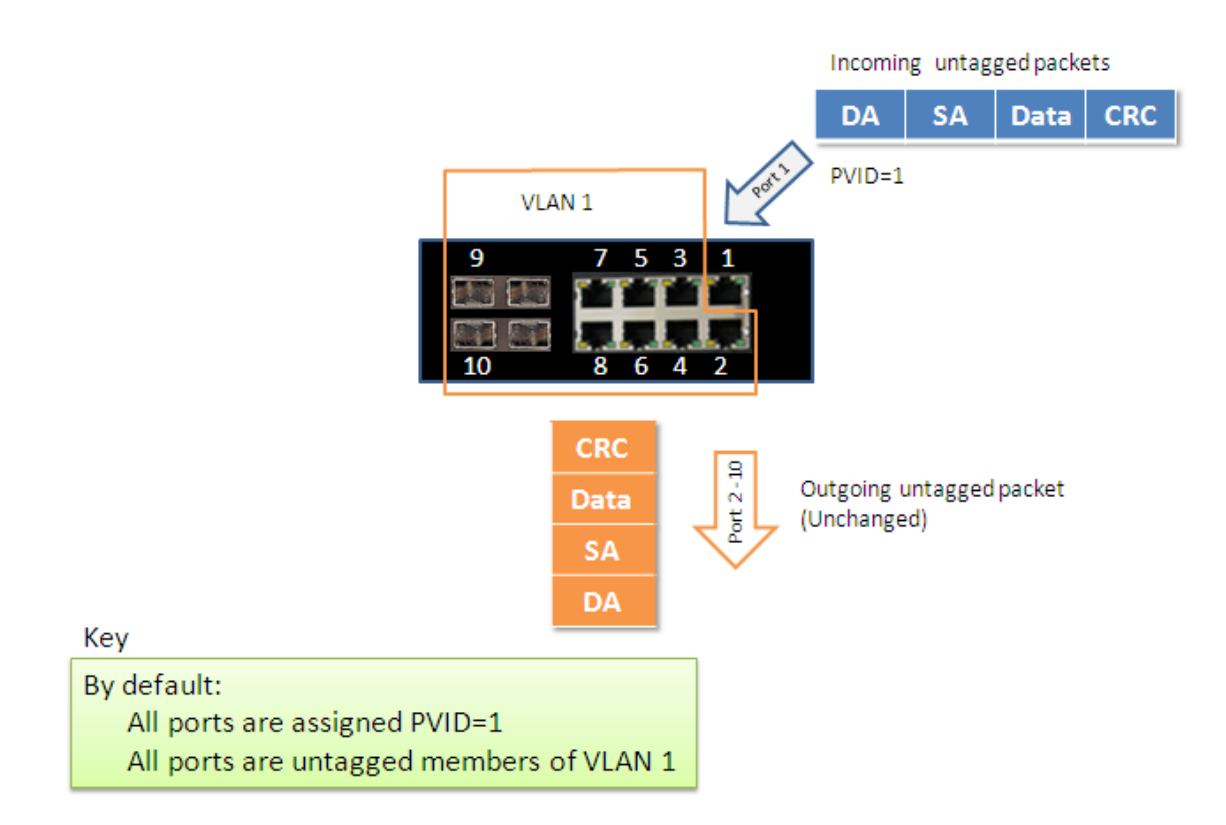

### **Beispiel 2: Port-basierte VLANs**

Wenn INDRY II ein unmarkiertes VLAN-Paket erhält, wird es dem Frame entsprechend der PVID-Einstellung an dem Port mit einem VLAN-Tag versehen. Wie in der folgenden Abbildung dargestellt, wird das unmarkierte Paket markiert (mit einem Tag versehen), als es INDRY II über Port 2 verlässt, welcher als markiertes Teil des VLAN100 konfiguriert ist. Das unmarkierte Paket bleibt unverändert, als es INDRY II über Port 7 verlässt, welcher als unmarkiertes Teil des VLAN100 konfiguriert ist.

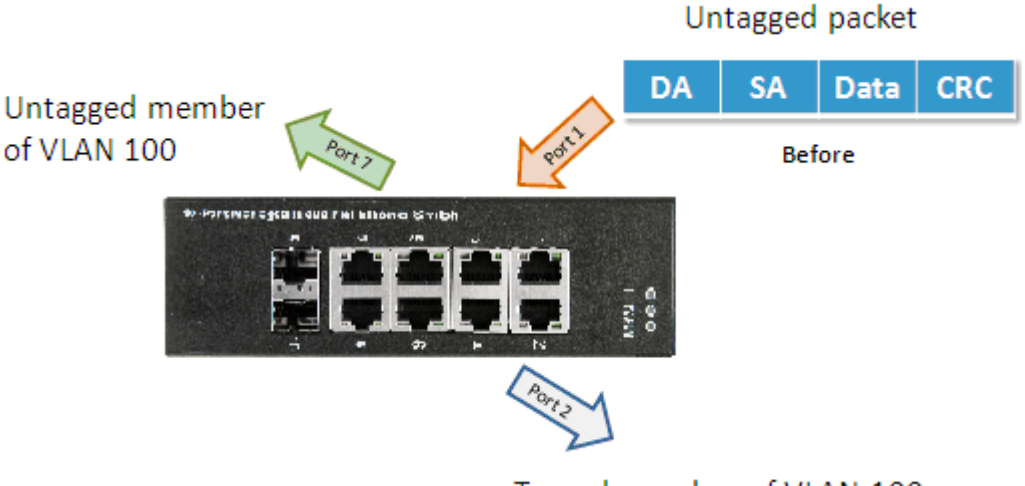

#### Tagged member of VLAN 100

#### **Konfiguration:**

**Step 1.** Gehen Sie über Konfiguration -> VLANs -> Port VLAN-Konfiguration und konfigurieren Sie PVID 100 für Port 1, Port 2 und Port 7.

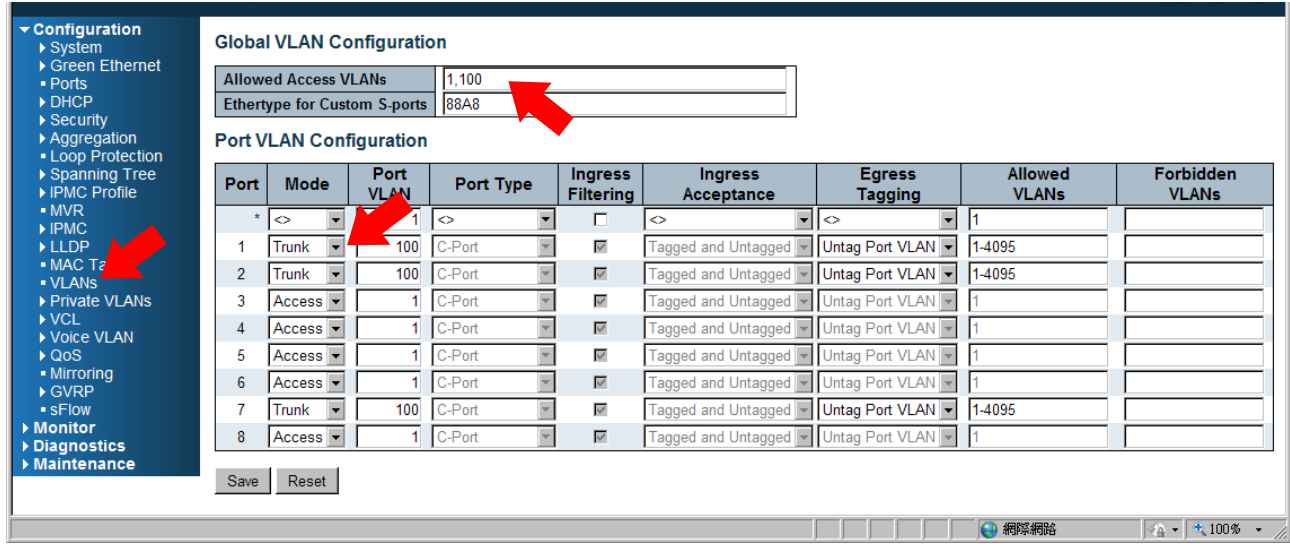

#### **SBLACK BOX**

**Step 2.** Wählen Sie den Menüpunkt Konfiguration -> VLAN -> Statisches VLAN. Erstellen Sie ein VLAN mit VLAN ID 100. Geben Sie in das Feld **Name** eine Bezeichnung für das VLAN ein.

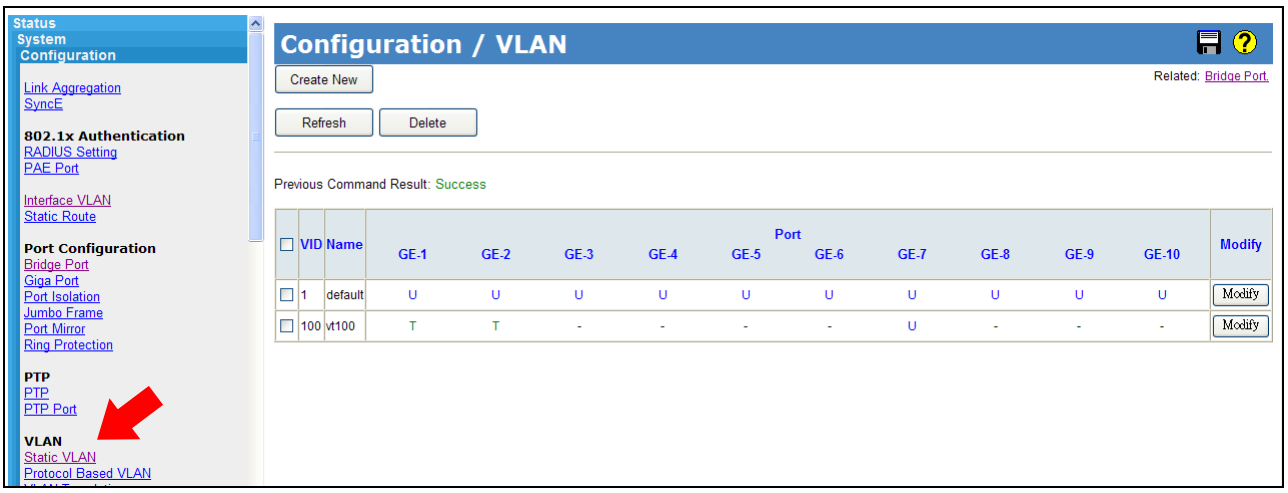

**Step 3.** Weisen Sie VLAN eine Tag-Einstellung zu oder löschen Sie diese von einem Port, indem Sie die Kontrollbox unter einer individuellen Portnummer umschalten. Die Tag-Einstellungen bestimmen, ob vom Port übertragene Pakete mit VLAN ID versehen oder nicht versehen werden. Die Möglichkeiten für die Tag-Einstellungen sind:

**Tag All** Gibt an, dass ausgehende Pakete mit einer Port-Kennung versehen werden.

**Untag port vlan** Gibt an, dass ausgehende Pakete mit keiner Port-Kennung versehen werden. **Untag All** Gibt an, dass alle Frames, unabhängig davon, ob sie einem portbasierten VLAN zugeordnet sind, ohne Kennung versendet werden.

In diesem Fall wird das getaggte VLAN100 für Port 1 und Port 2 eingerichtet und das ungetaggte VLAN100 für Port 7 konfiguriert.

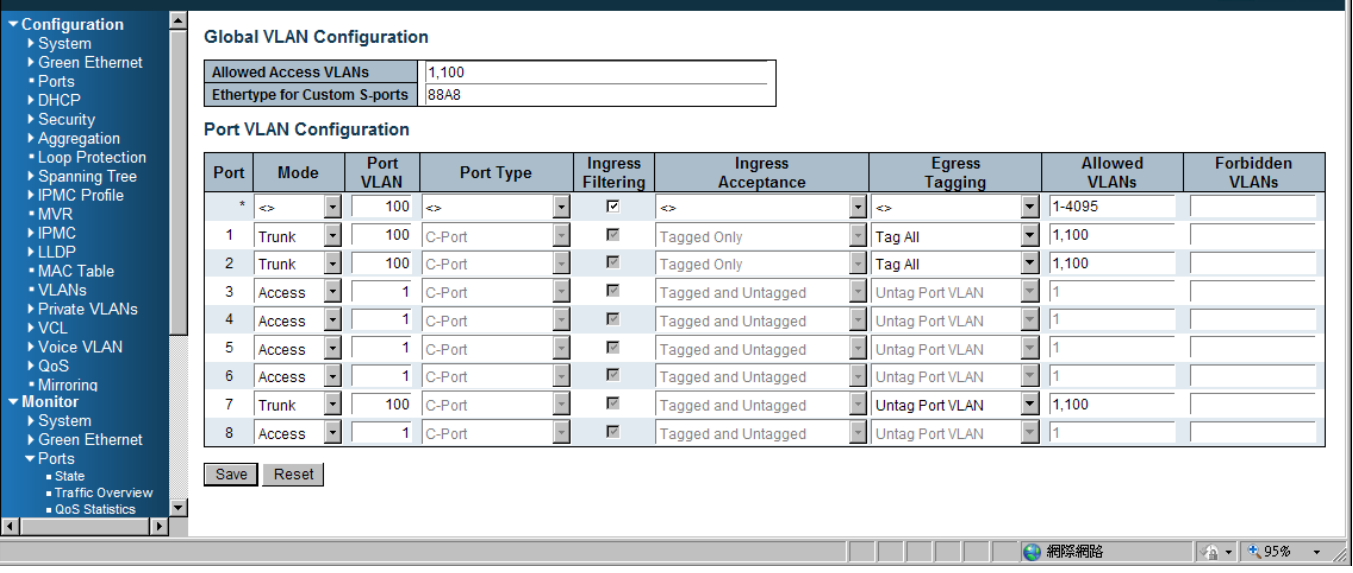

**Step 4.** Ungetaggte Unicast-Pakete werden von Port 1 auf Port 2 und Port 7 weitergeleitet. Das Paket sollte am Switch mit der VID 100 versehen werden. Das Paket hat Zugriff auf Port 2 und Port 7. Die Kennung wird vom ausgehenden Paket entfernt, das Port 7 wieder als ungetaggtes Paket verlässt. Bei Port 2 wird das ausgehende Paket mit VID 100 als getaggtes Paket verschickt.

**Step 5.** Ungetaggte Unicast-Pakete werden von Port 2 auf Port 1 und Port 7 weitergeleitet. Das Paket sollte am Switch mit der VID 100 versehen werden. Das Paket hat Zugriff auf Port1 und Port 7 Die Kennung wird vom ausgehenden Paket entfernt, das Port 7 wieder als ungetaggtes Paket verlässt. Bei Port 1 wird das ausgehende Paket mit VID 100 als getaggtes Paket verschickt.

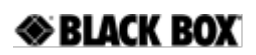

**Step 6.** Ungetaggte Unicast-Pakete werden von Port 7 auf Port 1 und Port 2 weitergeleitet. Das Paket sollte am Switch mit der VID 100 versehen werden. Das Paket hat Zugriff auf Port1 und Port 2 Bei Port 1 und Port 2 wird das ausgehende Paket mit VID 100 als getaggtes Paket verschickt.

**Step 7.** Wiederholen Sie Schritt 4 unter Anwendung von Broadcast- und Multicast-Paketen.

#### **CLI-Befehl:**

Schnittstellen-Gigabit 1 Standardmäßige VLAN-Einstellung 100 VLAN 100 getaggt exit Schnittstellen-Gigabit 2 Standardmäßige VLAN-Einstellung 100 VLAN 100 getaggt exit Schnittstellen-Gigabit 7 Standardmäßige VLAN-Einstellung 100 VLAN 100 ungetaggt exit

### **Beispiel 3: IEEE 802.1Q Tagging**

INDRY II ist in der Lage, auf 2 Ebenen Broadcast-Domänen zu generieren, durch Identifizierung der auf IEEE 802.1Q bestimmten VLAN ID. Es sendet einen Frame zwischen Brückenports, die der gleichen VLAN ID zugewiesen sind und kann mehrere VLANs für jeden Brückenport einstellen.

In der folgenden Abbildung werden die getaggten, eingehenden Pakete direkt an VLAN 100 und VLAN 200 geschickt, aufgrund der Tag-Zuordnung des Pakets. Port 2 ist als ein getaggtes Teil von VLAN 100 konfiguriert, und Port 7 ist als ein ungetaggtes Teil von VLAN 200 konfiguriert. Hosts im gleichen VLAN kommunizieren miteinander, als wenn sie in einem LAN wären. Allerdings können Hosts in verschiedenen VLANs nicht direkt miteinander kommunizieren.

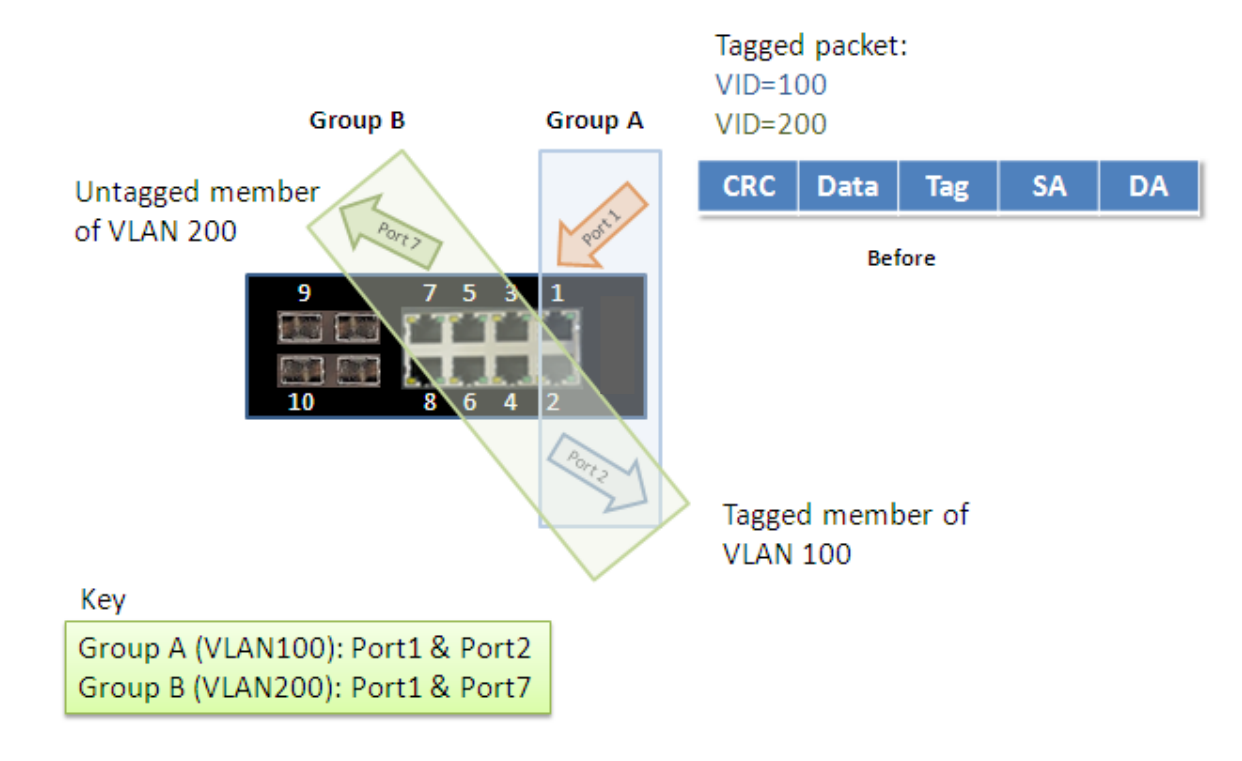

In diesem Fall:

- 1. Die Hosts von Gruppe A können miteinander kommunizieren.
- 2. Die Hosts von Gruppe B können miteinander kommunizieren.
- 3. Die Hosts von Gruppe A und Gruppe B können nicht miteinander kommunizieren.
- 4. Sowohl Gruppe A als auch Gruppe B können über IVS514F ins Internet gehen.

#### **Konfiguration:**

**Step 1.** Gehen Sie zu Konfiguration -> VLANs -> Port VLAN-Konfiguration und spezifizieren Sie die VLAN-Teile wie folgt:

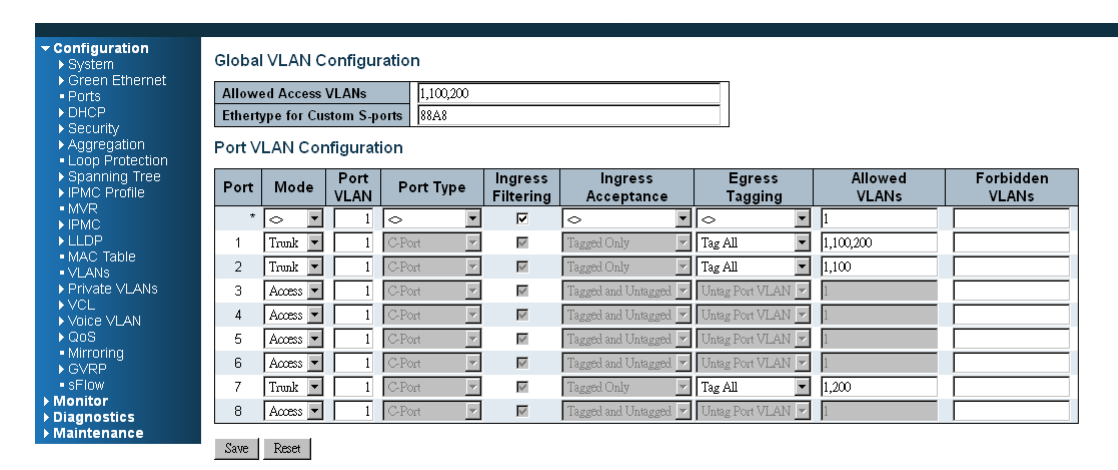

**Step 2.** Übertragen Sie Unicast-Pakete mit VLAN-Tag 100 von Port 1 zu Port 2 und Port 7. Das Paket sollte am Switch mit der VID 100 versehen werden. Das Paket hat nur Zugang zu Port 2. Bei Port 2 wird das ausgehende Paket mit VID 100 als getaggtes Paket verschickt.

**Step 3.** Übertragen Sie Unicast-Pakete mit VLAN-Tag 200 von Port 1 zu Port 2 und Port 7. Das Paket sollte am Switch mit der VID 200 versehen werden. Das Paket hat nur Zugang zu Port 7. Das an Port 7 ausgehende Paket ist von seinem Tag als ungetaggtes Paket isoliert.

**Step 4.** Übertragen Sie Unicast-Pakete mit VLAN-Tag 100 von Port 2 zu Port 1 und Port 7. Das Paket sollte am Switch mit der VID 100 versehen werden. Das Paket hat nur Zugang zu Port 1. Bei Port 1 wird das ausgehende Paket mit VID 100 als getaggtes Paket verschickt.

**Step 5.** Übertragen Sie Unicast-Pakete mit VLAN-Tag 200 von Port 7 zu Port 1 und Port 2. Das Paket sollte am Switch mit der VID 200 versehen werden. Das Paket hat nur Zugang zu Port 1. Das an Port 1 ausgehende Paket wird als mit VID 200 getaggtes Paket weitergeleitet.

**Step 6.** Wiederholen Sie die oben genannten Schritte unter Anwendung von Broadcast- und Multicast-Paketen.

#### **CLI-Befehl:**

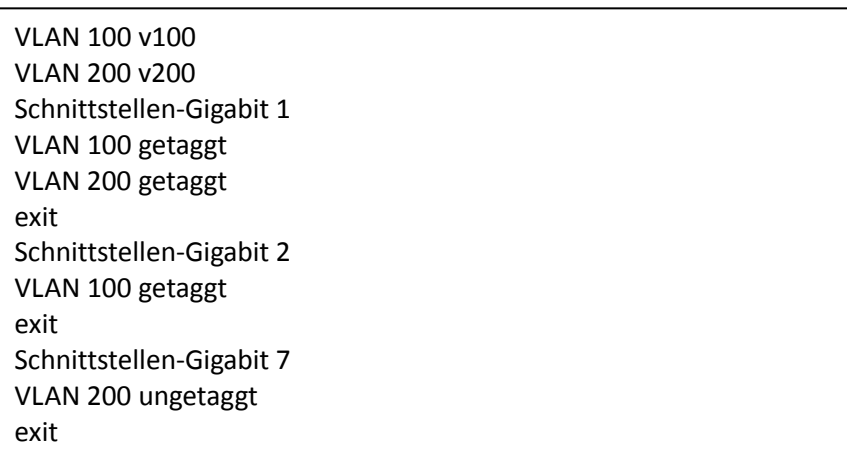

## **SBLACK BOX**

# **Leitfaden zur Sicherheit**

Die ACL-Funktion unterstützt die Zugangssteuerungssicherung für MAC-Adresse, IP-Adresse, Layer4 Port und Servicetyp. Jede hat fünf Aktionen: Deny, Permit, Queue Mapping, CoS Marking und Copy Frame. Anwender können standardmäßige ACL-Regeln zum Zulassen bzw. Verweigern einstellen (Permit oder Deny). Um diese ACL-Funktion zu verdeutlichen, siehe die folgende Tabelle.

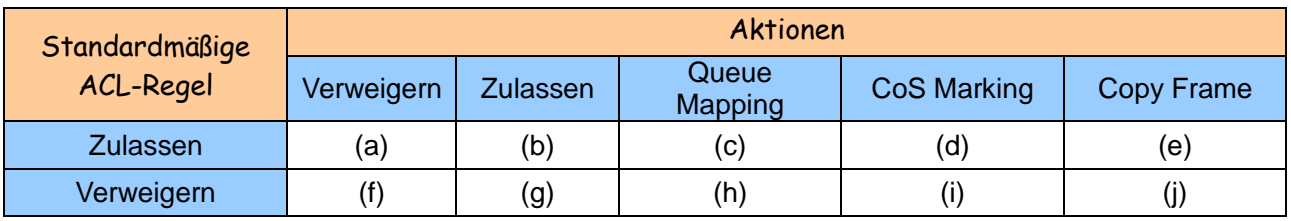

Kurzbeschreibungen der obigen Tabelle:

- (a): Alle Frames zulassen, aber die in ACL eingestellten Frames verweigern.
- (b): Alle Frames zulassen.
- (c): Alle Frames und Queue Mapping der übertragenen Frames zulassen.
- (d): Alle Frames und Änderung des CoS-Werts der übertragenen Frames zulassen.
- (e): Alle Frames und das Kopieren der in ACL für einen bestimmten GE-Port eingestellten Frames zulassen.
- (f): Keine Frames zulassen.
- (g) Nur die in ACL voreingestellten Frames zulassen.
- (h): Keine Frames zulassen.
- (i): Keine Frames zulassen.
- (j): Keine Frames zulassen, aber das Kopieren von Frames, die in ACL für einen bestimmten GE-Port eingestellt sind, zulassen.

## **Fall 1: ACL für MAC-Adresse**

Um ACL an Mac zu adressieren, kann nach Mac-Adressquelle oder -ziel gefiltert werden, oder beides. Wenn beide Filter eingesetzt werden, werden Pakete konform beider Regeln behandelt. Mit anderen Worten, gefiltert wird nur, wenn beide Regeln zutreffen.

Wenn der Benutzer nur eine MAC-Zieladresse filtern will, muss die andere MAC-Adresse auf Null eingestellt werden. Das bedeutet, dass diese nicht geteilt werden kann. Neben der MAC-Adresse können auch VLAN und Ethernet für weitere Filter genutzt werden. Bestimmte VLAN- oder Ethernet-Typen generieren unter der MAC-Adresse ein Ergebnis. Wenn der Benutzer kein VLAN oder Ethernet handhabt, kann er einfach Nullwerte einstellen. Im Folgenden geht es um Beispiele aus der oben stehenden Tabelle:

#### **Fall 1:** (a)

Der Anwender kann standardmäßige ACL-Regeln für GE-Ports eingeben, um Aktionen "Zuzulassen" oder "zu verweigern". Das bedeutet, dass der GE-Port alle Pakete bis auf die, die im ACL beschrieben werden, durchlassen kann.

◎ Eine MAC-Zieladresse mit einer VLAN-Verbotsfiltrierung.

**Schritt 1**: Erstellen Sie ein neues ACL-Profil. (Profilname: DenySomeMac)

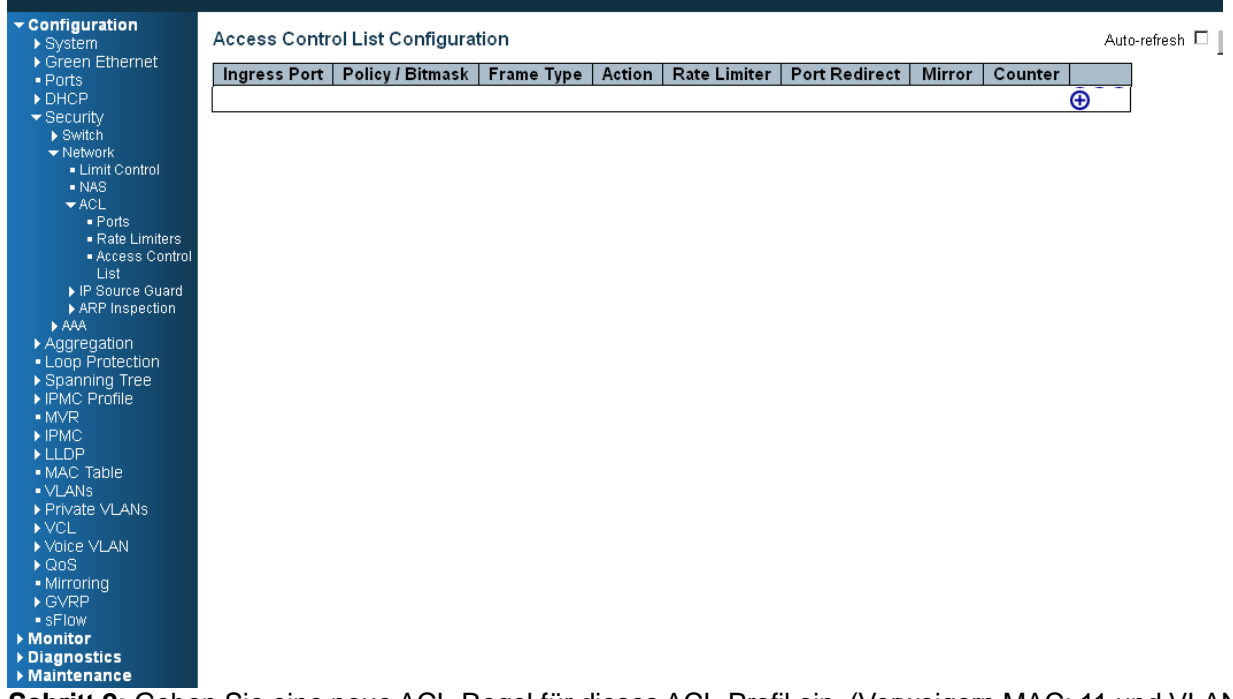

**Schritt 2:** Geben Sie eine neue ACL-Regel für dieses ACL-Profil ein. (Verweigern MAC: 11 und VLAN: 4)

**Schritt 3**: Verknüpfen Sie dieses ACL-Profil mit einem GE-Port. (PORT-4)

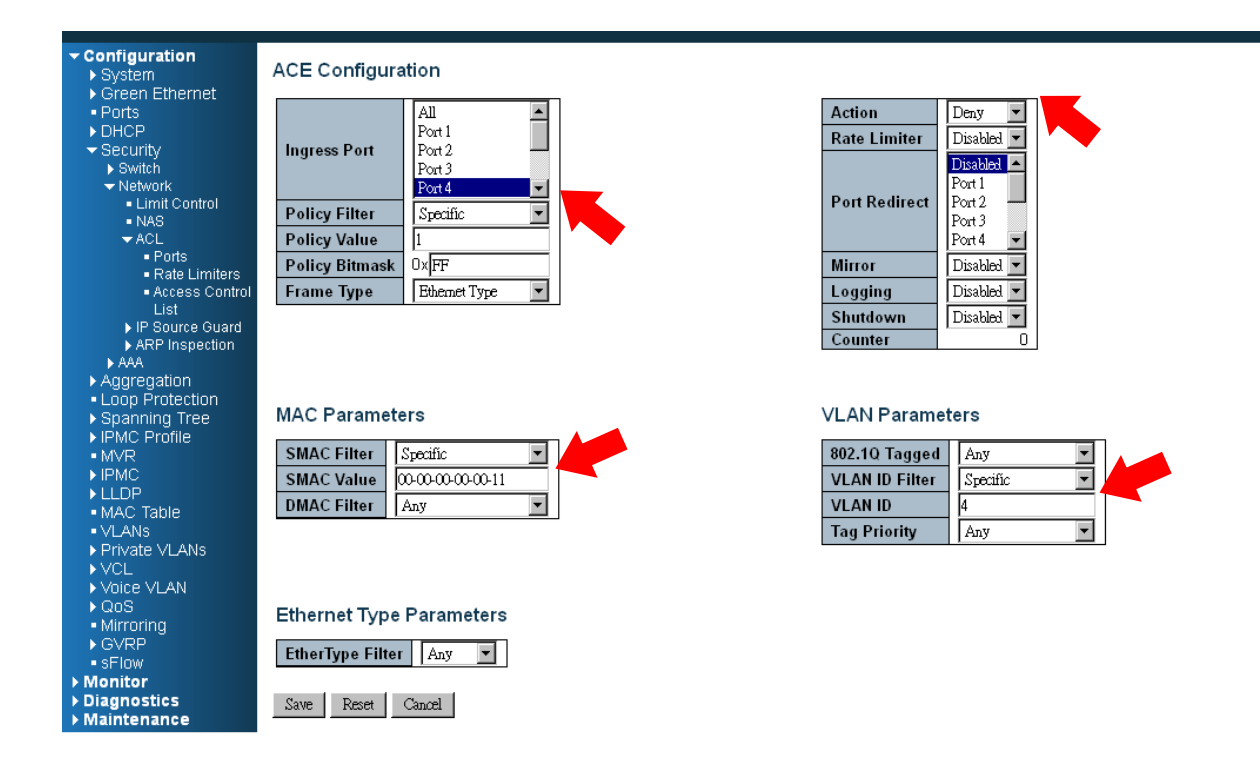

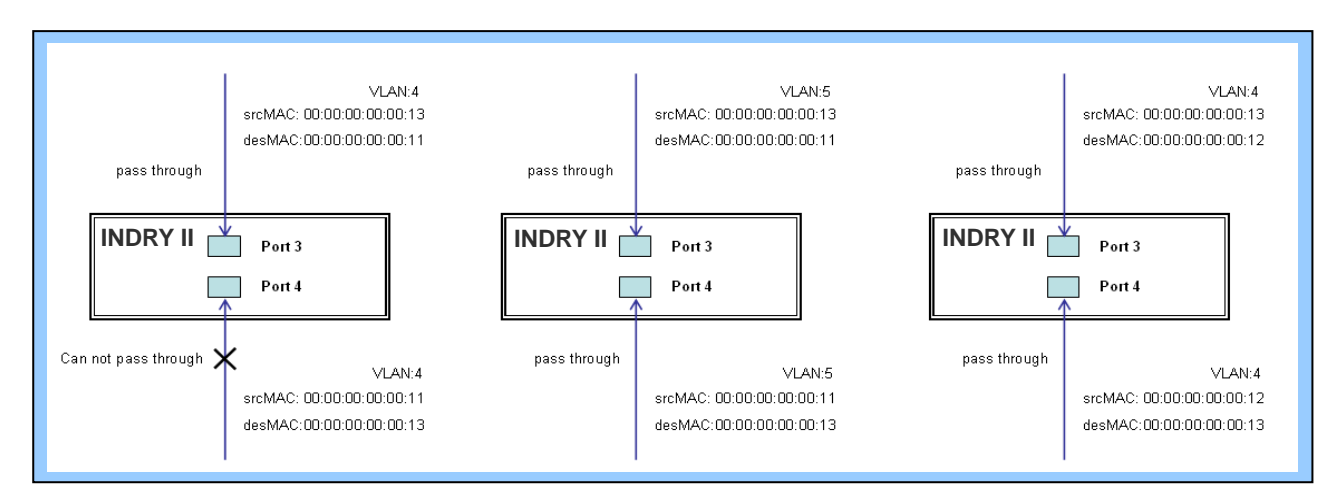

**Schritt 4**: Versenden Sie Frames zwischen PORT-3 und PORT-4, und prüfen Sie die Testergebnisse.

#### **CLI-Befehl:**

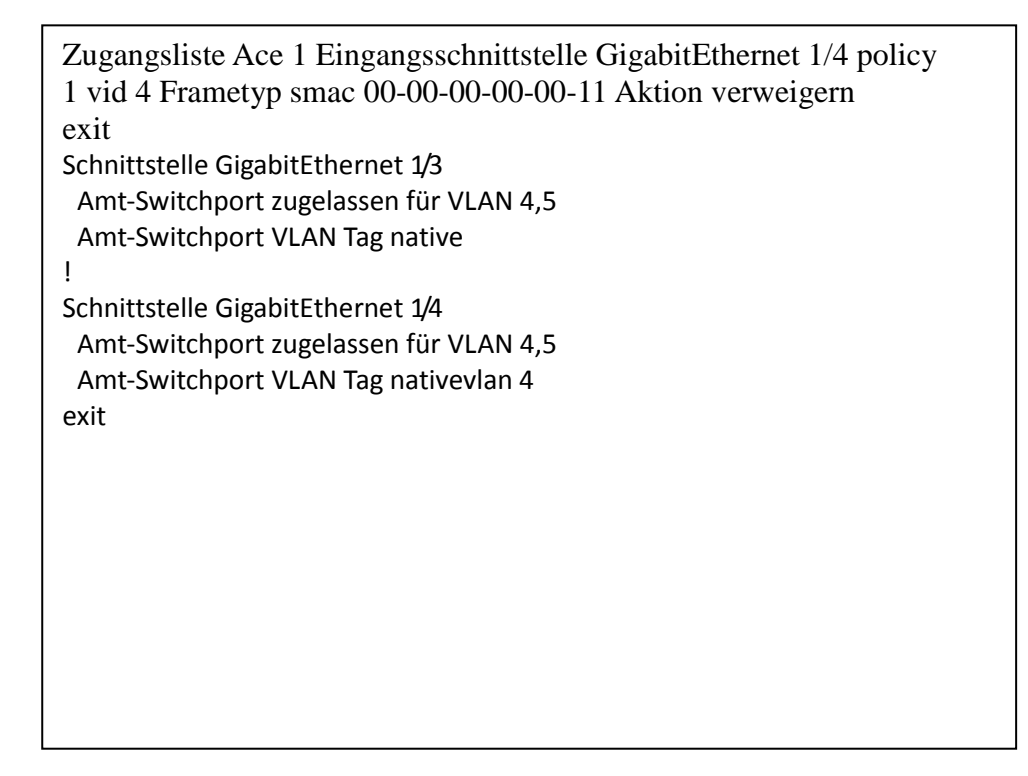

◎ Zwei MAC-Zieladressen mit Verbotsfiltrierung für alle VLANs.

**Schritt 1**: Erstellen Sie ein neues ACL-Profil. (Profilname: DenySomeMac)

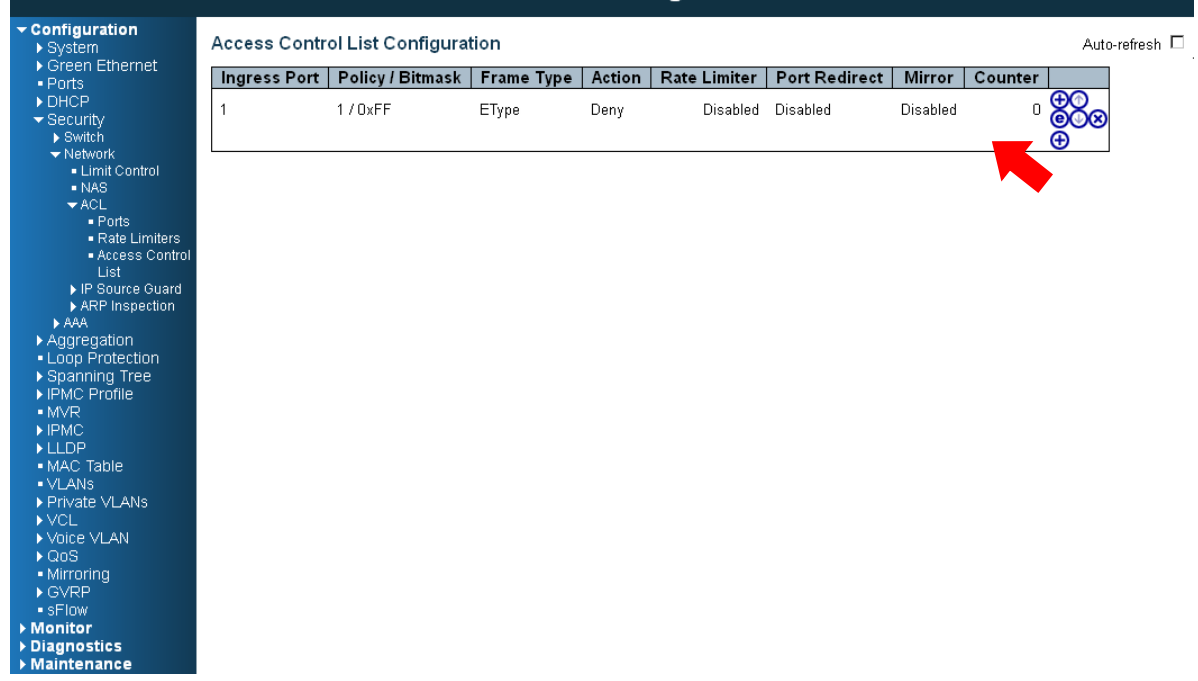

**Schritt 2**: Geben Sie eine neue ACL-Regel für dieses ACL-Profil ein. (Verweigern SrcMAC: 13 und DesMAC: 11)

**Schritt 3**: Verknüpfen Sie dieses ACL-Profil mit einem GE-Port. (PORT-3)

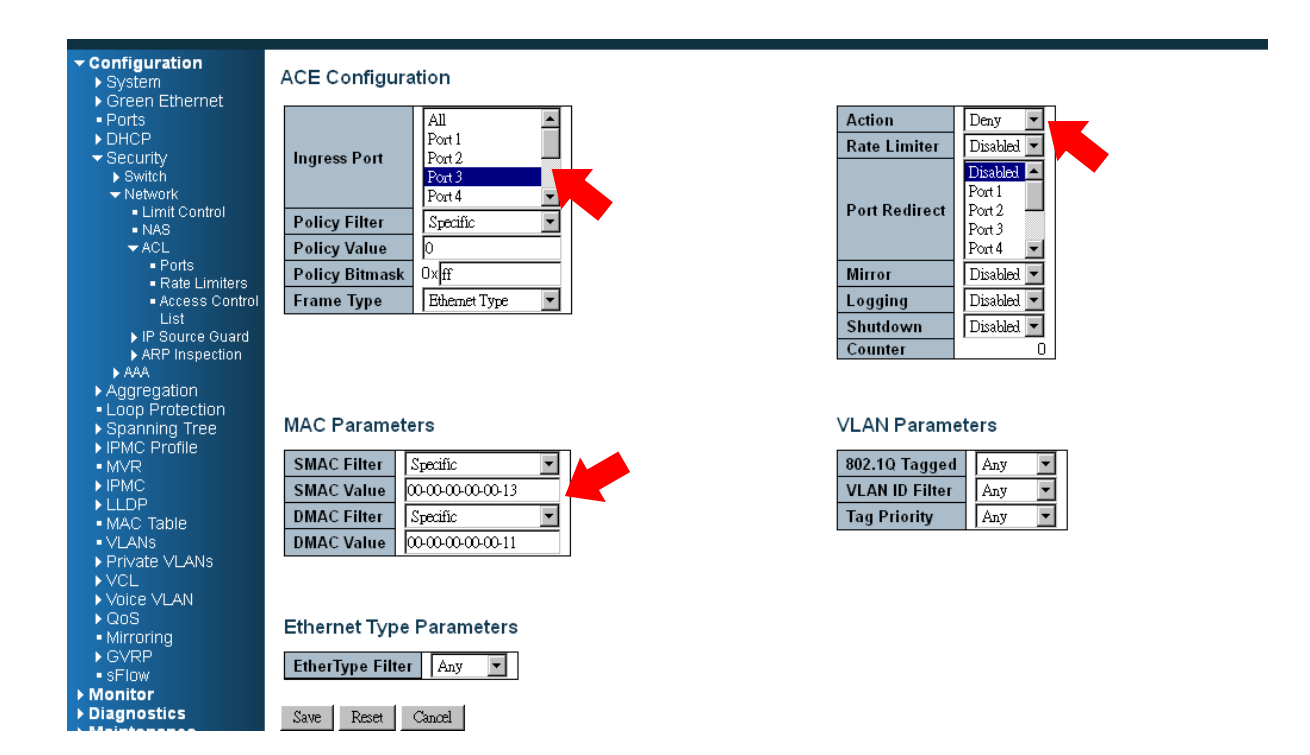

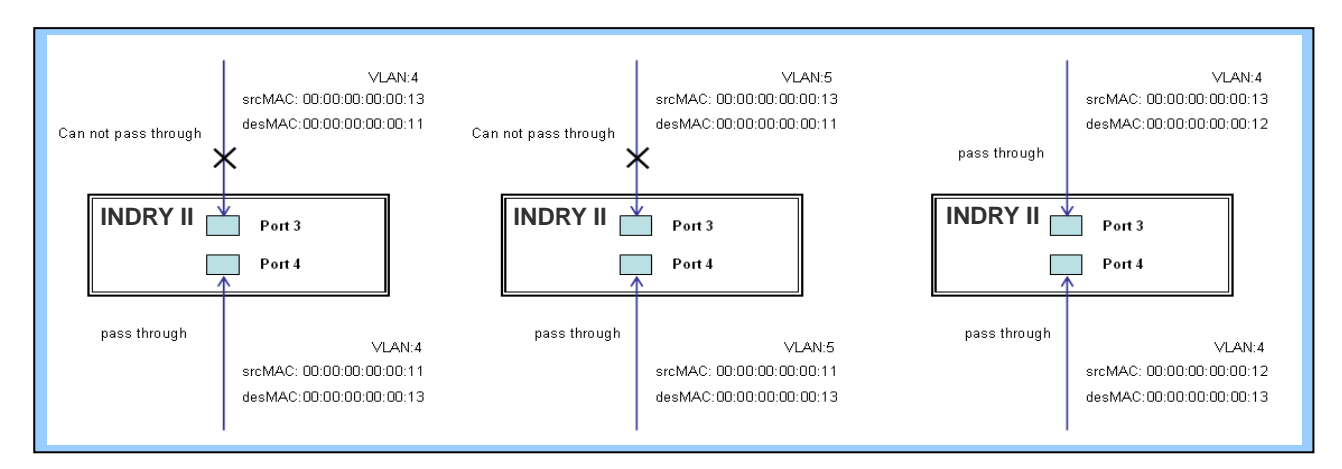

**Schritt 4**: Versenden Sie Frames zwischen PORT-3 und PORT-4, und prüfen Sie die Testergebnisse.

#### **CLI-Befehl:**

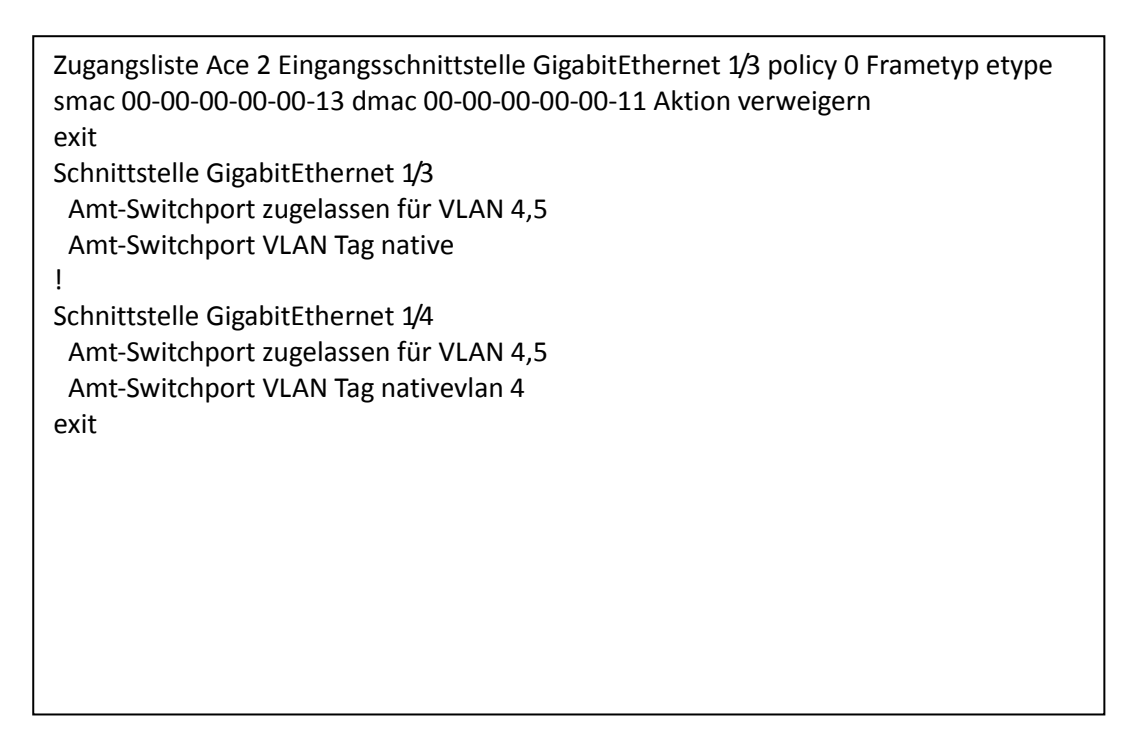
# **Fall 1: (b)**

In diesem Fall wird keine ACL-Funktion gehandhabt. Das bedeutet, alle Frames durchgelassen werden.

# **Fall 1: (c)**

Der Anwender kann standardmäßige ACL-Regeln für GE-Ports eingeben, um Aktionen "Zuzulassen" oder ein geeignetes Profil mit "Queue Mapping"-Aktion für einige ACL-Funktionen zu verknüpfen. Das bedeutet, dass der GE-Port Queue Mapping 0~7 des von diesem Port erhaltenen Frames ausführen kann.

### **Fall 1: (d)**

Der Anwender kann standardmäßige ACL-Regeln für GE-Ports eingeben, um Aktionen "Zuzulassen" oder ein geeignetes Profil mit "CoS Marking"-Aktion für einige ACL-Funktionen zu verknüpfen. Das bedeutet, dass der GE-Port CoS des von diesem Port erhaltenen VLAN-Frames erkennen kann.

◎ Eine MAC-Zieladresse mit CoS Marking-Aktion. (Ein VLAN, und Don't-Care-Ethernettyp)

**Schritt 1**: Erstellen Sie ein neues ACL-Profil. (Profilname: CoSMarkingTest)

**Schritt 2**: Geben Sie eine neue ACL-Regel für dieses ACL-Profil ein. (Filter SrcMAC: 11 und VLAN ID: 4 Frame zu CoS: 2)

**Schritt 3**: Verknüpfen Sie dieses ACL-Profil mit einem GE-Port. (PORT-4)

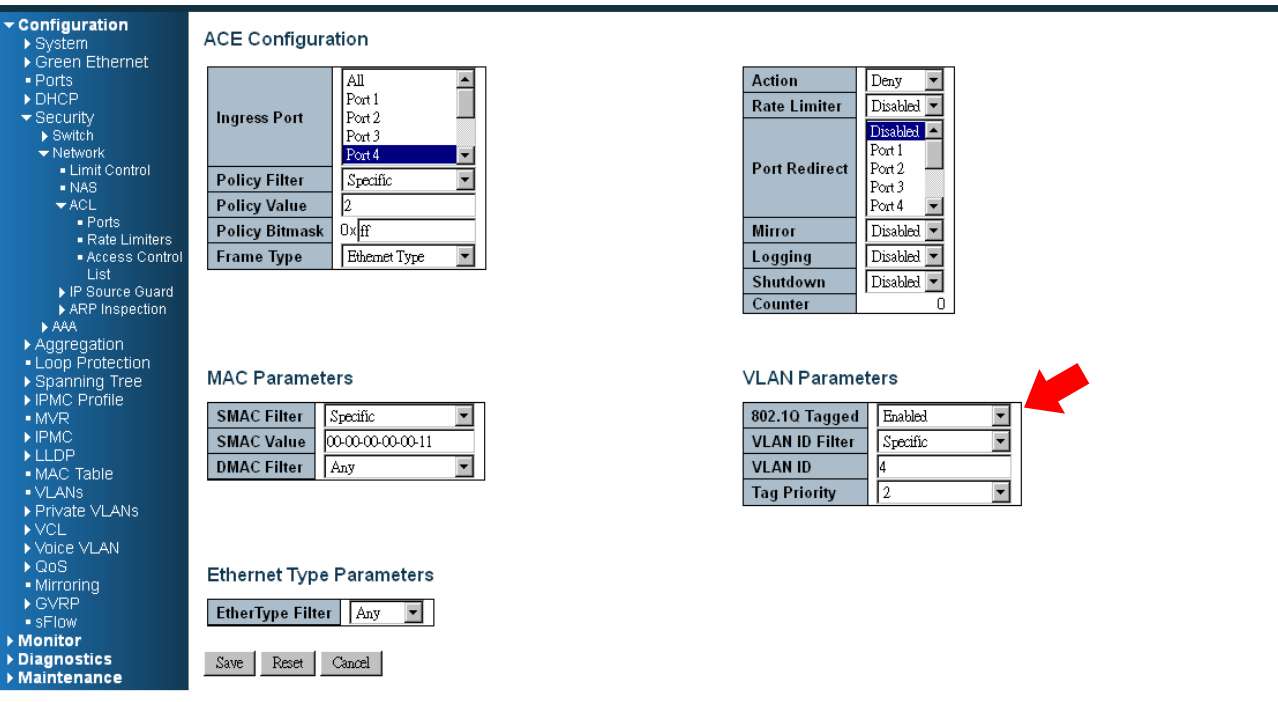

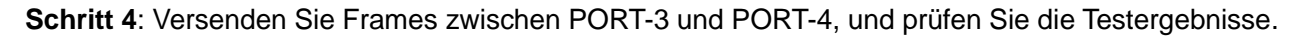

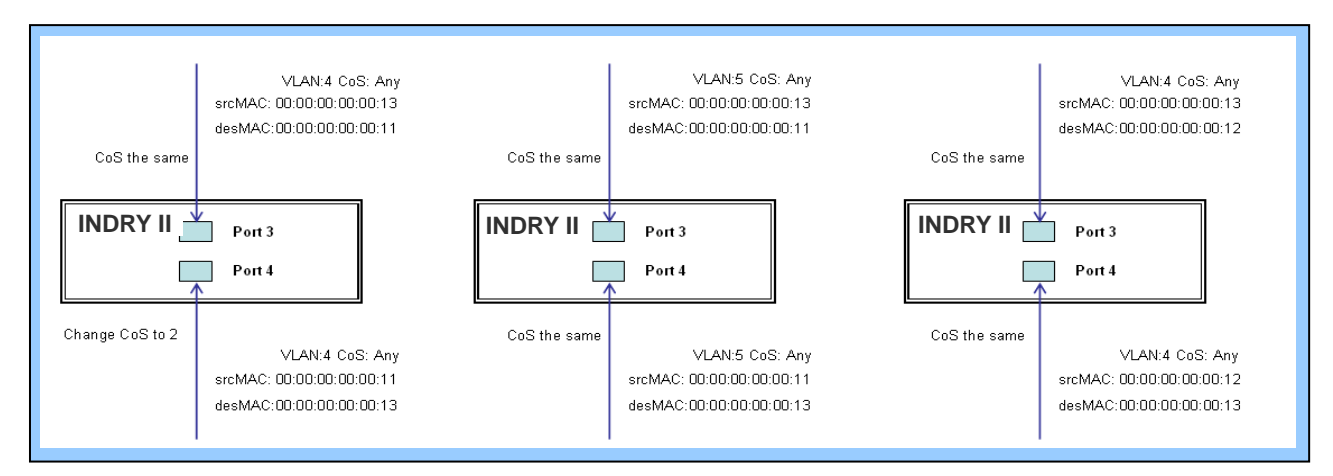

### **CLI-Befehl:**

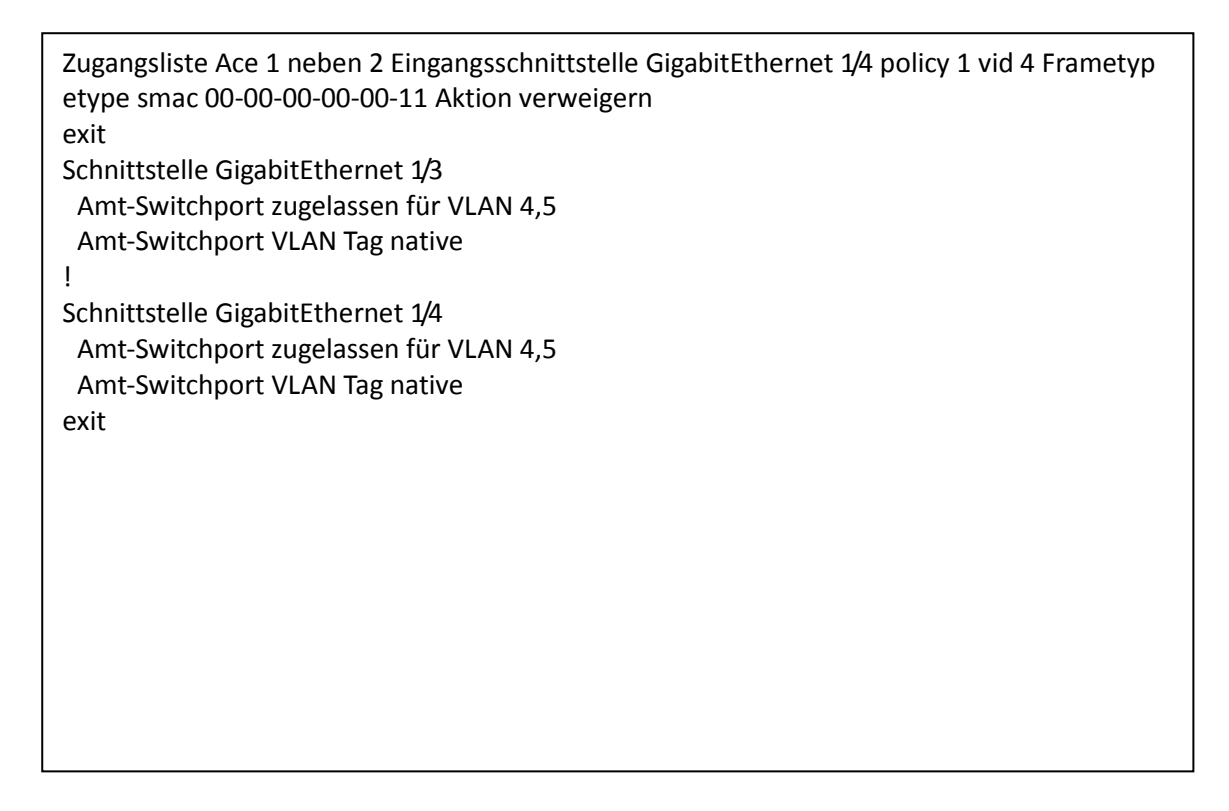

# **Fall 1: (e)**

Der Anwender kann standardmäßige ACL-Regeln für GE-Ports eingeben, um Aktionen "Zuzulassen" oder ein geeignetes Profil mit "Copy Frame"-Aktion für den Mirror Analyzer zu verknüpfen. Das bedeutet, dass das System Frames vom verknüpften GE-Port zum Analyse-Port kopiert.

**Schritt 1**: Erstellen Sie ein neues ACL-Profil. (Profilname: CopyFrameTest)

**Schritt 2**: Geben Sie eine neue ACL-Regel für dieses ACL-Profil ein. (SrcMAC: 13 und DesMAC: 11)

**Schritt 3**: Stellen Sie den Analyse-Port ein, um den Analyse-Port zu aktivieren und zu kopieren.

**Schritt 4**: Verknüpfen Sie dieses ACL-Profil mit einem GE-Port. (PORT-3)

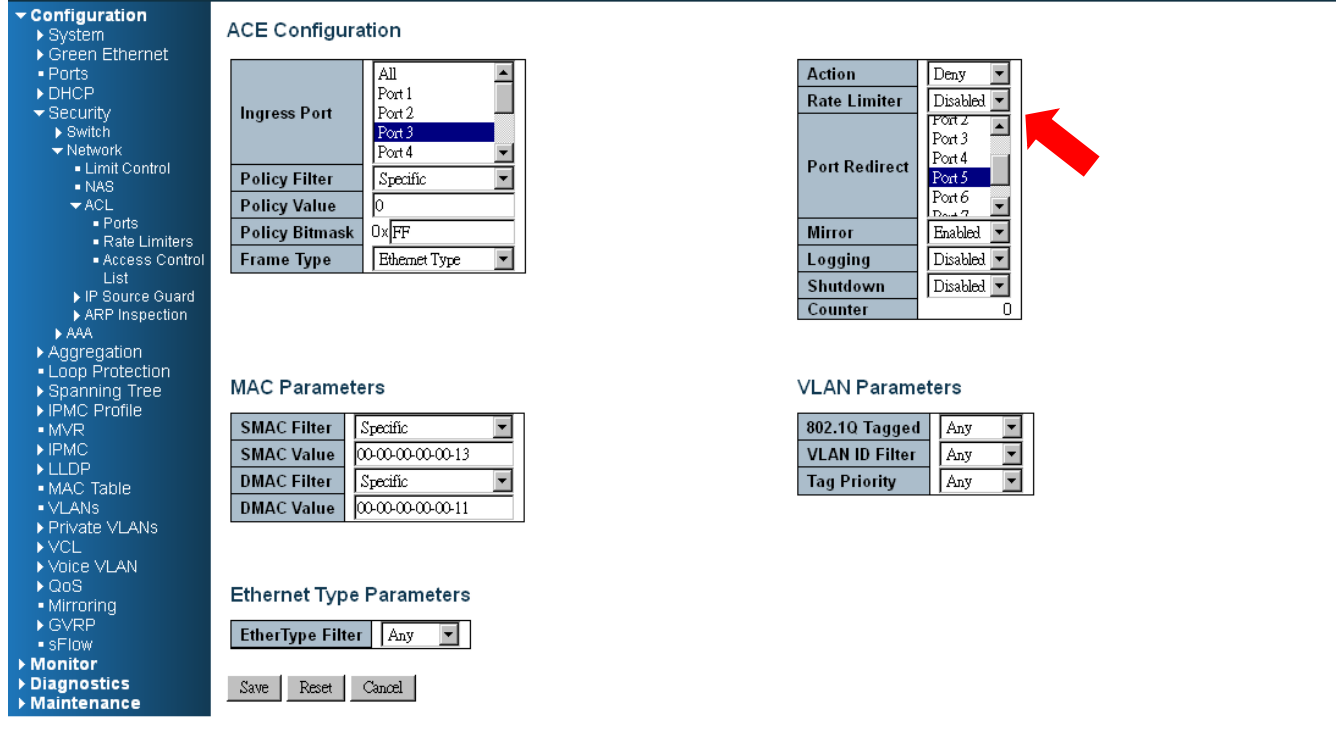

<sup>©</sup> Zwei MAC-Zieladressen mit "Copy Frame"-Aktion. (Don't care VLAN ID, Ethernettyp)

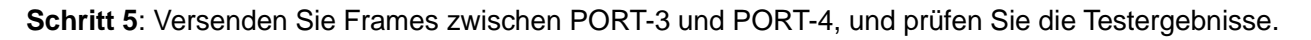

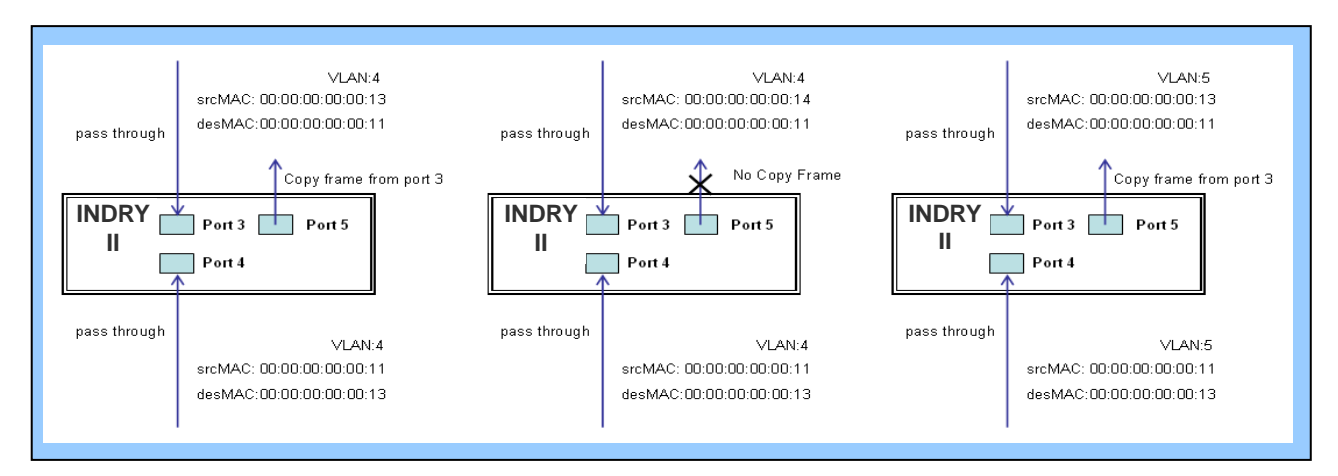

### **CLI-Befehl:**

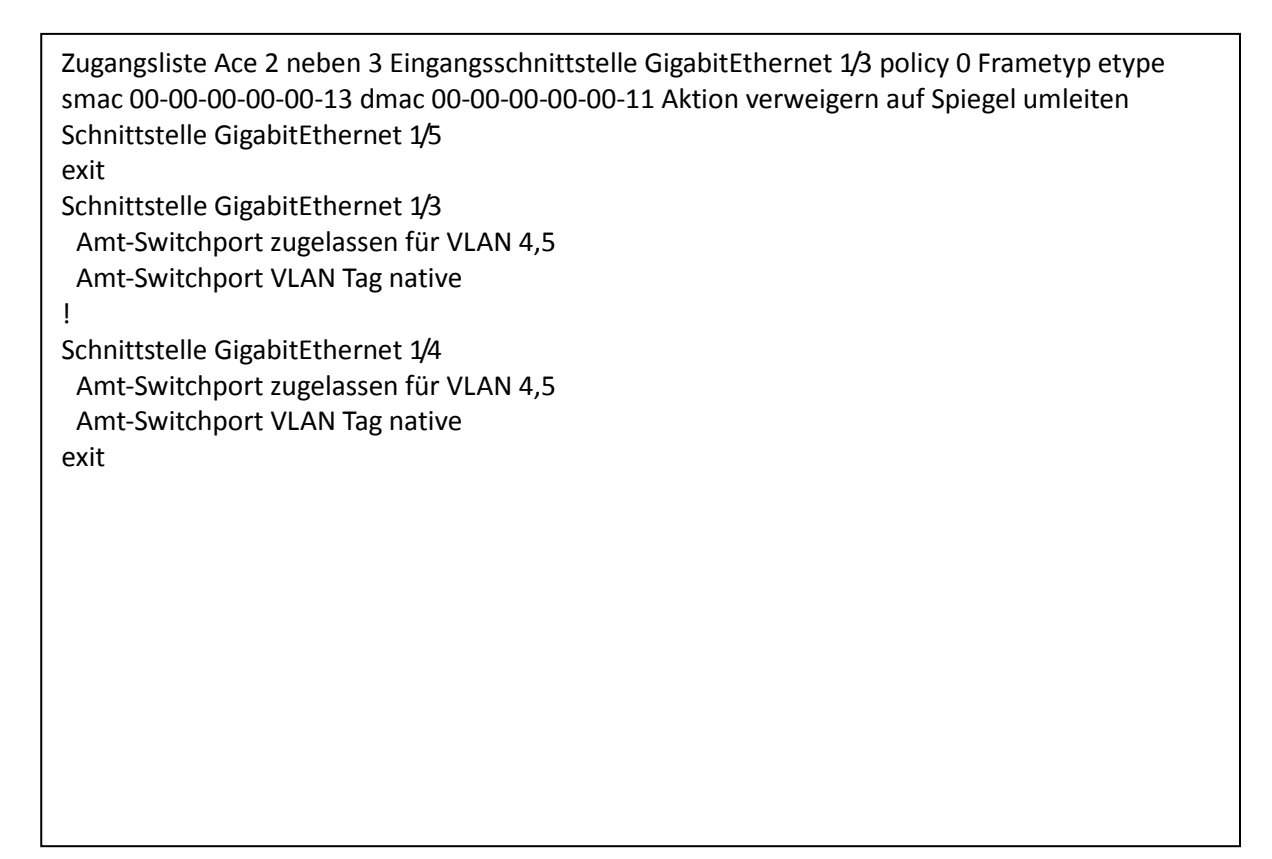

# **Fall 1: (f)**

Das bedeutet, dass keine Frames durchgelassen werden.

# **Fall 1: (g)**

Der Anwender kann standardmäßige ACL-Regeln für GE-Ports eingeben, um Aktionen "zu verweigern" oder mit einem bestimmten Profil in ACL zu verknüpfen, um die Aktion "zuzulassen". Das bedeutet, dass der GE-Port keine Pakete bis auf die, die im ACL beschrieben werden, durchlassen kann.

◎ Eine MAC-Zieladresse mit einem VLAN-Zulassungsfilter.

**Schritt 1**: Erstellen Sie ein neues ACL-Profil. (Profilname: AllowSomeMac)

**Schritt 2**: Geben Sie eine neue ACL-Regel für dieses ACL-Profil ein. (Zulassen MAC: 11 und VLAN: 4)

**Schritt 3**: Verknüpfen Sie dieses ACL-Profil mit einem GE-Port. (PORT-4)

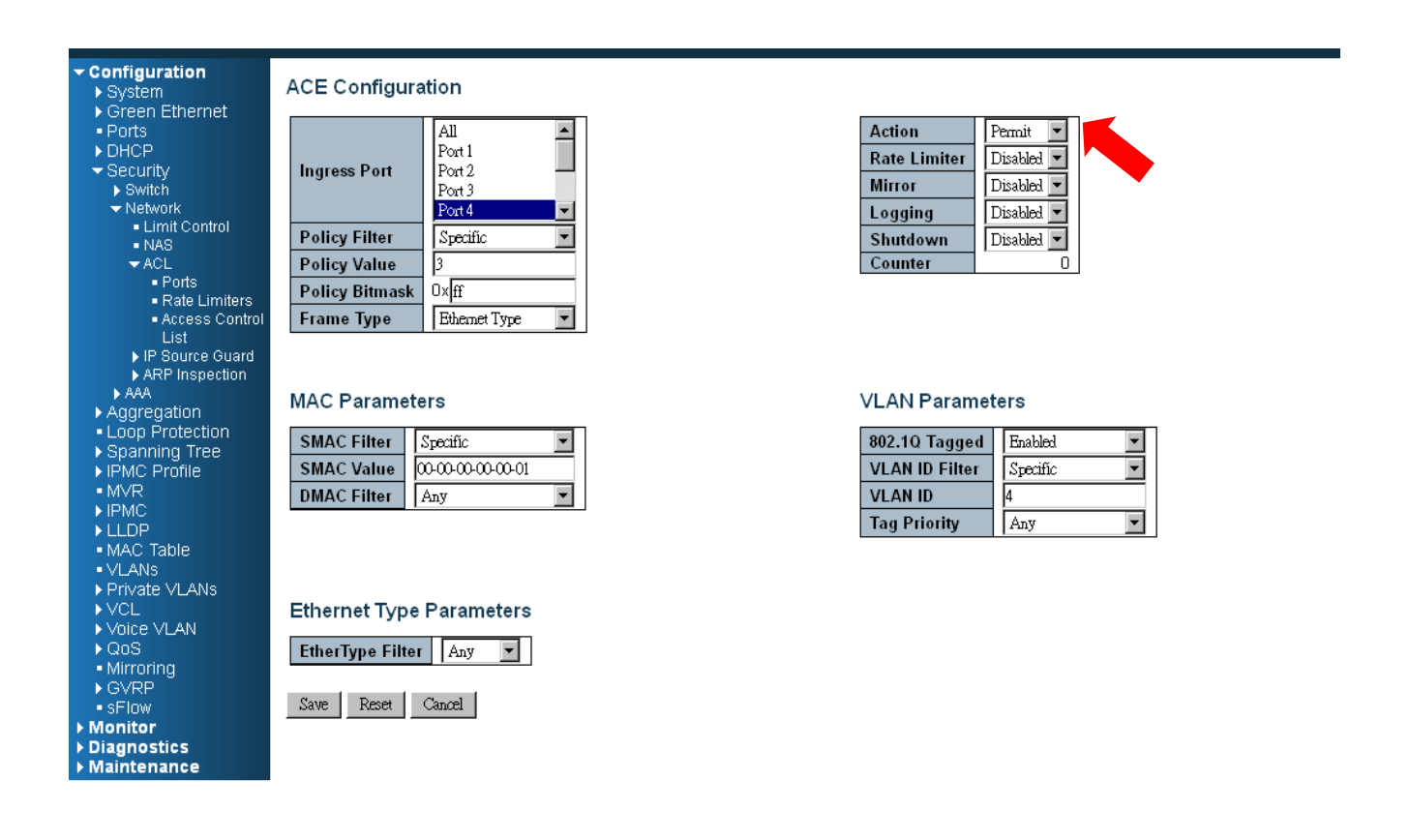

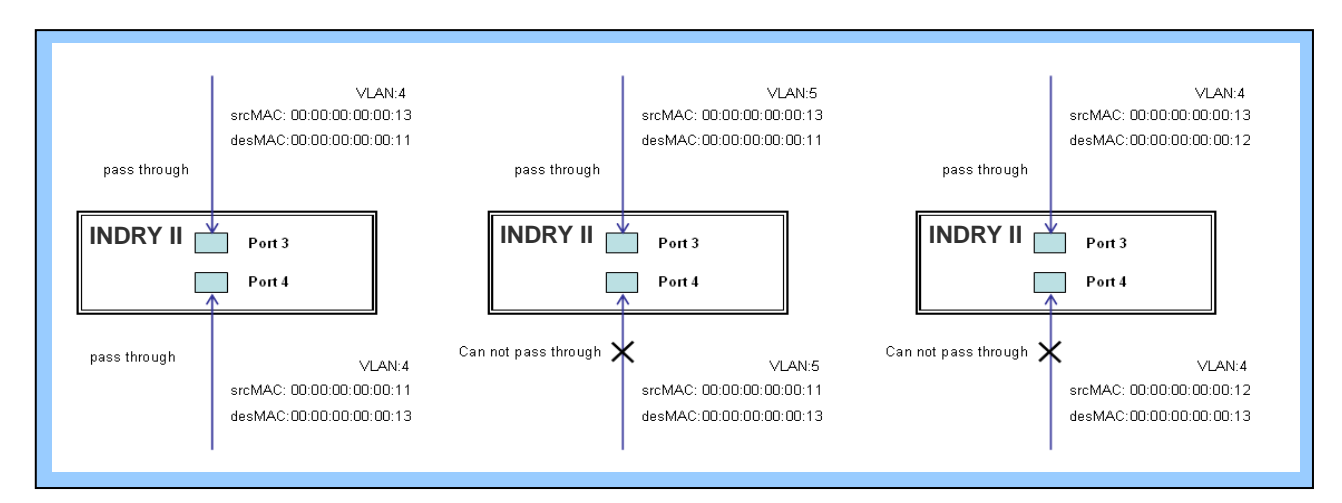

**Schritt 4**: Versenden Sie Frames zwischen PORT-3 und PORT-4, und prüfen Sie die Testergebnisse.

### **CLI-Befehl:**

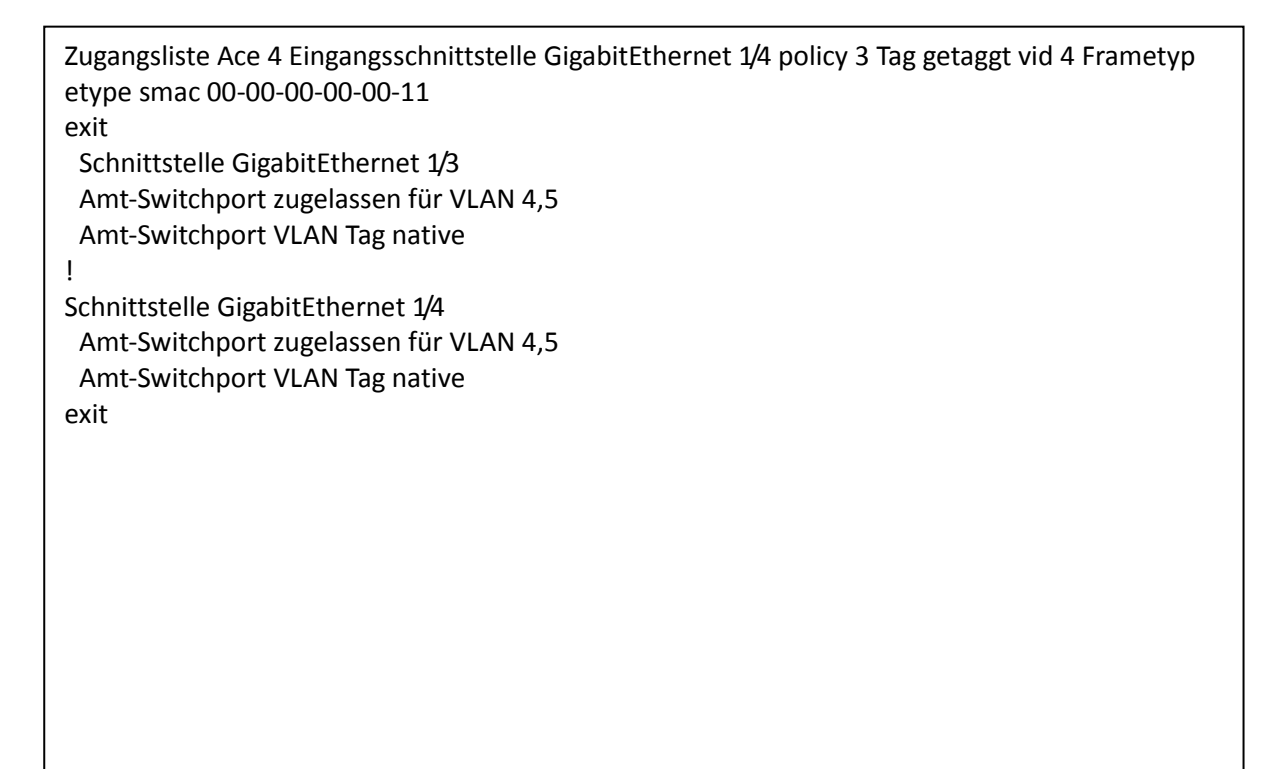

◎ Zwei MAC-Adressen mit allen VLAN-Zulassungsfiltern.

**Schritt 1**: Erstellen Sie ein neues ACL-Profil. (Profilname: AllowSomeMac)

- **Schritt 2**: Geben Sie eine neue ACL-Regel für dieses ACL-Profil ein. (Zulassen SrcMAC: 13 und DesMAC: 11)
- **Schritt 3**: Verknüpfen Sie dieses ACL-Profil mit einem GE-Port. (PORT-3)

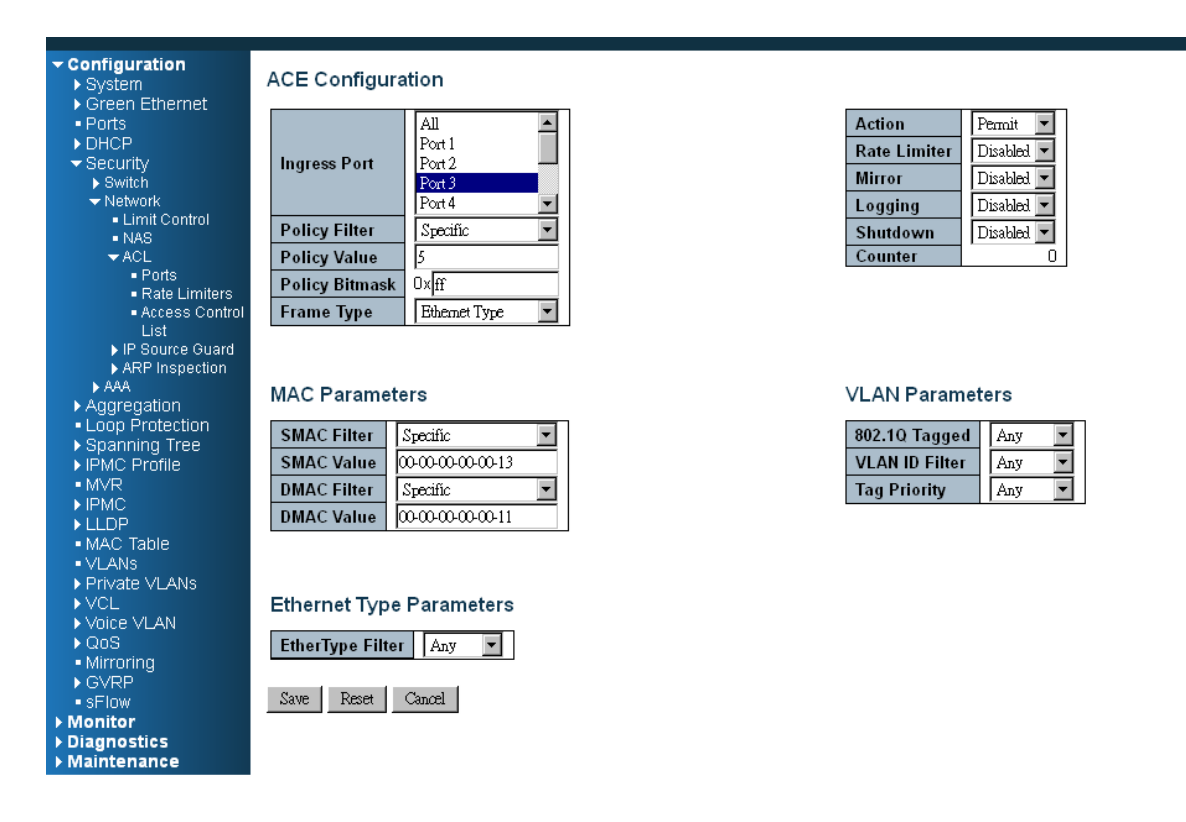

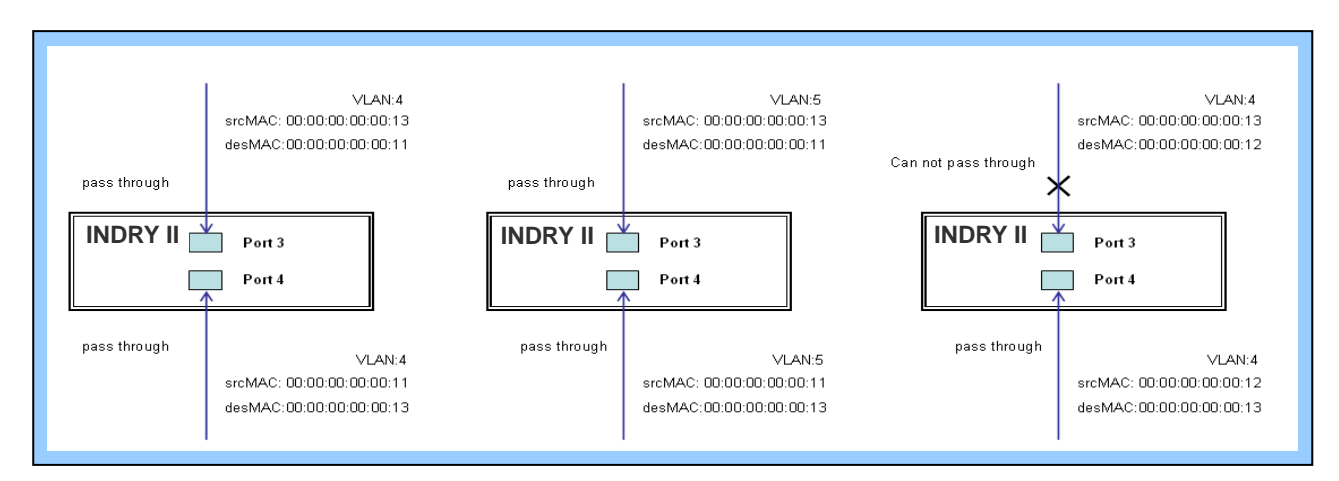

**Schritt 4**: Versenden Sie Frames zwischen PORT-3 und PORT-4, und prüfen Sie die Testergebnisse.

### **CLI-Befehl:**

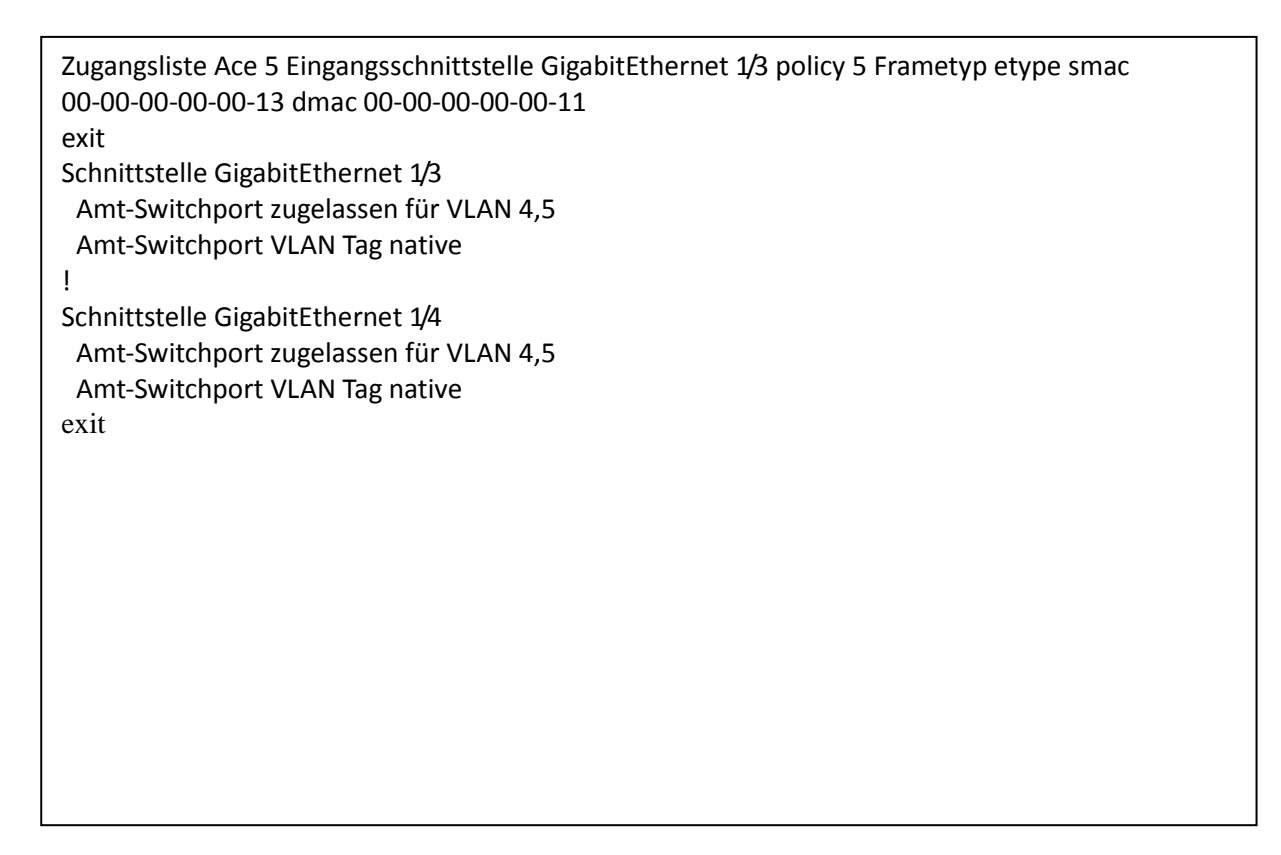

# **Fall 1: (h)**

Aufgrund der voreingestellten ACL-Regel von GE, ist der Port "verweigert", Queue Mapping-Aktion macht keinen Sinn. Wir führen diesen Fall nicht durch.

# **Fall 1: (i)**

Aufgrund der voreingestellten ACL-Regel von GE, ist der Port "verweigert", CoS Marking-Aktion macht keinen Sinn. Wir führen diesen Fall nicht durch.

# **Fall 1: (j)**

Der Anwender kann standardmäßige ACL-Regeln für GE-Ports eingeben, um Aktionen "zu verweigern" oder ein geeignetes Profil mit "Copy Frame"-Aktion für den Mirror Analyzer zu verknüpfen. Das bedeutet, dass das System Frames vom verknüpften GE-Port zum Analyse-Port kopiert. Es wurde kein Frame von dem verweigerten GE-Port , sondern vom Mirror Analyzer empfangen.

© Eine MAC-Zieladresse mit "Copy Frame"-Aktion. (Don't care VLAN, Ethertyp)

**Schritt 1**: Erstellen Sie ein neues ACL-Profil. (Profilname: CopyFrameTest)

**Schritt 2**: Geben Sie eine neue ACL-Regel für dieses ACL-Profil ein. (SrcMAC: 13 und DesMAC: 11)

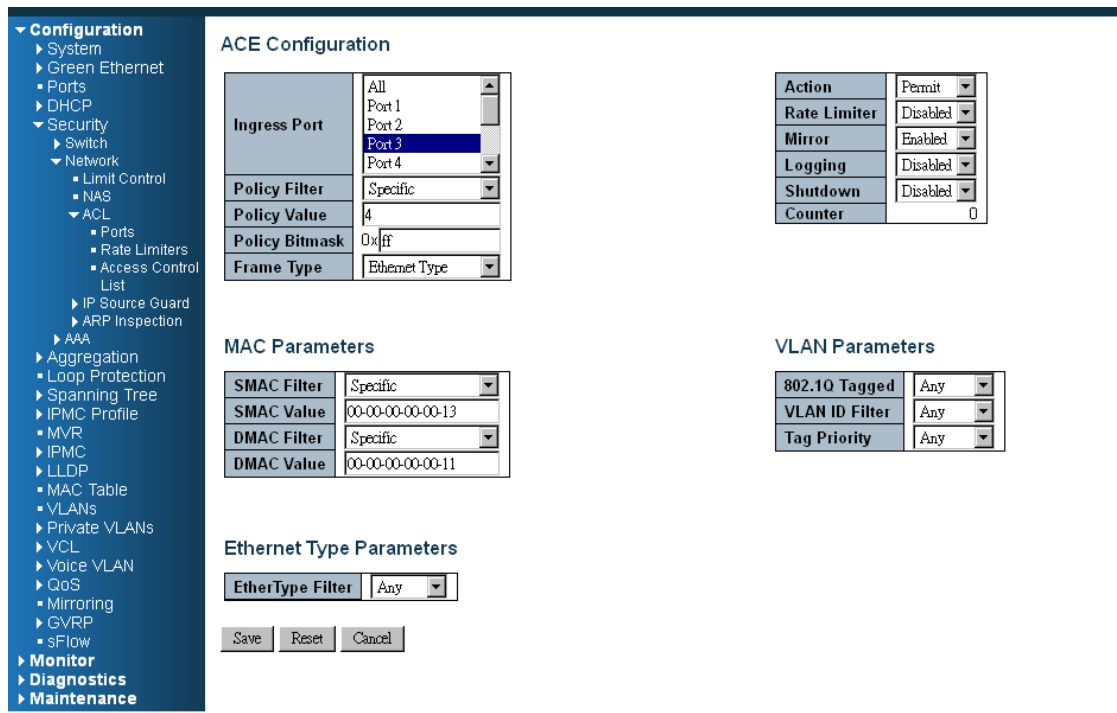

**Schritt 3**: Verknüpfen Sie dieses ACL-Profil mit einem GE-Port. (PORT-3)

**Schritt 4**: Stellen Sie den Analyse-Port ein, um den Analyse-Port zu aktivieren und zu kopieren.

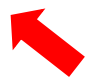

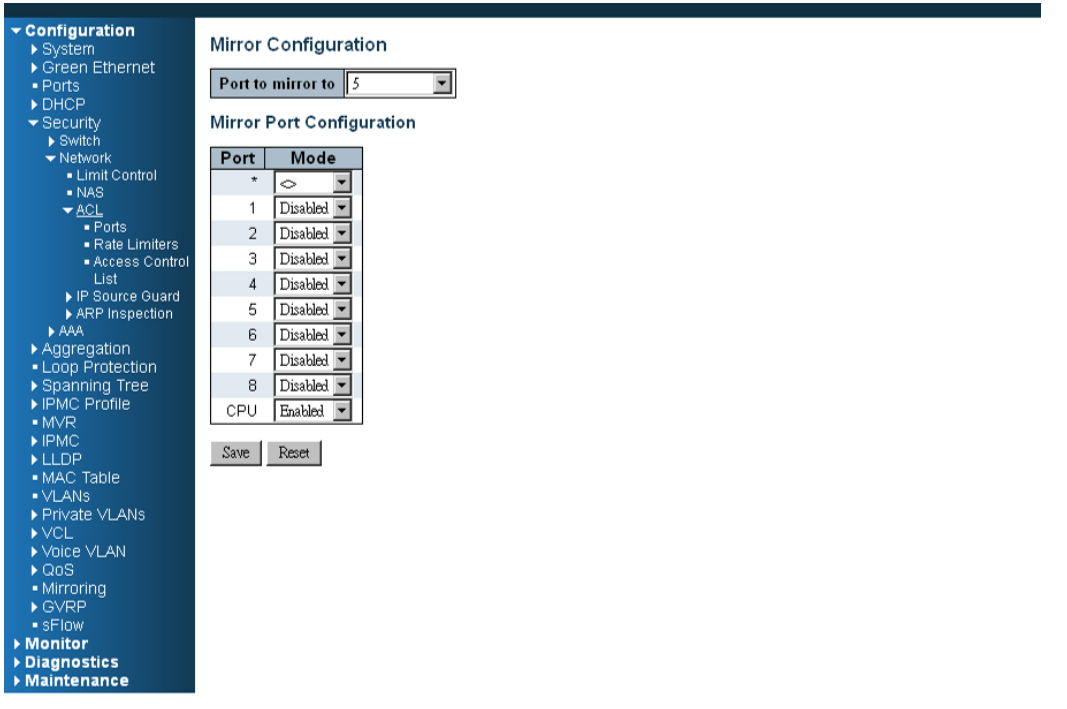

**Schritt 5**: Versenden Sie Frames zwischen PORT-3 und PORT-4, und prüfen Sie die Testergebnisse.

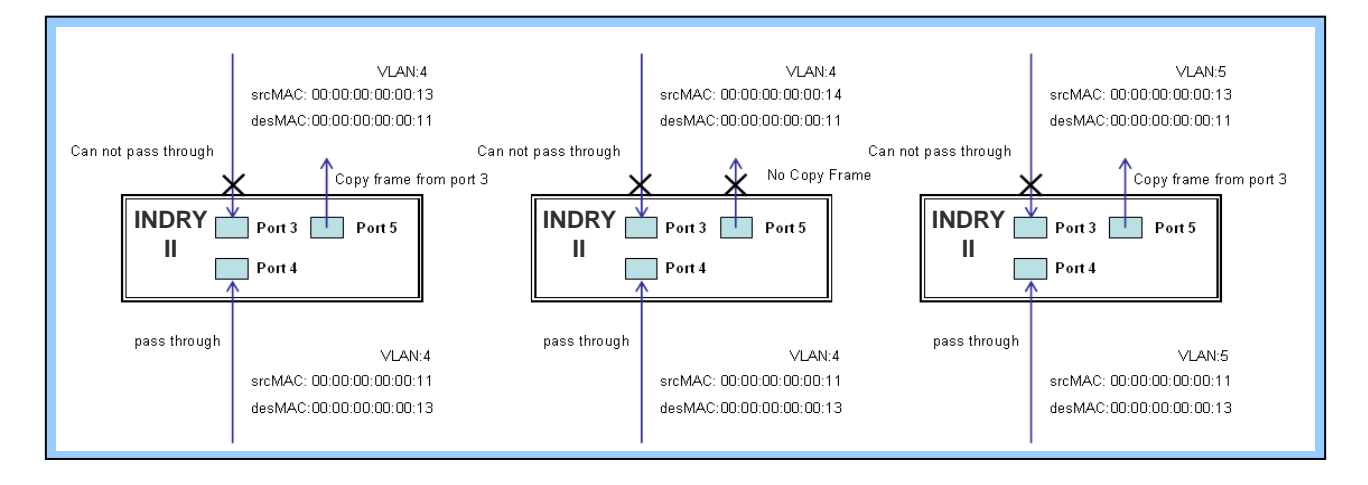

### **CLI-Befehl:**

```
Zugangsliste Ace 5 neben 6 Eingangsschnittstelle GigabitEthernet 1/3 policy 5 Frametyp etype smac 
00-00-00-00-00-13 dmac 00-00-00-00-00-11
Beenden
Zielschnittstelle GigabitEthernet 1/5 überwachen 
Quelle cpu überwachen, beide
exit
Schnittstelle GigabitEthernet 1/3
 Amt-Switchport zugelassen für VLAN 4,5
 Amt-Switchport VLAN Tag native
!
Schnittstelle GigabitEthernet 1/4
 Amt-Switchport zugelassen für VLAN 4,5
 Amt-Switchport VLAN Tag native
exit
```
# **Fall 2: ACL für IP-Adresse**

Um ACL an IP zu adressieren, kann nach IP-Adressquelle oder -ziel gefiltert werden, oder beides. Es ist auch möglich einen IP-Bereich in ACL einzustellen. Wenn beide Filter eingesetzt werden, werden Pakete konform beider Regeln behandelt. Mit anderen Worten, gefiltert wird nur, wenn beide Regeln zutreffen.

Wenn der Benutzer nur eine IP-Zieladresse filtern will, muss die andere IP-Adresse auf Null eingestellt werden. Das bedeutet, dass diese nicht geteilt werden kann. Neben der IP-Adresse können auch Protokolle für weitere Filter genutzt werden. (TCP=6, UDP=17, etc.) Ein bestimmtes Protokoll unter diesen IP-Adressen hat eine Wirkung. Wenn der Benutzer kein Protokoll handhabt, kann er einfach einen Nullwert einstellen. Hinsichtlich des Detailtests, siehe MAC ACL oben.

# **Fall 3: ACL für L4 Port**

Für Layer4 Port ACL,kann der Filter nach (1) IP-Quellenadresse, (2) L4 Quellen-Port, (3) IP-Zieladresse, (4) L4 Ziel-Port, und (5) UDP oder TCP-Protokoll suchen. Der Benutzer kann wählen, ob er den Filter (1)~(4) für alle oder spezielle Werte nutzen möchte, aber es muss genau ein Protokoll aus UDP oder TCP ausgewählt werden.

Wenn beide Filter (IP-Zieladresse und L4-Port) eingesetzt werden, werden Pakete konform beider Regeln behandelt. Mit anderen Worten, gefiltert wird nur, wenn beide Regeln zutreffen.

Wenn der Benutzer nur eine IP-Zieladresse oder einen L4-Port filtern will, müssen die andere IP-Adresse und der L4-Port auf Null eingestellt werden. Das bedeutet, dass diese nicht geteilt werden kann. Hinsichtlich des Detailtests, siehe MAC ACL oben.

# **Fall 4: ACL für ToS**

Für den Servicetyp (ToS) kann nach (1) IP-Quellenadresse mit ToS-Typ oder (2) IP-Zieladresse mit ToS-Typ oder beidem (3) oder (4) keinem von beidem (nur Filter ToS) gefiltert werden. Wenn beide Filter eingesetzt werden, werden Pakete konform beider Regeln behandelt. Mit anderen Worten, gefiltert wird nur, wenn beide Regeln zutreffen.

Wenn der Benutzer nur eine IP-Zieladresse filtern will, muss die andere IP-Adresse auf Null eingestellt werden. Das bedeutet, dass diese nicht geteilt werden kann. Hinsichtlich des Detailtests, siehe Fall 1 MAC ACL oben.

Gültige Werte: Präzedenz: 0~7, ToS: 0~15, DSCP: 0~63

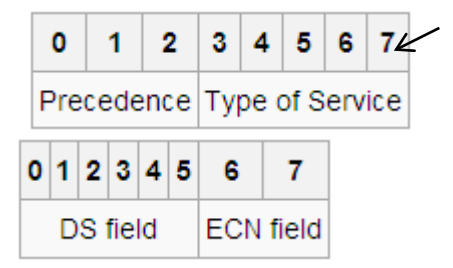

Dieser Wert (7) ist belegt und auf 0 eingestellt. Ex: Pre (001) bedeutet 1 Pre (100) bedeutet 4 ToS (00010) bedeutet 1 ToS (10000) bedeutet 8 DSCP (000001) bedeutet 1 DSCP (100000) bedeutet 32

# **Ring Protection Anwendungshilfe**

Für Ethernetanwendungen ist es sehr wichtig, über ein zuverlässiges Netzwerk zu verfügen, insbesondere innerhalb der Industrie. INDRY II liefert einen zweiten Ausfallschutz; diese Funktion bietet ein reibungslos funktionierendes Betriebsnetz, auch wenn es Verbindungsprobleme gibt. Dies kann mit Ethernet- und Glasfaserkabel angewandt werden.

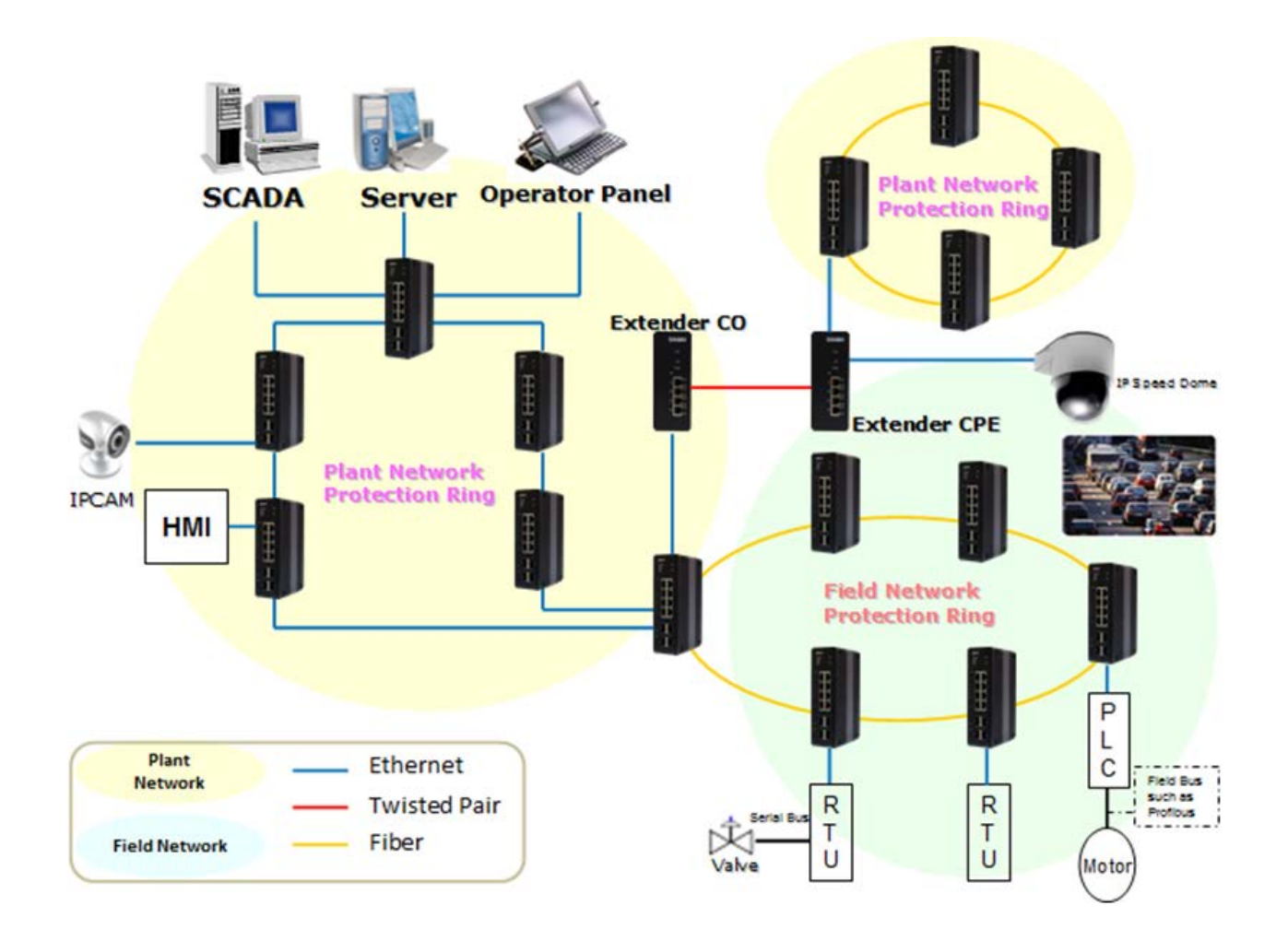

# **Konfiguration (Konsole)**

Um das Ring-Protection-System im seriellen Schalter in INDRY II zu konfigurieren,

- 1. Loggen Sie sich in der Konsole über "admin" ein
- 2. Gehen Sie über "**Terminal konfigurieren**" in den Konfigurationsmodus
- 3. Gehen Sie mithilfe des Befehls "**Ring protect**" zur Konfiguration der Ring Protection
- 4. Gehen Sie mithilfe des Befehls "Gruppe1" zur Konfiguration des Ring Protection-Systems der Gruppe 1
- 5. Vor der Konfiguration muss der Ring Protection-Status mithilfe des Befehls "Modus deaktivieren" deaktiviert werden.
- 6. Stellen Sie alle benötigten Parameter ein:
	- Knotenpunkt 1 und Knotenpunkt 2, wählen Sie die Ports, die Sie mit einem anderem Schalter verbinden
	- Zum Beispiel, wählen Sie PORT-1 und PORT-2, was bedeutet, dass PORT-1 einer der Ports ist, die an einen anderen Schalter angeschlossen sind, ebenso wie PORT-2.
	- Dann wählen Sie eine der Ringschaltungseinrichtungen als "Master", wobei Sie den "Knotenpunkt 2-Port als Sperrport akzeptieren können".

### **id 1 Knotenpunkt 1 Schnittstelle GigabitEthernet 1/1 Knotenpunkt 2 Schnittstelle GigabitEthernet 1/2 Masterfunktion Knotenpunkt 1 Schnittstelle GigabitEthernet 1/1 Knotenpunkt 2 Schnittstelle GigabitEthernet 1/2**

 Um die Konfiguration abzuschließen, muss der Ring Protection-Status mittels des Befehls "**Modus aktivieren**" aktiviert werden.

Hinweis: Bitte achten Sie nach jeder Aktion auf den Status der "Letzten Befehlsausführung".

configure terminal Ring Protection ausgeführt

group1 Modus deaktiviert id 1 Knotenpunkt 1 Schnittstelle GigabitEthernet 1/1 Knotenpunkt 2 Schnittstelle GigabitEthernet 1/2 Masterfunktion zugeteilt Modus aktiviert

exit

# **Konfiguration (Web UI)**

# **Multi Single Ring**

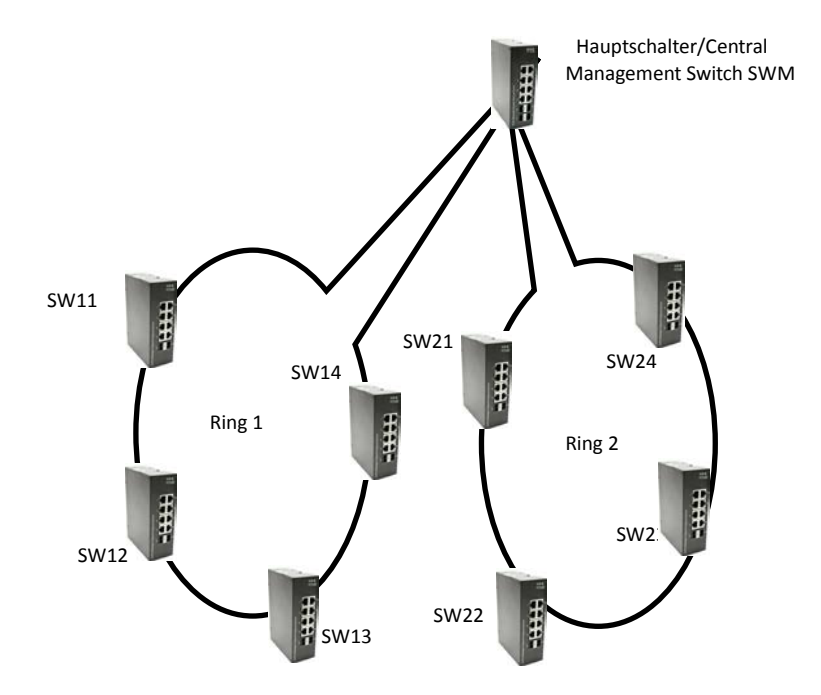

#### Step 1: RSTP am Hauptschallter einstellen

Entsprechend der oben genannten Feldtopologie muss der Administrator den STP-Modus am Hauptschalter "SWM" konfigurieren.

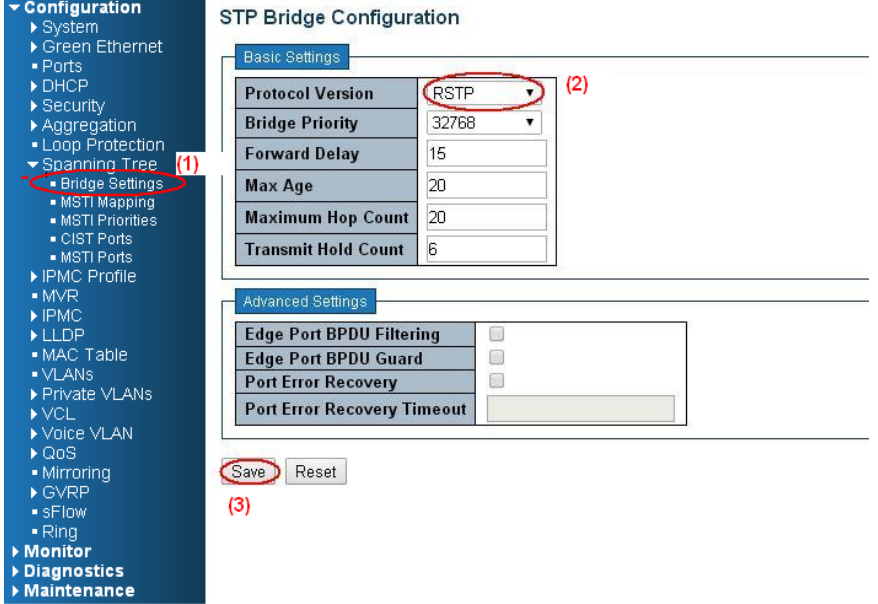

- 1. Gehen Sie zu "Konfiguration→Spanning Tree→ Bridge Setting" Website.
- 2. Selektieren Sie "RSTP" als "Protokollversion"
- 3. Klicken Sie auf "Speichern".

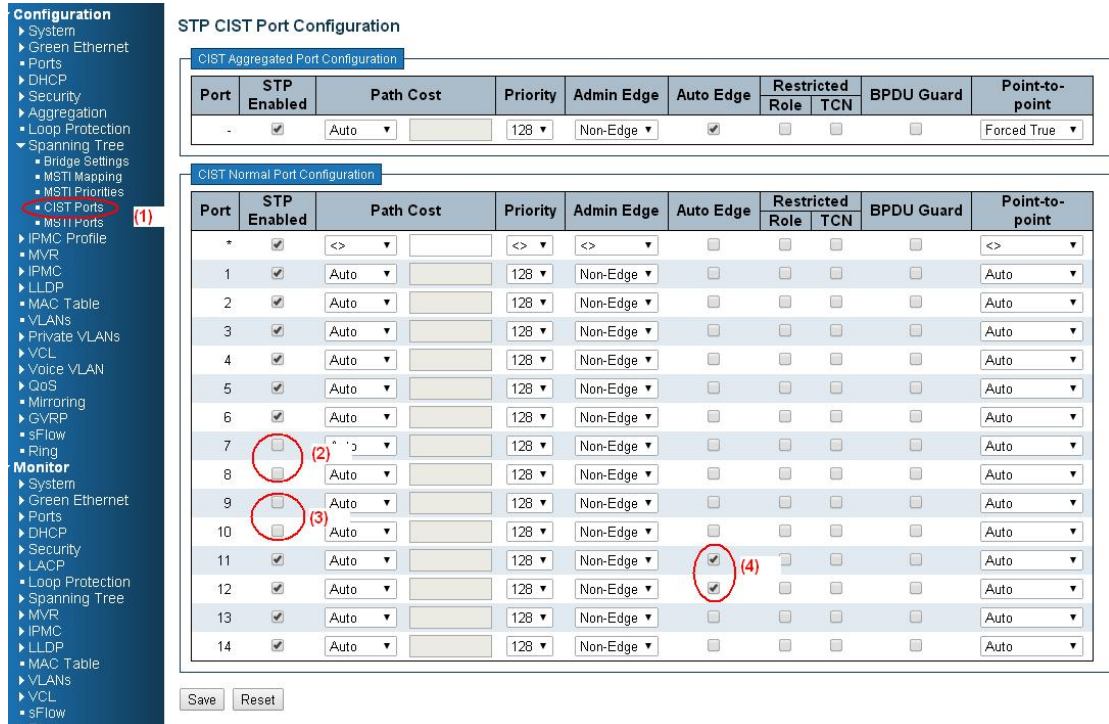

- 1. Gehen Sie zu "Konfiguration $\rightarrow$ Spanning Tree $\rightarrow$  CIST-Ports" Website
- 2. Aktivieren Sie nicht Port 7, 8, prüfen Sie das Feld für Ring 1
- 3. Aktivieren Sie nicht Port 9, 10, prüfen Sie das Feld für Ring 2
- 4. Prüfen Sie "Auto Edge" an Port 11, 12.
- 5. Klicken Sie auf "Speichern".

#### ================================================================= Step 2: Stellen Sie am Hauptschalter das Ring Protection-System ein

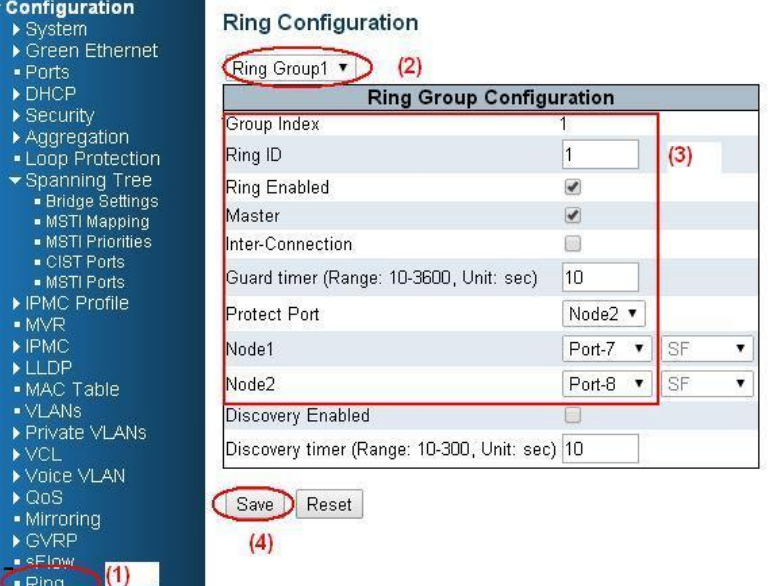

- 1. Gehen Sie zu "Konfiguration->Ring" Website
- 2. Wählen Sie "Ring Gruppe 1" aus

<del>v</del> Monitor

- 3. Ring  $ID\rightarrow 1$ Prüfen Sie "Ring aktivieren" und "Master". Knotenpunkt 1 ist "Port-7", und Knotenpunkt 2 ist "Port-8"
- 4. Klicken Sie auf "Speichern".

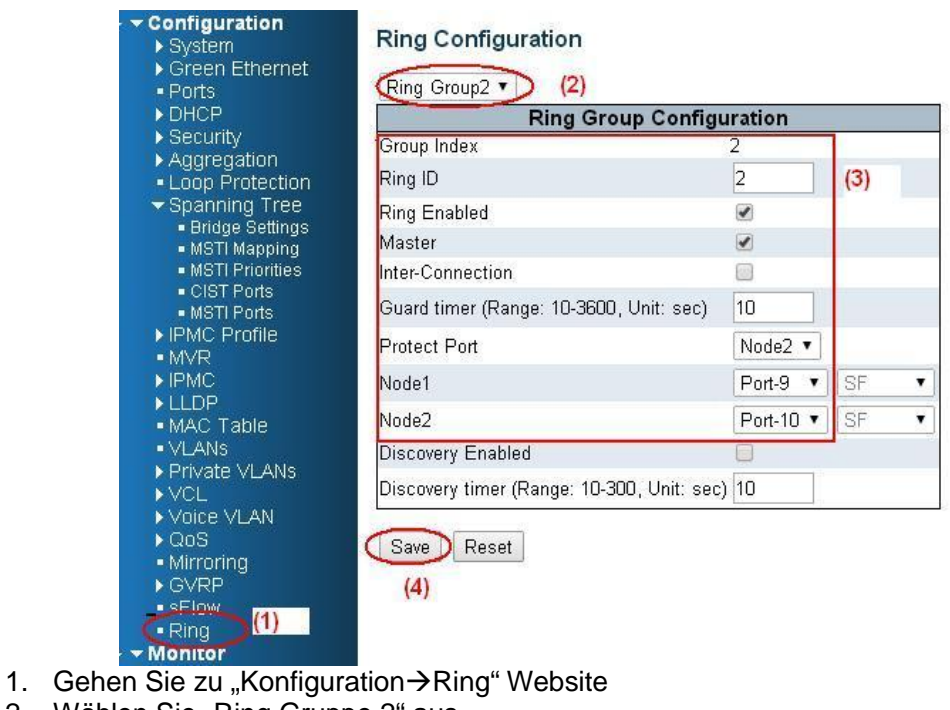

- 2. Wählen Sie "Ring Gruppe 2" aus 3. Ring  $ID\rightarrow 2$ Prüfen Sie "Ring aktivieren" und "Master". Knotenpunkt 1 ist "Port-9", und Knotenpunkt 2 ist "Port-10"
- 4. Klicken Sie auf "Speichern".

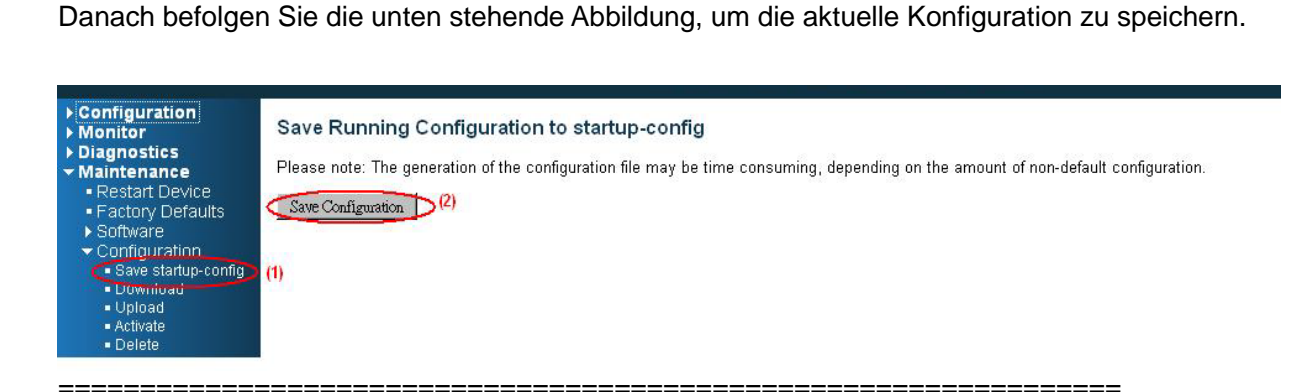

53

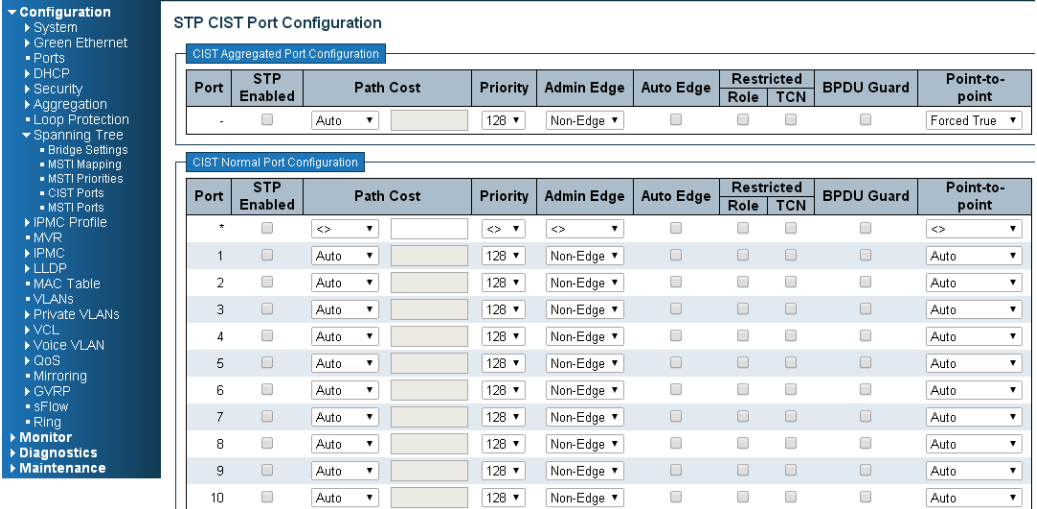

Step 3: An Gerät "SW11", "SW12", "SW13", "SW14" um das Ring Protection-System zu konfigurieren

Save Reset

- 1. Gehen Sie zu "Konfiguration→Spanning Tree→ CIST-Ports" Website
- 2. Aktivieren Sie auf keinen Fall STP. Prüfen Sie das Feld der Ring-Konfiguration
- 3. Klicken Sie auf "Speichern"

**A 14 A A** 

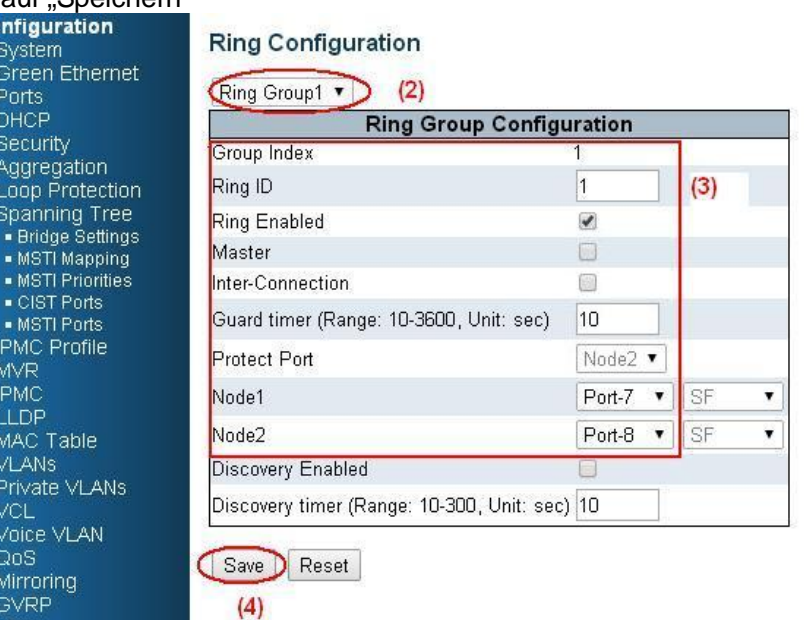

**v** Monitor 1. Gehen Sie zu "Konfiguration > Ring" Website

 $(1)$ 

2. Wählen Sie "Ring Gruppe 1" aus

 $\triangleright$  GVRF  $\blacksquare$ sElow  $\sum_{\text{Ring}}$ 

- 3. Ring  $ID\rightarrow 1$ Prüfen Sie "Ring aktivieren". Knotenpunkt 1 ist "Port-7", und Knotenpunkt 2 ist "Port-8"
	- 4. Klicken Sie auf "Speichern".

Danach speichern Sie die Betriebskonfiguration.

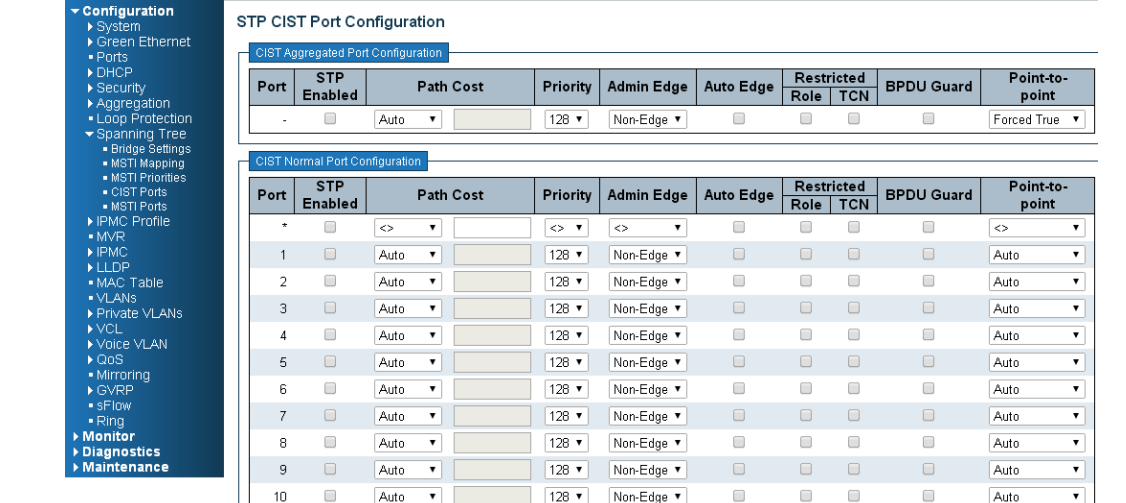

Step 4: An Gerät "SW21", "SW22", "SW23", "SW24" um das Ring Protection-System zu konfigurieren

Save Reset

- 1. Gehen Sie zu "Konfiguration→Spanning Tree→ CIST-Ports" Website
- 2. Aktivieren Sie auf keinen Fall STP. Prüfen Sie das Feld der Ring-Konfiguration
- 3. Klicken Sie auf "Speichern"

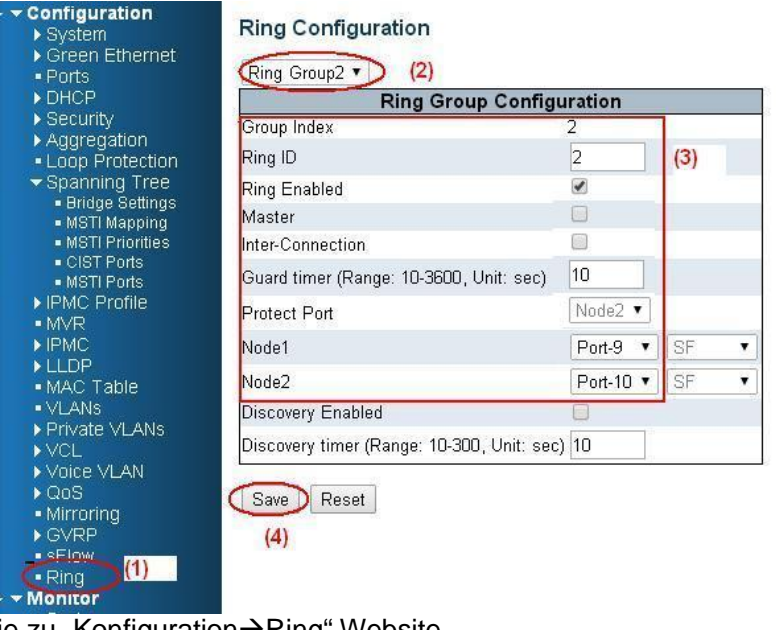

- 1. Gehen Sie zu "Konfiguration->Ring" Website
- 2. Wählen Sie "Ring Gruppe 2" aus
- 3. Ring  $ID\rightarrow 2$

Prüfen Sie "Ring aktivieren".

- Knotenpunkt 1 ist "Port-9", und Knotenpunkt 2 ist "Port-10"
- 4. Klicken Sie auf "Speichern".

Danach speichern Sie die Betriebskonfiguration.

=================================================================

# **Dual Ring**

Funktion: Zwischenverbindungs-Ports können zu zwei Nachbargruppen gehören Vorteil: Das Gerät der mittleren Ringgruppe konnte auf einen Port für die Ringfunktion reduziert werden.

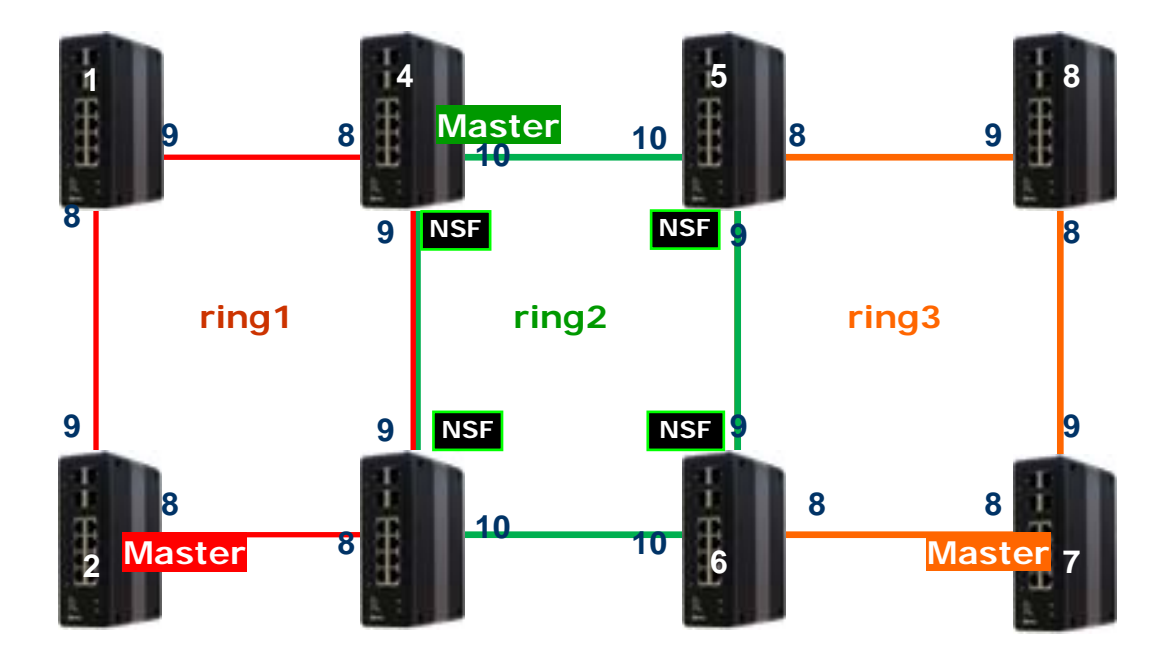

**Schritte konfigurieren:**

- **1. RSTP an allen Ringports deaktivieren**
- **2. Selektieren Sie in jeder Ringgruppe einen Masterport**
- **3. Konfigurieren Sie das Ring Protection-System für die Ring 2-Gruppe**
- **4. Gehen Sie zum anderen Ringgruppen-Gerät, um das Ring Protection-System zu konfigurieren**

#### Regeln:

•Kein Gerät mit Masterport kann an ein anderes Gerät mit Masterport angeschlossen werden

Anm

•Die NSF-Ports gehören zur mittleren Ringgruppe

•Die Ringgruppen können im dualen Ringszenario bis 3 gehen.

•Jedes Gerät, das zu zwei Ringgruppen gehört, ist eine Zwischenverbindung.

## **Konfigurieren Sie das Ring Protection-System der mittleren Ringgruppe (Ring 2)**

An Gerät 4 (Ring 2 Master)

- 1. Gehen Sie zu "Konfiguration◊Ring" Website
- 2. Wählen Sie "Ring Gruppe 2" aus
- 3. Ring ID◊2

Prüfen Sie "Ring aktivieren", "Zwischenverbindung" und "Master". Sicherung von Port und NSF ist an "Knotenpunkt 1 (Port 9), Knotenpunkt 1 ist "Port-9", and Knotenpunkt 2 ist "Port-10"

4. Klicken Sie auf "Speichern".

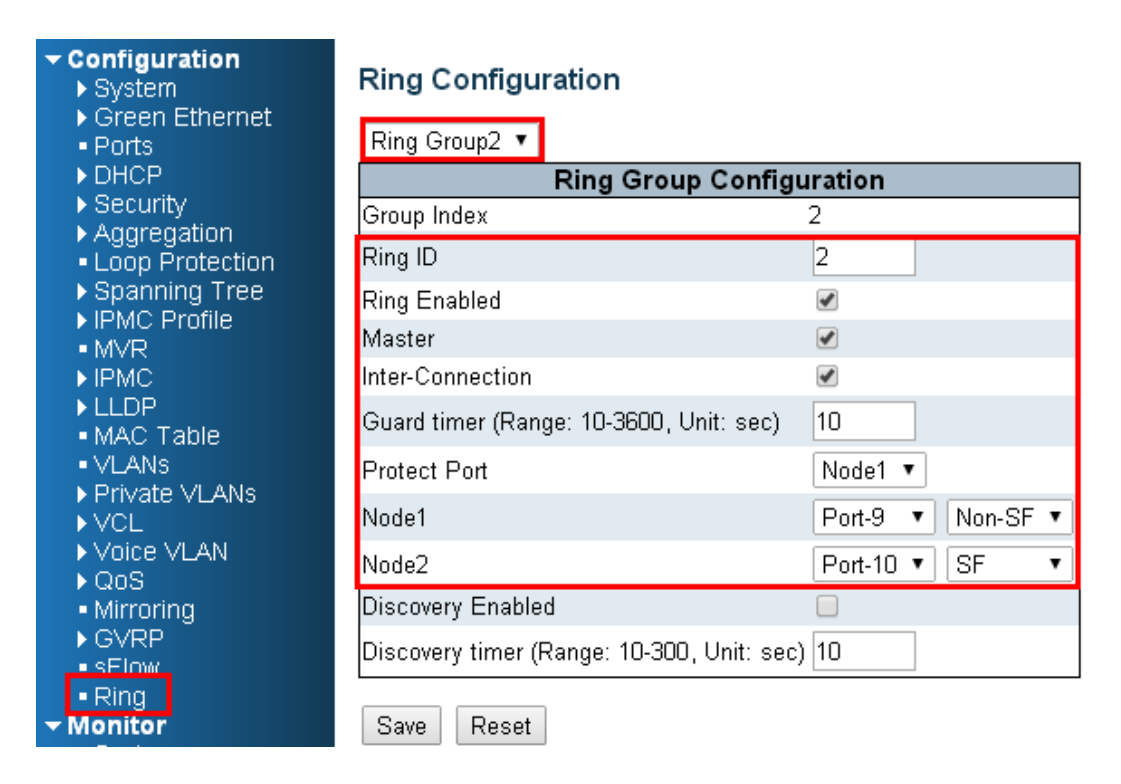

# An Gerät 3, 5 und 6 (Ring 2 slave)

- 1. Wählen Sie "Ring Gruppe 2" aus
- 2. Ring ID◊2 Prüfen Sie "Ring aktivieren" und "Zwischenverbindung" NSF ist an "Knotenpunkt 1 (Port 9)" Node 1 be "Port-9", and node 2 be "Port-10"
- 3. Klicken Sie auf "Speichern".

#### ▼ Configuration  $\triangleright$  System

 $\bullet P$  $\triangleright$  D  $\triangleright$  S

 $\blacktriangleright$  S

- 1  $\blacktriangleright$   $\parallel$  $\blacktriangleright$  1  $\blacksquare$ 

 $\frac{1}{2}$ 

▶ System

### **Ring Configuration**

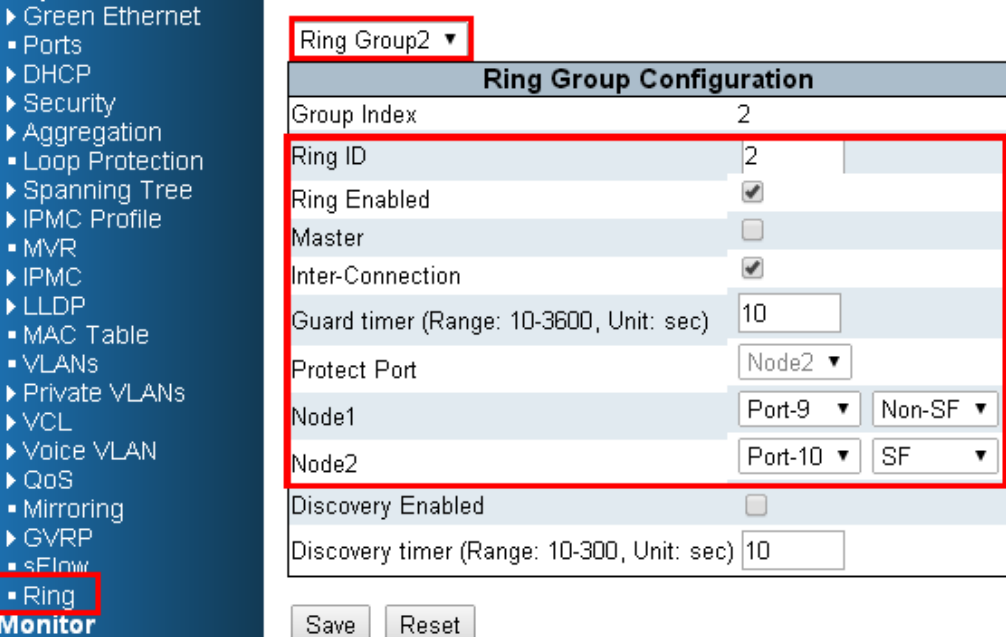

# **Konfigurieren Sie das Ring Protection-System an der seitlichen Ringgruppe (Ring 1 und 3)**

An Gerät 2 und 7 (Master)

- 1. Selektieren Sie "Ringgruppe 1 (oder 3)"
- 2. Ring ID◊1 (oder 3) Prüfen Sie "Ring aktivieren" und "Master". Portsicherung ist an "Knotenpunkt 1 (Port 9)" Knotenpunkt 1 ist "Port-9" und Knotenpunkt 2 ist "Port-10"
- 3. Klicken Sie auf "Speichern".

An Gerät 1 und 8 (slave)

- 1. Selektieren Sie "Ringgruppe 1 (oder 3)"
- 2. Ring  $ID\rightarrow 1$  (oder 3) Prüfen Sie "Ring aktivieren" Knotenpunkt 1 ist "Port-9", und Knotenpunkt 2 ist "Port-8"
- 3. Klicken Sie auf "Speichern".

## An Gerät 3~6 (slave)+Zwischenverbindung

- 1. Selektieren Sie "Ringgruppe 1 (oder 3)"
- 2. Ring  $ID\rightarrow 1$  (oder 3)
- 3. Prüfen Sie "Ring aktivieren" und "Zwischenverbindung" Knotenpunkt 1 ist "Port-9" und Knotenpunkt 2 ist "Port-8"
- 4. Klicken Sie auf "Speichern".

# **Dual Homing**

Funktion: Dual Homing-Geräte (Switch 6) müssen zwei Ringgruppen aktivieren. Vorteil: Die Erholungszeit ist kürzer als beim "Dual Ring" und könnte zwei Dual-Ringe verbinden.

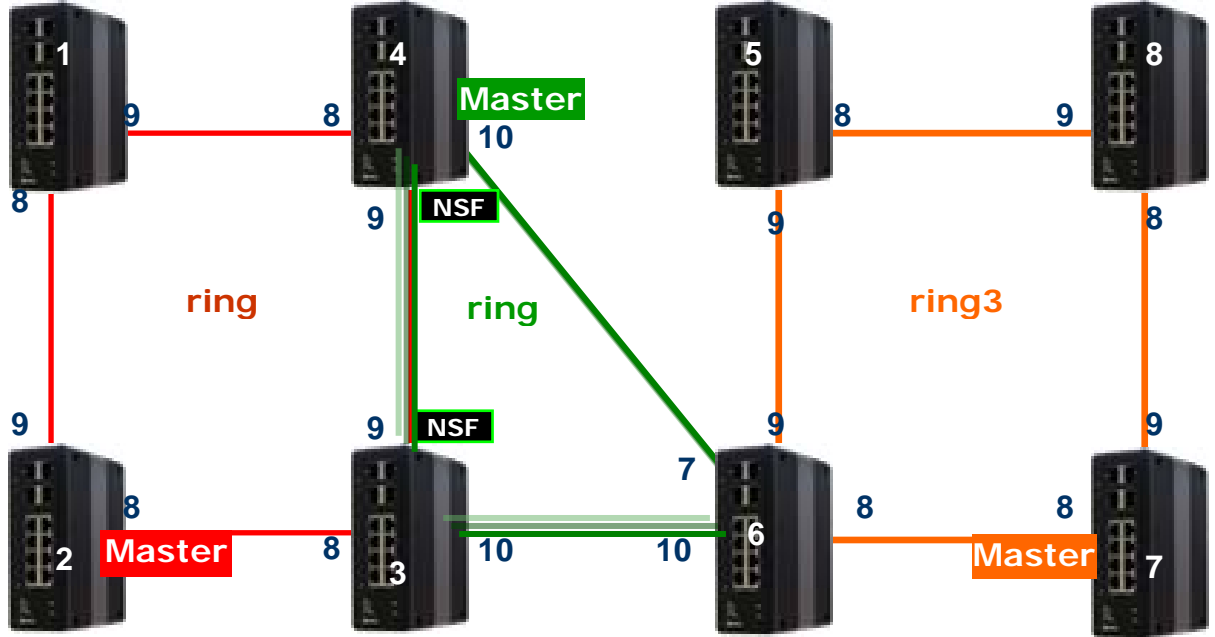

**Schritte konfigurieren:**

- **1. RSTP an allen Ringports deaktivieren**
- **2. Selektieren Sie in jeder Ringgruppe einen Masterport**
- **3. Konfigurieren Sie das Ring Protection-System für die Ring 2-Gruppe**
- **4. Gehen Sie zum anderen Ringgruppen-Gerät, um das Ring Protection-System zu konfigurieren**

## Im Vergleich zum "Dual Ring"müssen nur gerät 5 und 6 modifiziert **werden**

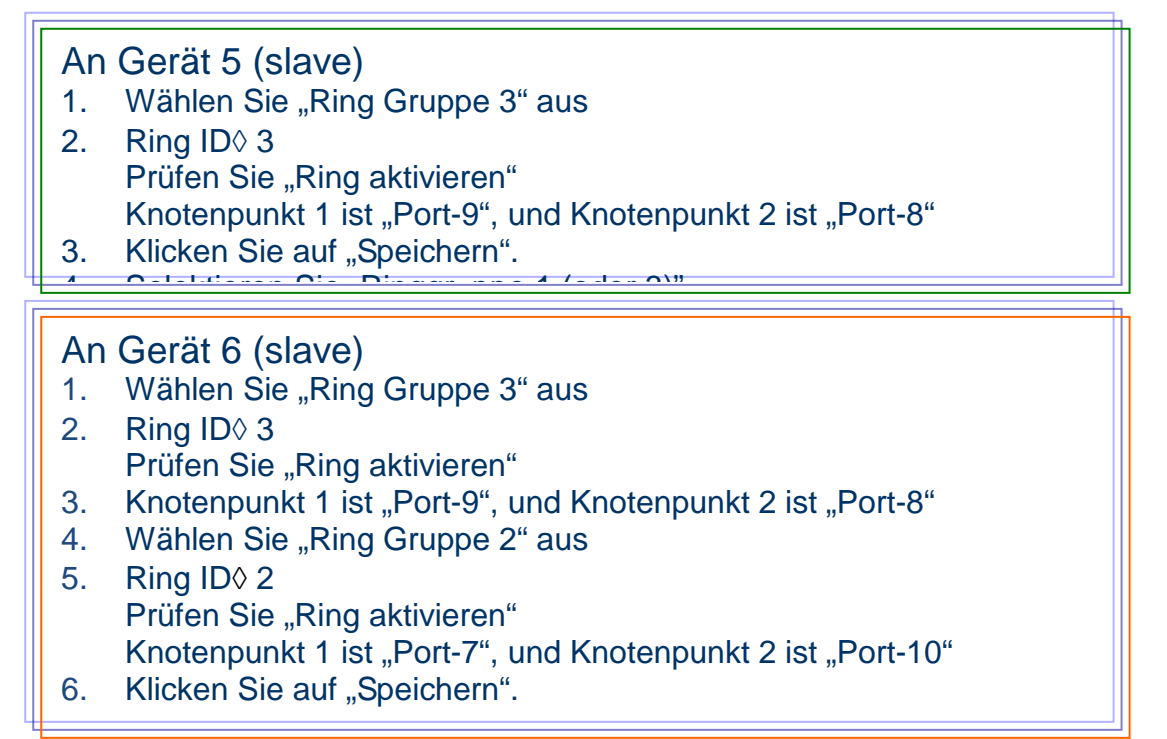

# **Leitfaden zum QoS**

Quality of Service (QoS)-Funktionen ermöglichen Ihnen, Netzwerkressourcen erfolgskritischen Anwendungen erweiterte Anwendungen zuzuordnen, die weniger anfällig für Faktoren wie Zeitverzögerung oder Netzüberlastung sind. Sie können Ihr Netzwerk konfigurieren, um spezielle Übertragungstypen zu priorisieren, um zu gewährleisten, dass jeder Typ das angemessene Quality of Service (QoS)-Niveau erreicht.

# **SP/SPWRR/WRR**

INDRY II kann so konfiguriert werden, dass es über 8 Class of Service (CoS)-Ausgangswarteschleifen (Q0~Q7) pro Port verfügt, in die jedes Paket platziert wird. Q0 ist die Warteschleife mit größter Dringlichkeit. Die 802.1p-Dringlichkeit jedes Pakets bestimmt seine CoS-Warteschleife. Der Benutzer muss ein VLAN Prioritäts-/Queue Mapping-Profil für jeden Port erstellen, für jede VLAN-Priorität muss ein Traffic Descripter zugewiesen werden. Der Traffic Descriptor definiert die Grenzparameter jeder VLAN-Priorität für die Ethernet-Schnittstelle. Aktuell unterstützt INDRY II Strict Priority (SP)/SPWRR (SP+WRR)/WRR (Weighted Round Robin)-Methoden an jedem Port. In Bezug auf weitere Referenzen siehe das Bedienungshandbuch von INDRY II.

Standardmäßig eingestelltes Prioritäts- und Queue Mapping wie folgt:

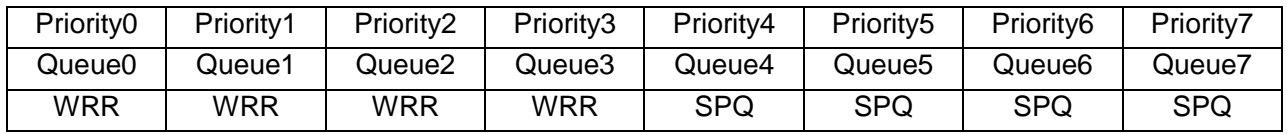

### *Anwendungsbeispiele*

Nachfolgend geben wir einige Beispiele für verschiedene QoS-Kombinationen, die das webbasierte Verwaltungssystem, CLI (Command Line Interface) oder SNMP nutzen.

# **Beispiel 1: SPQ ohne Grenzwerte (Standardprofil)**

Wir senden 2 Streams (Stream0, Stream1) von PORT-1 zu PORT-2. Beide Streams haben jeweils 100 Mbps. Stream0 umfasst VLAN-Priorität 0, Stream1 umfasst VLAN Priorität 7. Stellen Sie die PORT-2-Verbindungsgeschwindigkeit auf 100 Mbps ein.

### **Erwartetes Ergebnis:**

Wir erwarten, dass PORT-2 nur 100 Mbps von Stream1 erhalten kann und Stream0 gelöscht wird. Dieser Fall hilft Anwendern, zu verstehen, wie SPQ beim INDRY II funktioniert.

Gigabit-Port VLAN Priorität und Queue Mapping:

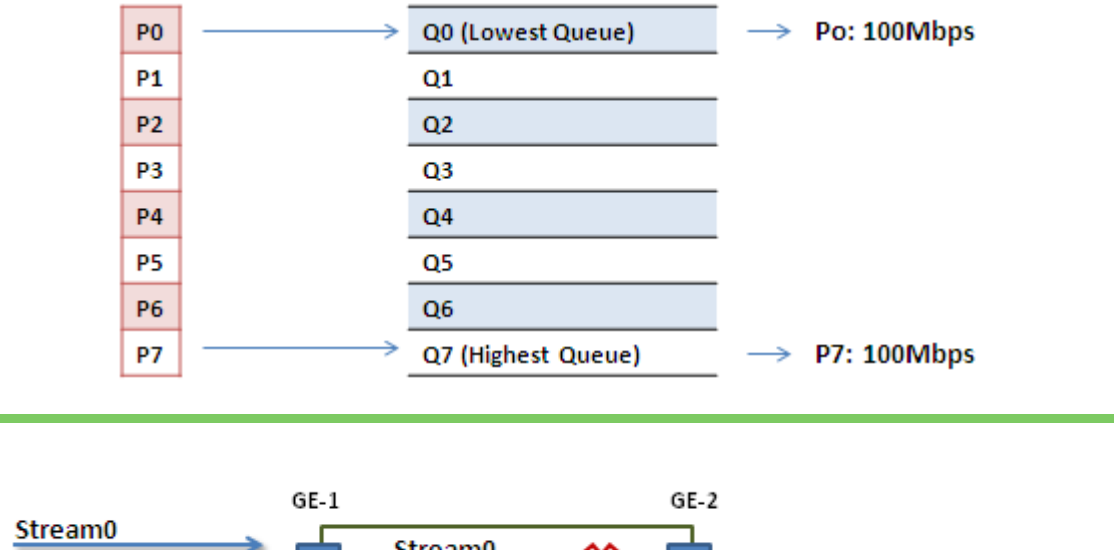

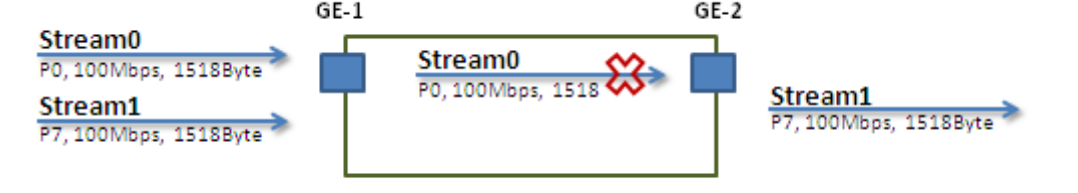

**Stream0 :** 

Dst Mac : 00:00:00:00:20:01 Src Mac : 00:00:00:00:10:01 Vlan : 100 Vlan prio : 0 Gesendete Rate : 100Mbps Paketlänge: 1518bytes

### **Stream1**:

Dst Mac : 00:00:00:00:20:02 Src Mac : 00:00:00:00:10:02 Vlan : 100 Vlan prio : 7 Gesendete Rate : 100Mbps Paketlänge: 1518bytes

### **Webmanagement:**

**Step 1.** Gehen Sie zu Konfiguration -> Ports -> Stellen Sie die Port 2-Verbindungsgeschwindigkeit auf 100 Mbps Vollduplex.

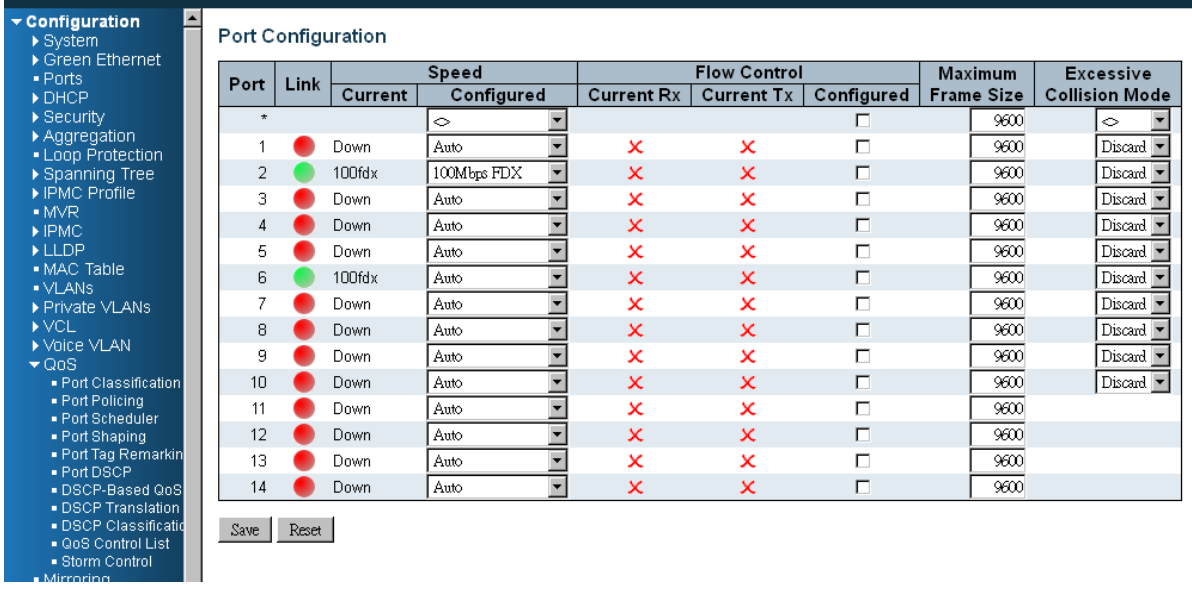

**Step 2.** Selektieren Sie Konfiguration -> VLANs ->Erstellen Sie ein VLAN mit VLAN ID 100. Geben Sie in das Feld **Name** eine Bezeichnung für das VLAN ein. Hier stellen wir ein getaggtes VLAN100 für PORT-1 und PORT-2 ein.

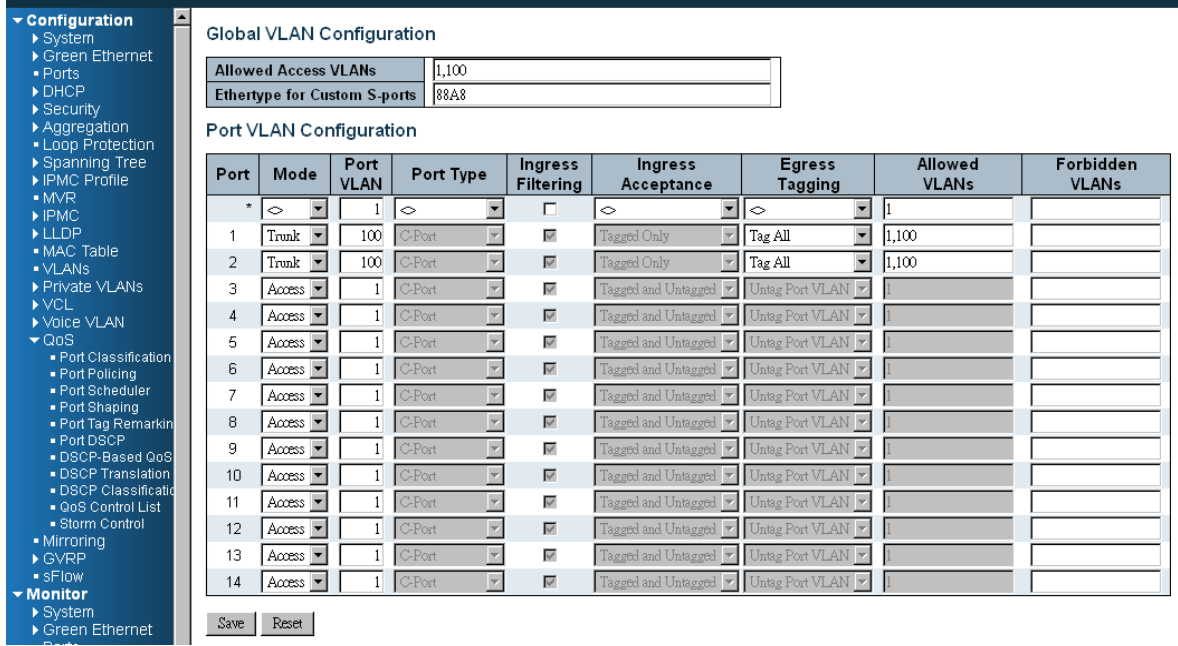

# **CLI-Konfigurationsbefehl:**

Schnittstelle GigabitEthernet 1/2 Geschwindigkeit 100 Vollduplex exit vlan 100

# **Beispiel 2: SPQ mit Grenzwerten**

Wir senden 2 Streams (Stream0, Stream1) von Port 1 zu Port 2. Beide Streams haben jeweils 100 Mbps. Stream0 umfasst VLAN-Priorität 0, Stream1 umfasst VLAN Priorität 7. Stream3 und Stream4 nur zur Überprüfung, dass keine Datenübertragung vorliegt.

#### **Erwartetes Ergebnis:**

Wir erwarten, dass PORT-2 nur 20 Mbps von Stream1 und 80 Mbps von Stream0 erhalten kann. Dieser Fall hilft Anwendern, zu verstehen, wie SPQ beim INDRY II funktioniert.

VDSL-Port VLAN Priorität und Queue Mapping:

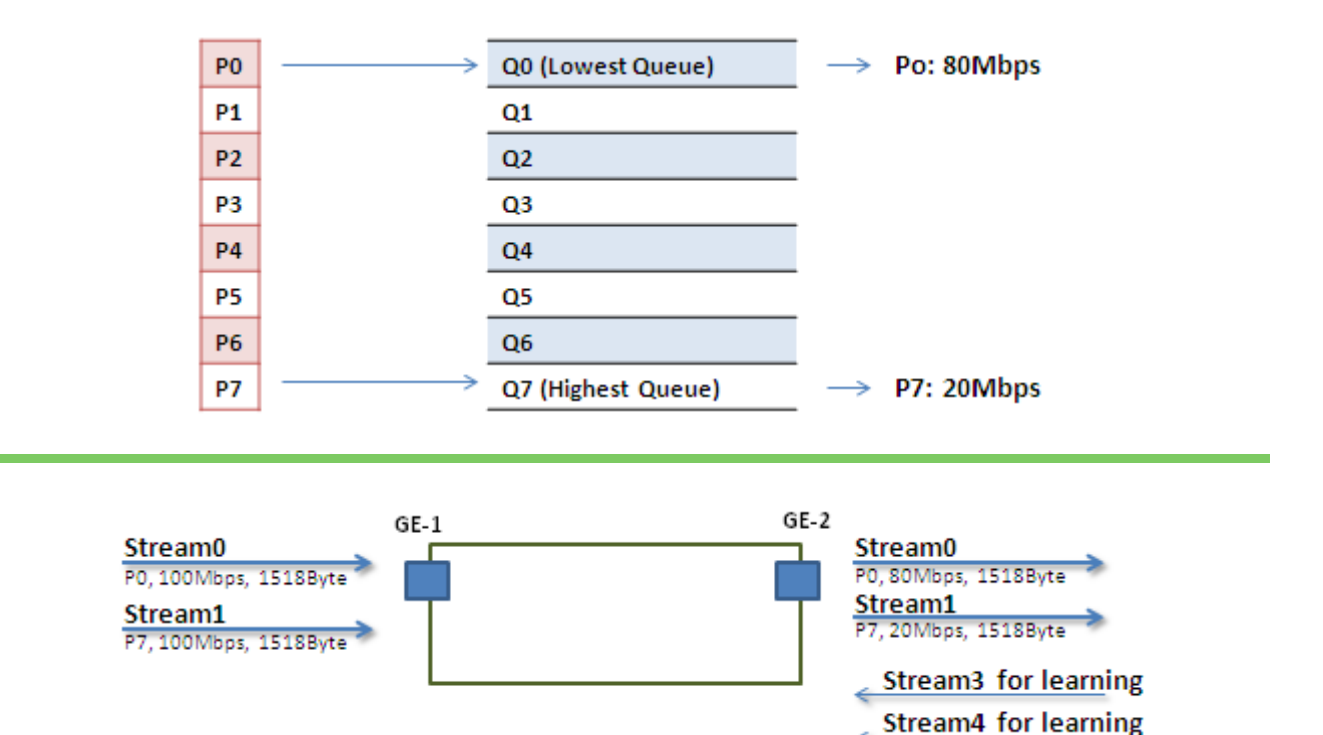

**Stream0 :** 

Dst Mac : 00:00:00:00:20:01 Src Mac : 00:00:00:00:10:01 Vlan : 100 Vlan prio : 0 Gesendete Rate : 100Mbps Paketlänge: 1518bytes

#### **Stream1**:

Dst Mac : 00:00:00:00:20:02 Src Mac : 00:00:00:00:10:02 Vlan : 100 Vlan prio : 7 Gesendete Rate : 100Mbps Paketlänge: 1518bytes

- **Stream3 : (Zur Überprüfung)** Dst Mac : 00:00:00:00:10:01 Src Mac : 00:00:00:00:20:01 Vlan : 100 Vlan prio : 0 Gesendete Rate : 10Mbps Paketlänge: 1518bytes
- **Stream4 : (Zur Überprüfung)** Dst Mac : 00:00:00:00:10:02 Src Mac : 00:00:00:00:20:02 Vlan : 100 Vlan prio : 0 Gesendete Rate : 10Mbps Paketlänge: 1518bytes

### **Webmanagement:**

Step 1. Gehen Sie zu Konfiguration -> Qos→ Port Grenzwerte, um ein Qos-Profil für Port-2 zu erstellen.

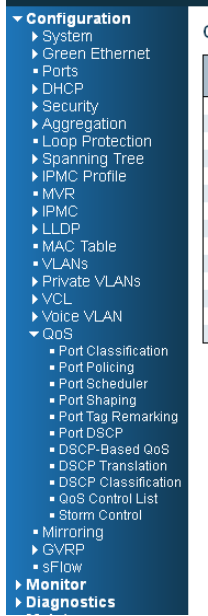

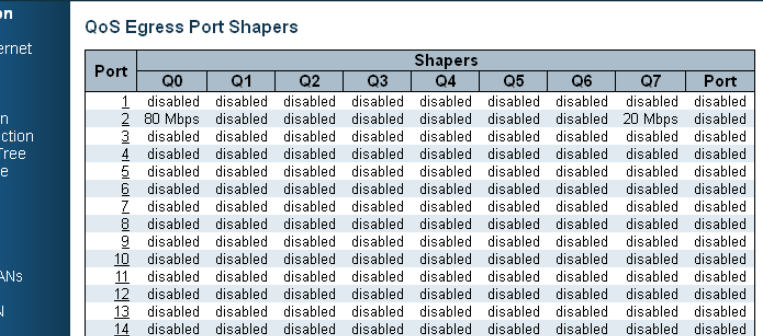

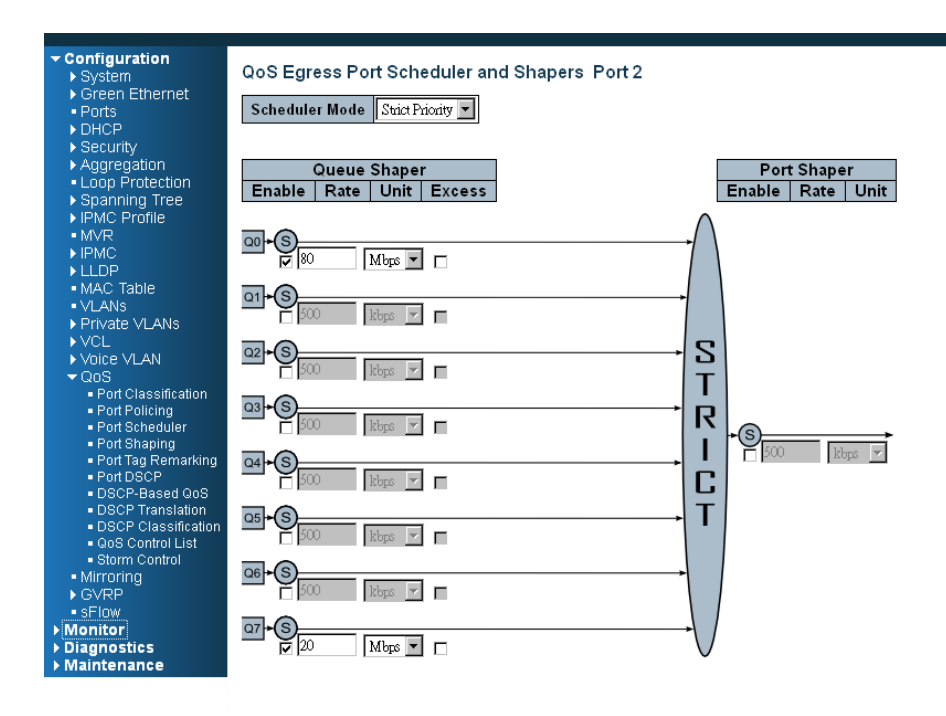

Save Reset Cancel

Step 2. Selektieren Sie "Strikte Priorität" und stellen Sie den Grenzwertbereich für Warteschleife 0 und Warteschleife 7 wie folgt ein.

### **CLI-Konfigurationsbefehl:**

VLAN 100 v100 Schnittstellen-Gigabit 1 VLAN 100 getaggt exit Schnittstellen-Gigabit 2 qos Grenzwert 100000 qos Warteschleifen-Grenzwert 0 80000 qos Warteschleifen-Grenzwert 7 20000 exit

# **Beispiel 3: WRR**

Wir senden 3 Streams (Stream0, Stream1 und Stream2) von PORT-1 zu PORT-2. Diese Streams umfassen jeweils 100 Mbps. Stream0 hat VLAN-Priorität 0, Stream1hat VLAN-Priorität 3, Stream2 hat VLAN-Priorität 7. Stream3, Stream4 und Stream5 dienen nur zur Überprüfung, dass keine Datenübertragung vorliegt. WRR unterstützt die Gewichtzuweisung, der Gewichtsbereich geht von 1 bis 255. Darüber hinaus wendet INDRY II WRR und Gewicht 1 für alle Gigabit-Ethernet-Ports an. Im folgenden Fall, weisen wir Gewicht 2 Priorität 0, Gewicht 3 Priorität 3 und Gewicht 5 Priorität 7 zu.

### **Erwartetes Ergebnis:**

Wir erwarten, dass PORT-2 ca. 20 Mbps von Stream0, 30 Mbps von Stream1 und 50 Mbps von Stream2 erhält. Dieser Fall hilft den Anwendern, zu verstehen, wie WRR beim INDRY II funktioniert.

Gigabit-Port VLAN Priorität und Queue Mapping:

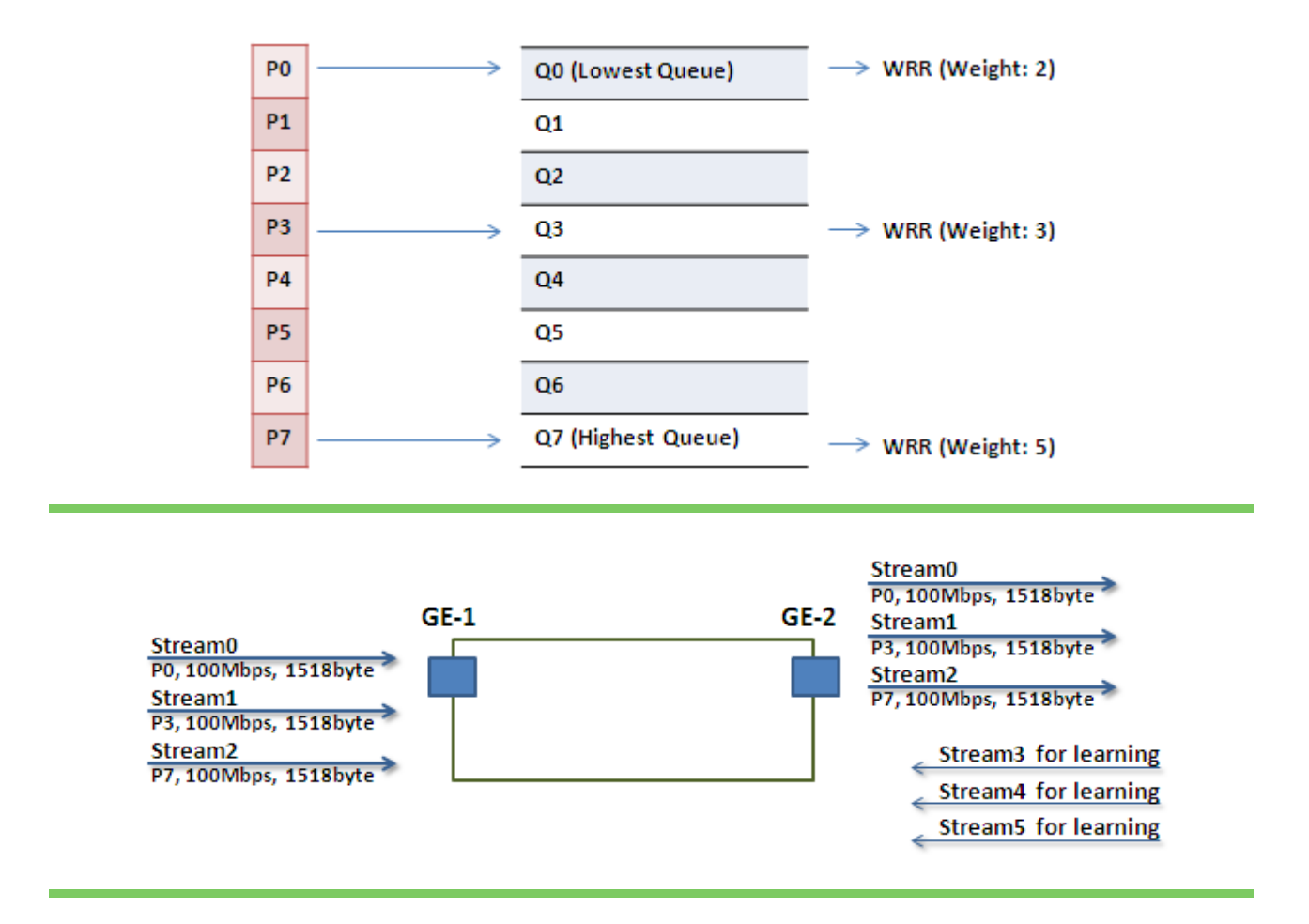

#### **Stream0 :**

Dst Mac : 00:00:00:00:20:01 Src Mac : 00:00:00:00:10:01 Vlan : 100 Vlan prio : 0 Gesendete Rate : 100Mbps Paketlänge: 1518bytes

#### **Stream1**:

Dst Mac : 00:00:00:00:20:04 Src Mac : 00:00:00:00:10:04 Vlan : 100 Vlan prio : 3 Gesendete Rate : 100Mbps Paketlänge: 1518bytes

#### **Stream2**:

Dst Mac : 00:00:00:00:20:08 Src Mac : 00:00:00:00:10:08 Vlan : 100 Vlan prio : 7 Gesendete Rate : 100Mbps Paketlänge: 1518bytes

 **Stream3 : (Zur Überprüfung)** Dst Mac : 00:00:00:00:10:01 Src Mac : 00:00:00:00:20:01 Vlan : 100 Vlan prio : 0 Gesendete Rate : 10Mbps Paketlänge: 1518bytes

#### **Stream4 : (Zur Überprüfung)** Dst Mac : 00:00:00:00:10:04 Src Mac : 00:00:00:00:20:04 Vlan : 100 Vlan prio : 0 Gesendete Rate : 10Mbps Paketlänge: 1518bytes

#### **Stream5 : (Zur Überprüfung)** Dst Mac : 00:00:00:00:10:08 Src Mac : 00:00:00:00:20:08 Vlan : 100 Vlan prio : 0 Gesendete Rate : 10Mbps Paketlänge: 1518bytes

### **Webmanagement:**

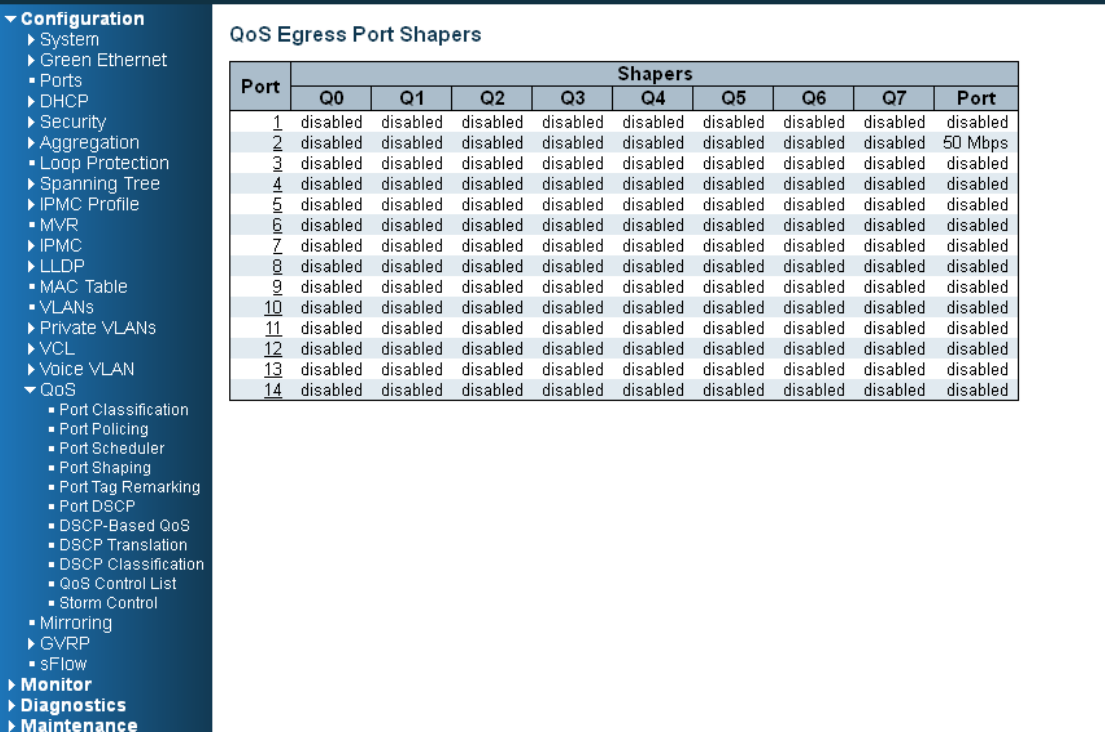

**Step 1.** Gehen Sie zu Konfiguration -> Qos -> Port-Grenzwerte, und klicken Sie auf PORT-2, um ein Qos-Profil zu erstellen.

Step 2. Selektieren Sie "Gewogen" aus, und stellen Sie den Gewichtwert für Warteschlange 0, Warteschlange 3 und Warteschlange 7 wie folgt ein.

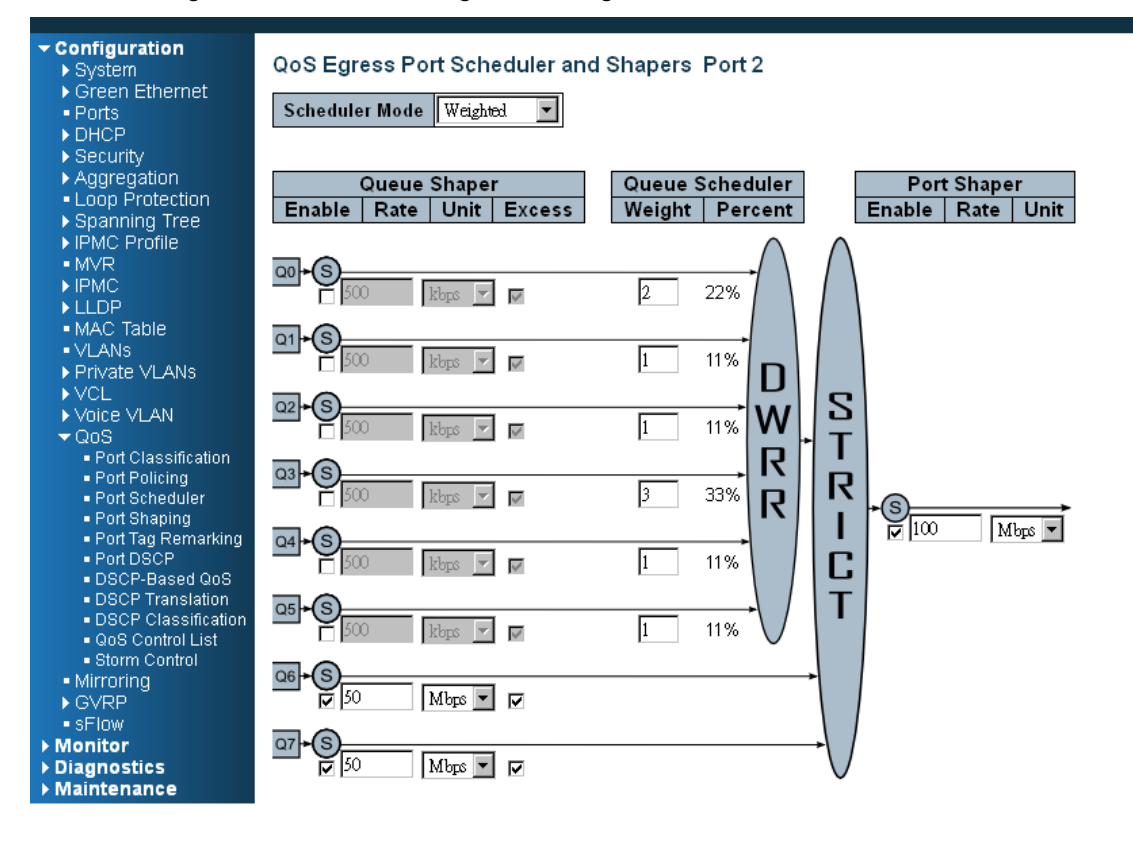

### **CLI-Konfigurationsbefehl:**

Schnittstelle GigabitEthernet 1/1 Amt-Switchport zugelassen für VLAN 1.100 Hybrid-Switchport erlaubt VLAN 1.100 Amt-Switchport VLAN Tag native Switchport Amtsmodus exit Schnittstelle GigabitEthernet 1/2 Amt-Switchport zugelassen für VLAN 1.100 Amt-Switchport VLAN Tag native Switchport Amtsmodus qos Grenzwert 100000 qos queue-Grenzwerte 6 50000 Exzess qos queue-Grenzwerte 7 50000 Exzess qos wrr 2 1 1 3 1 1 exit

# **Beispiel 4 SP-WRR**

Wir senden 4 Streams (Stream0, Stream1, Stream2 und Stream3) von PORT-1 an PORT-2. Diese Streams umfassen jeweils 100 Mbps. Stream0 hat VLAN Priorität 0, Stream1 hat VLAN Priorität 1, Stream2 hat VLAN Priorität 2, Stream3 hat VLAN Priorität 3 und Stream4 hat VLAN Priorität 6. Stream5, Stream6, Stream7, Stream8 und Stream9 dienen nur zu Überprüfungszwecken, ob keine Datenübertragung vorliegt. WRR unterstützt die Gewichtzuweisung, der Gewichtsbereich geht von 1 bis 255. Darüber hinaus wendet INDRY II WRR und Gewicht 1 für alle Gigabit-Ethernet-Ports an. Im folgenden Fall ordnen wir Gewicht 1 Priorität 0, Gewicht 2 Priorität 1, Gewicht 3 Priorität 2 und Gewicht 4 Priorität 3 zu. Im SP-WRR-Modus, Warteschlange 0 bis Warteschlange 3 gehört zu WRR, Warteschlange 4 gehört zu SP.

### **Erwartetes Ergebnis:**

Im Fall 1 erwarten wir, dass PORT-2 ca. 10 Mbps von Stream0, 20 Mbps von Stream1, 30 Mbps oder Stream2 und 40 Mbps von Stream3 empfängt, wenn wir Stream0 bis Stream3 zu PORT-1 senden. Im Fall 2 erwarten wir, dass PORT-2 nur 100 Mbps von Stream6 empfangen kann und Stream0 bis Stream3 in einen anderen Fall einsortiert werden. Dieser Fall hilft den Anwendern, zu verstehen, wie SP-WRR beim INDRY II funktioniert.

### *Fall 1:*

Gigabit-Port VLAN Priorität und Queue Mapping:

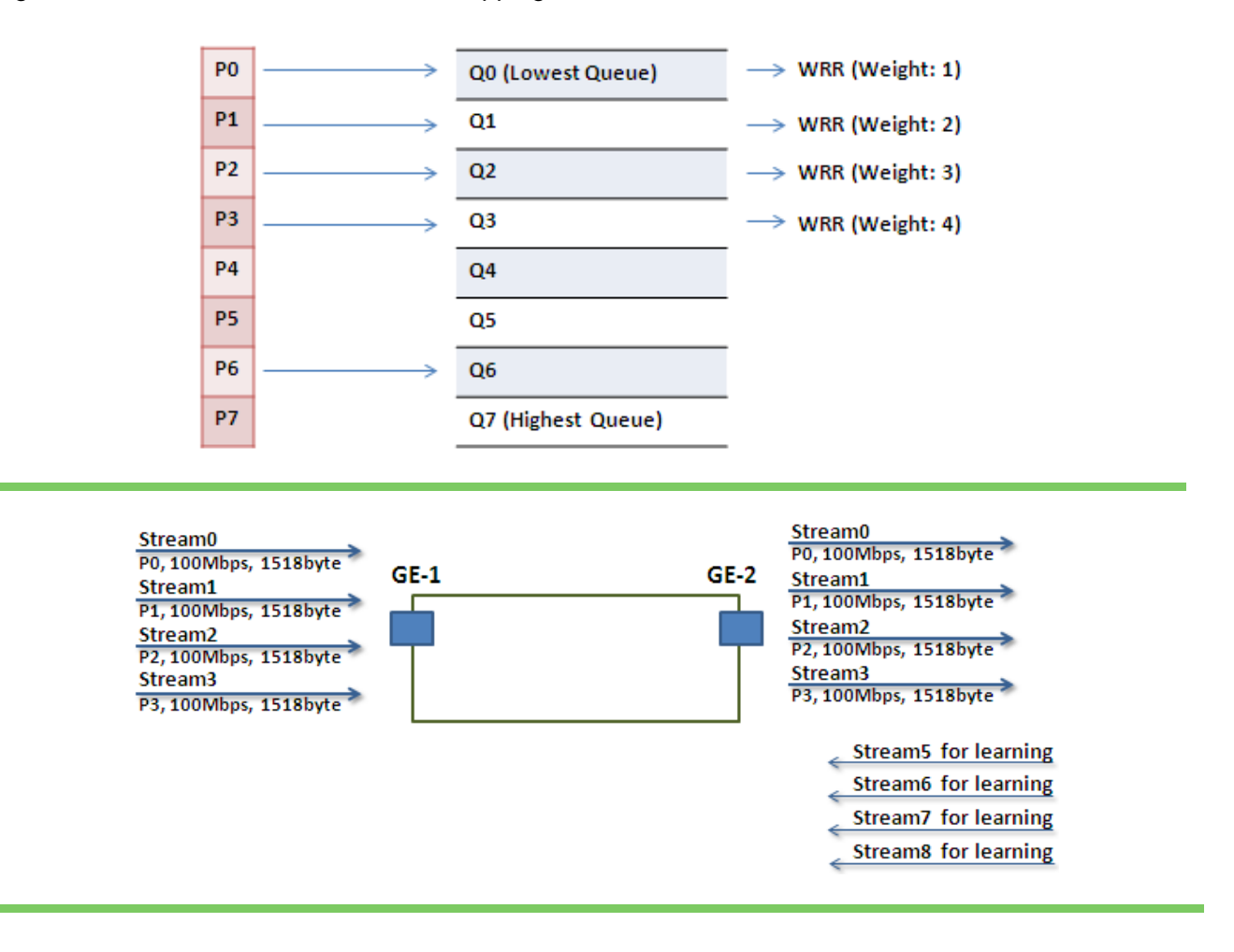

#### **Stream0 :**

Dst Mac : 00:00:00:00:20:01 Src Mac : 00:00:00:00:10:01 Vlan : 100 Vlan prio : 0 Gesendete Rate : 100Mbps Paketlänge: 1518bytes

### **Stream1**:

Dst Mac : 00:00:00:00:20:02 Src Mac : 00:00:00:00:10:02 Vlan : 100 Vlan prio : 3 Gesendete Rate : 100Mbps Paketlänge: 1518bytes

### **Stream2**:

Dst Mac : 00:00:00:00:20:03 Src Mac : 00:00:00:00:10:03 Vlan : 100 Vlan prio : 7 Gesendete Rate : 100Mbps Paketlänge: 1518bytes

### **Stream3**:

Dst Mac : 00:00:00:00:20:04 Src Mac : 00:00:00:00:10:04 Vlan : 100 Vlan prio : 7 Gesendete Rate : 100Mbps Paketlänge: 1518bytes

#### **Stream5 : (Zur Überprüfung)** Dst Mac : 00:00:00:00:10:01 Src Mac : 00:00:00:00:20:01 Vlan : 100 Vlan prio : 0 Gesendete Rate : 10Mbps Paketlänge: 1518bytes

#### **Stream6 : (Zur Überprüfung)** Dst Mac : 00:00:00:00:10:02 Src Mac : 00:00:00:00:20:02 Vlan : 100 Vlan prio : 0 Gesendete Rate : 10Mbps Paketlänge: 1518bytes

 **Stream7 : (Zur Überprüfung)** Dst Mac : 00:00:00:00:10:03 Src Mac : 00:00:00:00:20:03 Vlan : 100 Vlan prio : 0 Gesendete Rate : 10Mbps Paketlänge: 1518bytes
**Stream8 : (Zur Überprüfung)** Dst Mac : 00:00:00:00:10:04 Src Mac : 00:00:00:00:20:04 Vlan : 100 Vlan prio : 0 Gesendete Rate : 10Mbps Paketlänge: 1518bytes

### **Webmanagement:**

**Step 1.** Gehen Sie zu Konfiguration -> Qos -> Port-Grenzwerte, und klicken Sie auf PORT-2, um ein Qos-Profil zu erstellen.

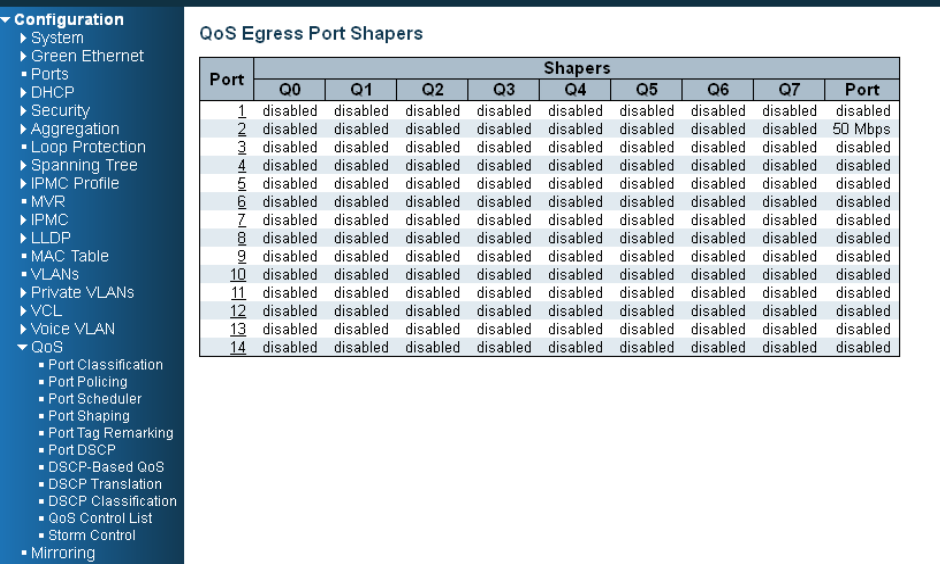

Step 2. Selektieren Sie "Gewogen" aus, und stellen Sie den Gewichtwert für Warteschlange 0, Warteschlange 0 ~ Warteschlange 3 wie folgt ein.

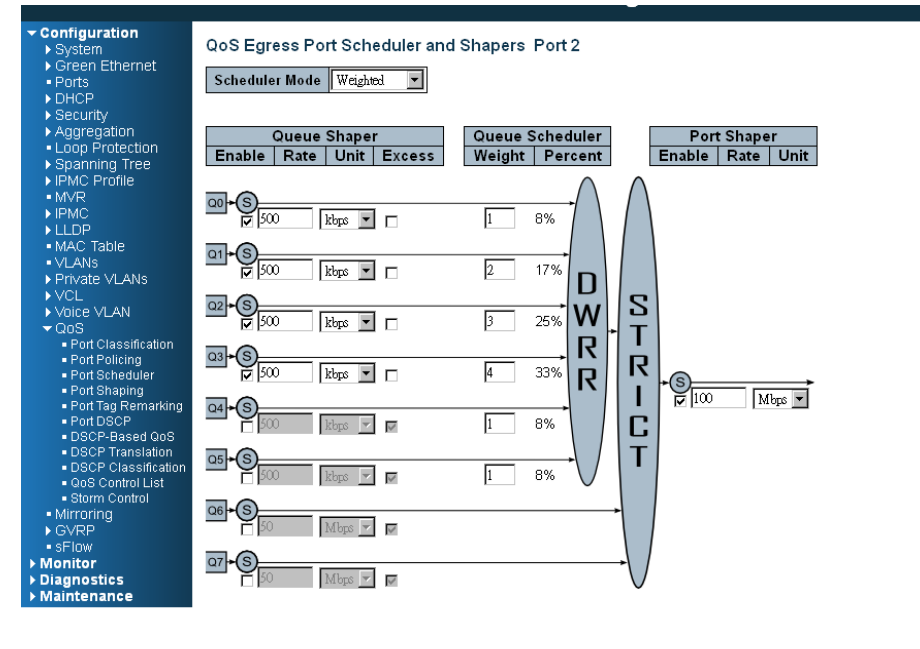

Save Reset Cancel

**Step 3.** Gehen Sie zu Konfiguration-> Queue und Planung-> Verknüpfung, und verknüpfen Sie Profil 2 mit PORT-2.

## **CLI-Konfigurationsbefehl:**

Schnittstelle GigabitEthernet 1/2 Amt-Switchport zugelassen für VLAN 1.100 Hybrid-Switchport erlaubt VLAN 100,4095 Amt-Switchport VLAN Tag native Switchport Amtsmodus qos Grenzwert 100000 qos Warteschleifen-Grenzwert 0 500 qos Warteschleifen-Grenzwert 1 500 qos Warteschleifen-Grenzwert 2 500 qos Warteschleifen-Grenzwert 3 500 qos wrr 1 2 3 4 1 1 exit

## *Fall 2:*

### Gigabit-Port VLAN Priorität und Queue Mapping

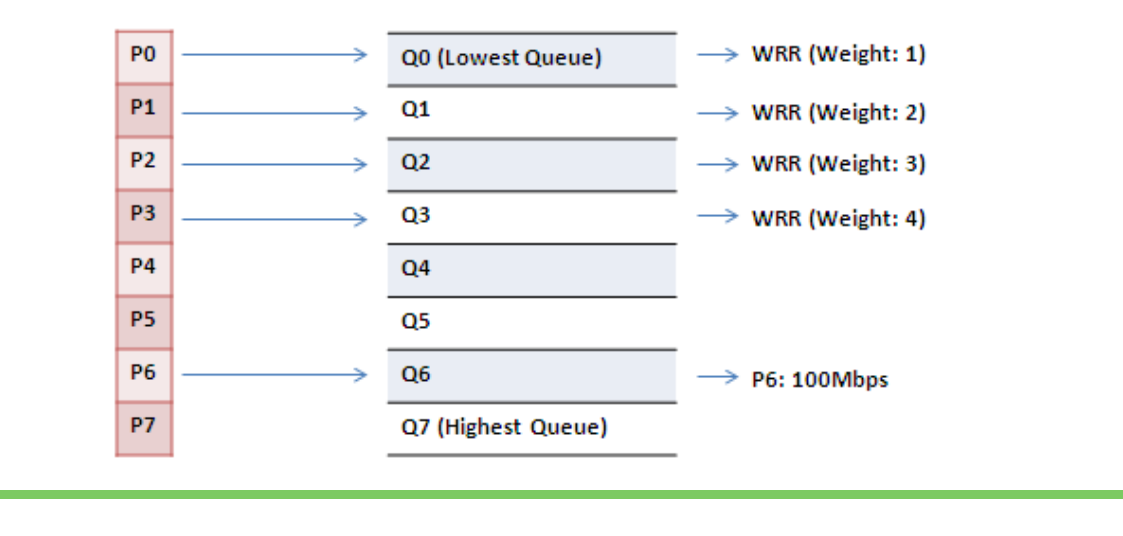

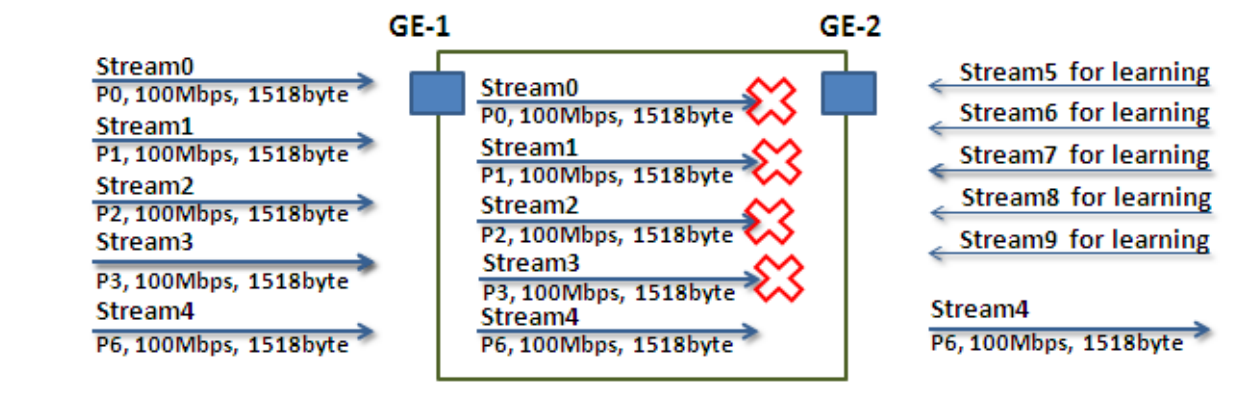

#### **Stream0 :**

Dst Mac : 00:00:00:00:20:01 Src Mac : 00:00:00:00:10:01 Vlan : 100 Vlan prio : 0 Gesendete Rate : 100Mbps Paketlänge: 1518bytes

#### **Stream1**:

Dst Mac : 00:00:00:00:20:02 Src Mac : 00:00:00:00:10:02 Vlan : 100 Vlan prio : 3 Gesendete Rate : 100Mbps Paketlänge: 1518bytes

#### **Stream2**:

Dst Mac : 00:00:00:00:20:03 Src Mac : 00:00:00:00:10:03 Vlan : 100 Vlan prio : 7 Gesendete Rate : 100Mbps Paketlänge: 1518bytes

### **Stream3**:

Dst Mac : 00:00:00:00:20:04 Src Mac : 00:00:00:00:10:04 Vlan : 100 Vlan prio : 7 Gesendete Rate : 100Mbps Paketlänge: 1518bytes

### **Stream4**:

Dst Mac : 00:00:00:00:20:07 Src Mac : 00:00:00:00:10:07 Vlan : 100 Vlan prio : 7 Gesendete Rate : 100Mbps Paketlänge: 1518bytes

 **Stream5 : (Zur Überprüfung)** Dst Mac : 00:00:00:00:10:01 Src Mac : 00:00:00:00:20:01 Vlan : 100 Vlan prio : 0 Gesendete Rate : 10Mbps Paketlänge: 1518bytes

#### **Stream6 : (Zur Überprüfung)** Dst Mac : 00:00:00:00:10:02 Src Mac : 00:00:00:00:20:02 Vlan : 100 Vlan prio : 0 Gesendete Rate : 10Mbps Paketlänge: 1518bytes

#### **Stream7 : (Zur Überprüfung)** Dst Mac : 00:00:00:00:10:03 Src Mac : 00:00:00:00:20:03 Vlan : 100 Vlan prio : 0 Gesendete Rate : 10Mbps Paketlänge: 1518bytes

 **Stream8 : (Zur Überprüfung)** Dst Mac : 00:00:00:00:10:04 Src Mac : 00:00:00:00:20:04 Vlan : 100 Vlan prio : 0 Gesendete Rate : 10Mbps Paketlänge: 1518bytes

 **Stream9 : (Zur Überprüfung)** Dst Mac : 00:00:00:00:10:07 Src Mac : 00:00:00:00:20:07 Vlan : 100 Vlan prio : 0 Gesendete Rate : 10Mbps Paketlänge: 1518bytes

### **Webmanagement:**

**Step 1.** Gehen Sie zu Konfiguration -> Qos -> Port-Grenzwerte, und klicken Sie auf PORT-2, um ein Qos-Profil zu erstellen.

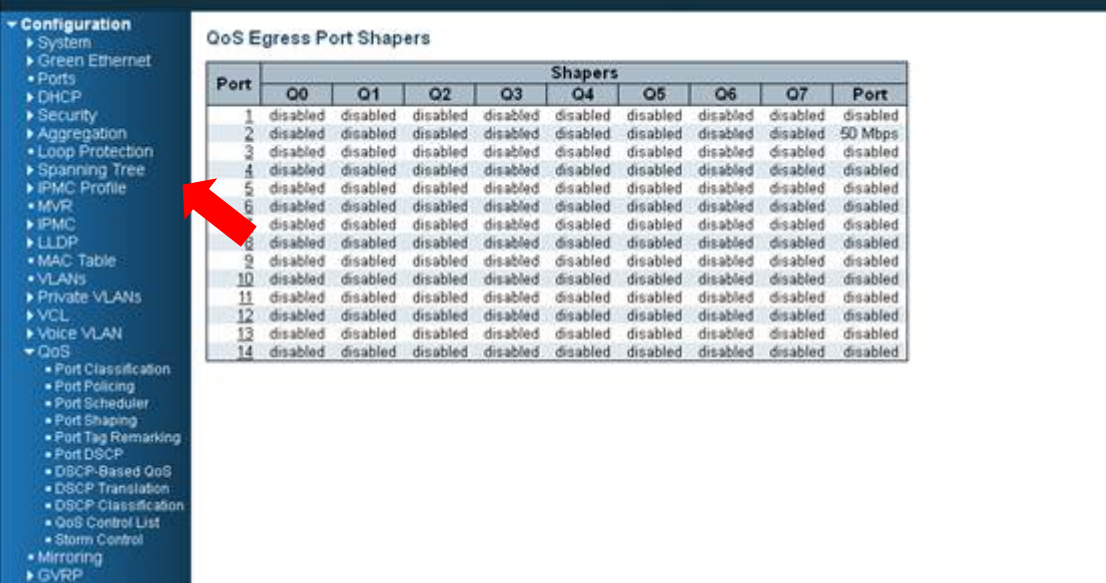

**Step 2.** Selektieren Sie "Gewogen" aus, und stellen Sie den Gewichtwert für Warteschlange 0, Warteschlange 0 ~ Warteschlange 3 wie folgt ein.

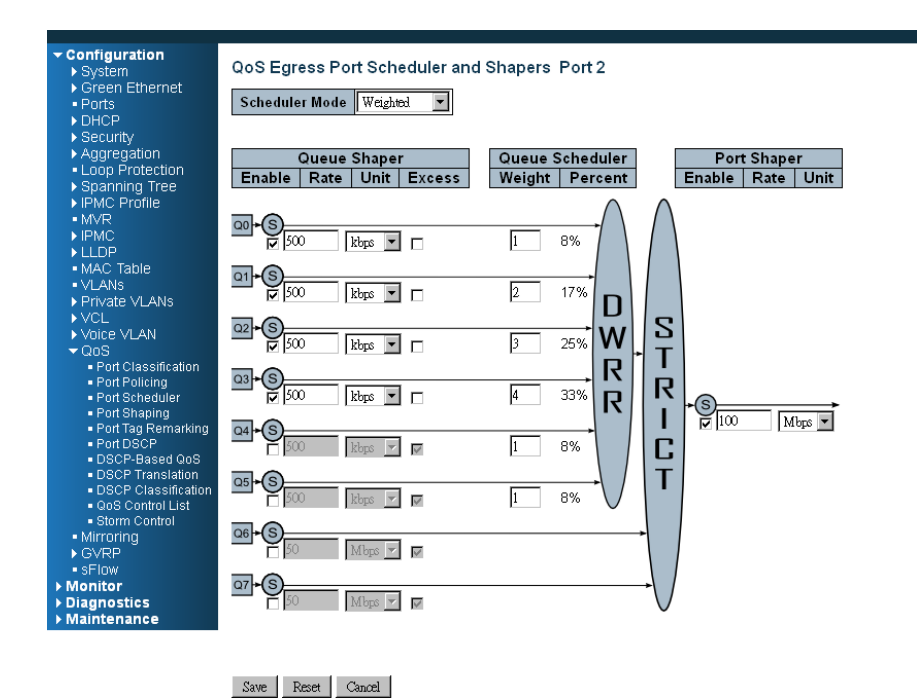

77

# **CLI-Konfigurationsbefehl:**

Schnittstelle GigabitEthernet 1/2 Amt-Switchport zugelassen für VLAN 1.100 Hybrid-Switchport erlaubt VLAN 100,4095 Amt-Switchport VLAN Tag native Switchport Amtsmodus qos Grenzwert 100000 qos wrr 1 2 3 4 1 1 exit

# **Leitfaden zum Link Fail Alarm**

# **Einführung der Alarmfunktion**

INDRY II unterstützt ein Alarmprofil, um spezielle Alarmschablonen zu konfigurieren.

Wenn ein spezieller Alarm ausgeführt wurde, wenn die Alarmeingabe demaskiert ist, generiert das System einen Eintrag in die aktuelle Alarmtabelle und einen Eintrag in der Alarmverlauftabelle, SNMP-Alarm-Traps und löst darüber hianus die Alarmausgangsverzögerung aus.

Im aktuellen Design unterstützt INDRY II nur den Verbindungsfehleralarm. Bitte beachten Sie die folgende Beschreibung.

# **Verbindungsfehleralarm in INDRY II**

INDRY II unterstützt die folgenden Alarmtypen:

- *-* PORT-1 Port Verbindungsausfall
- *-* PORT-2 Port Verbindungsausfall
- *-* PORT-3 Port Verbindungsausfall
- *-* PORT-4 Port Verbindungsausfall
- *-* PORT-5 Port Verbindungsausfall
- *-* PORT-6 Port Verbindungsausfall
- *-* PORT-7 Port Verbindungsausfall
- *-* PORT-8 Port Verbindungsausfall
- *-* PORT-9 Port Verbindungsausfall
- *-* PORT-10 Port Verbindungsausfall

## **Konfiguration und Anwendung im Alarmzustand**

(1) Jeder Typ kann als maskiert oder demaskiert konfiguriert werden. Die Standardwerte sind demaskiert für alle Alarmtypen.

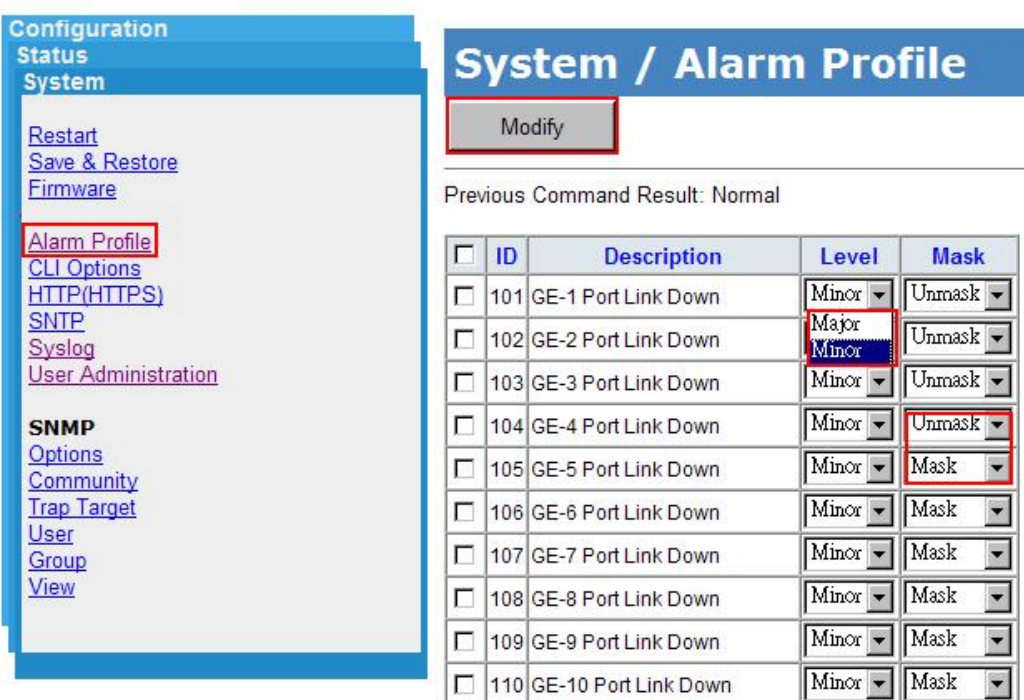

(2) INDRY II unterstützt die aktuelle Alarmtabelle, um den aktuellen Alarm anzuzeigen.

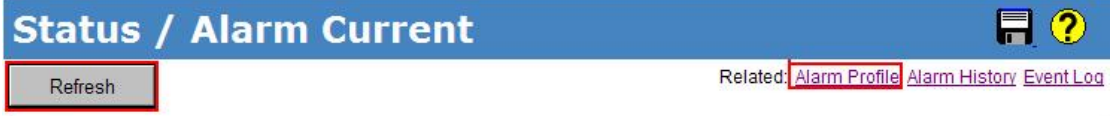

Previous Command Result: Normal

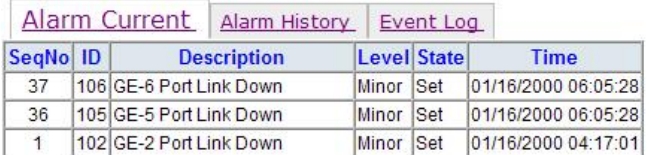

(3) INDRY II unterstützt die Alarmverlauftabelle, um die Alarmverlaufaufzeichnungen zu erfassen und zu speichern.

Die Erfassung umfasst das Löschen/Einstellen des Alarms. Die Alarmverlauftabelle kann max. 256 Einträge aufnehmen. Wenn die Alarmverlauftabelle voll ist, überschreibt ein neuer Eintrag die alten.

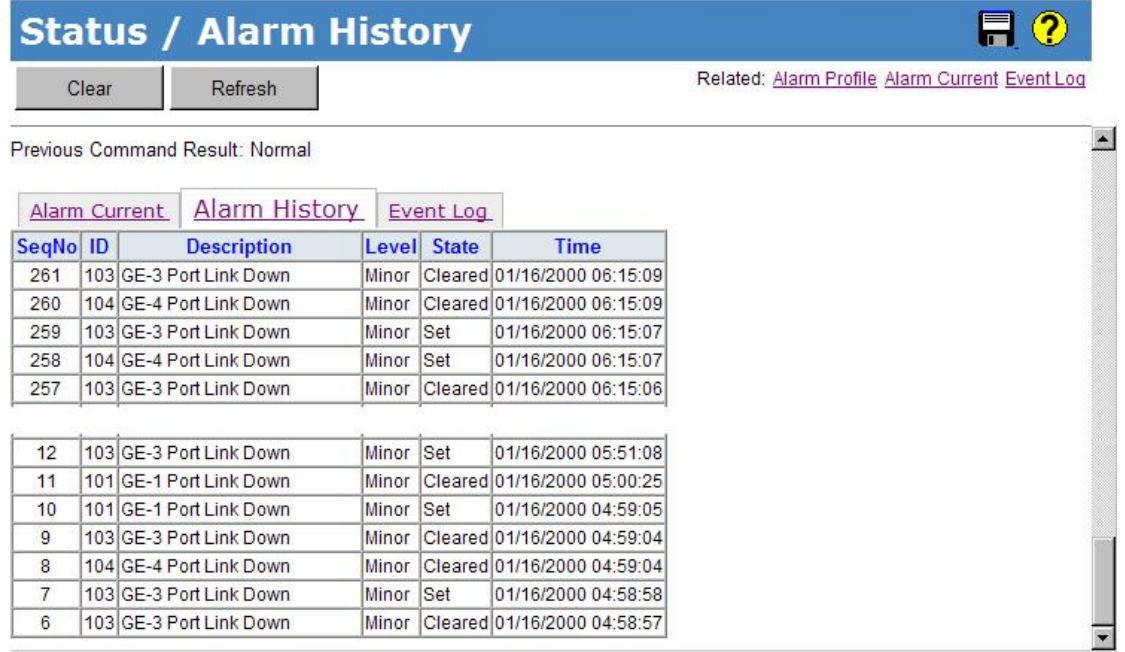

(4) INDRY II unterstützt den Befehl Alarmverlauftabelle löschen.

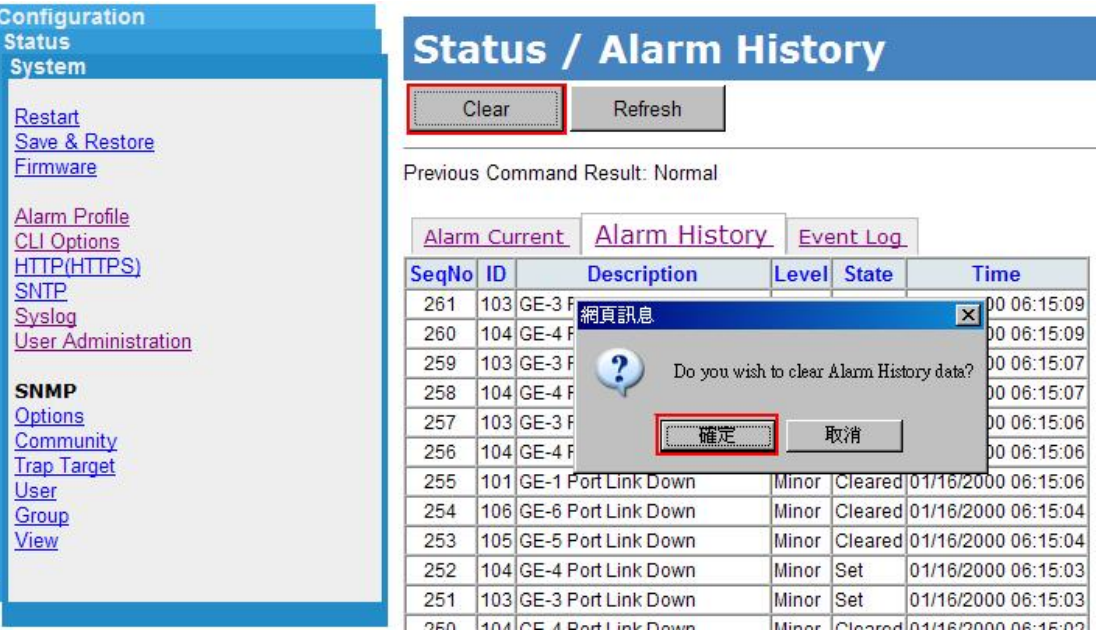

(5) Wenn das System einen der Alarme der aktuellen Tabelle hat, müssen die Relaisausgangs- und Alarm-LED-Anzeigen eingeschaltet werden.

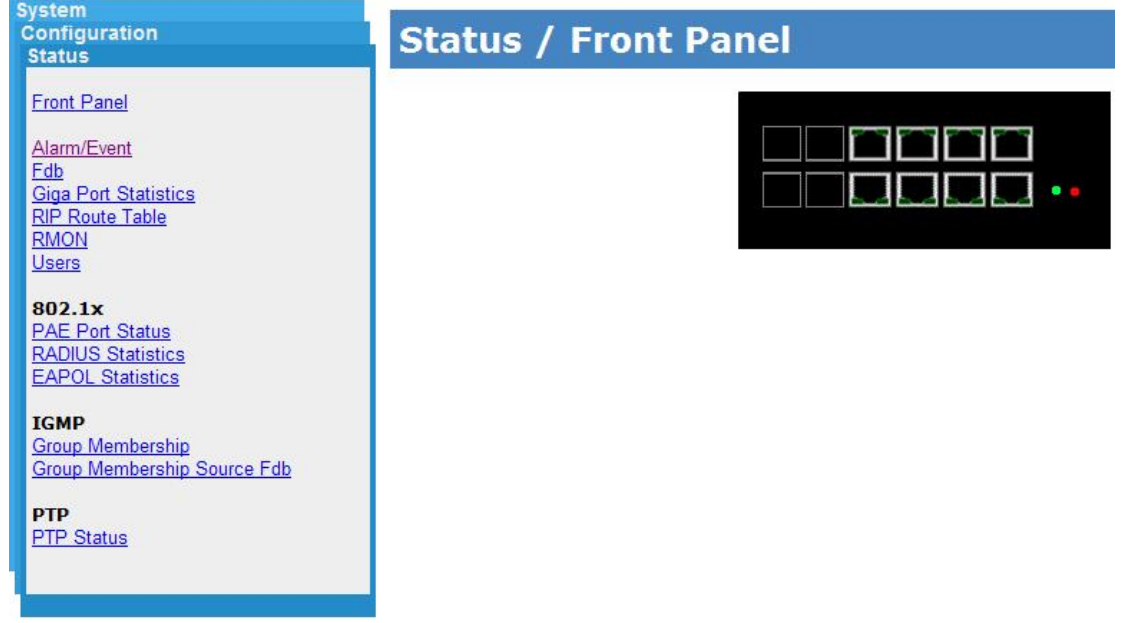

Wenn die aktuelle Alarmtabelle leer ist, müssen die Relaisausgangs- und die Alarm-LED ausgeschaltet werden.

(6) Wenn ein Alarm eingestellt/gelöscht wurde, muss INDRY II einen Eintrag in die Alarmverlauftabelle generieren und eine SNMP-Trap für den Verwaltungsserver.

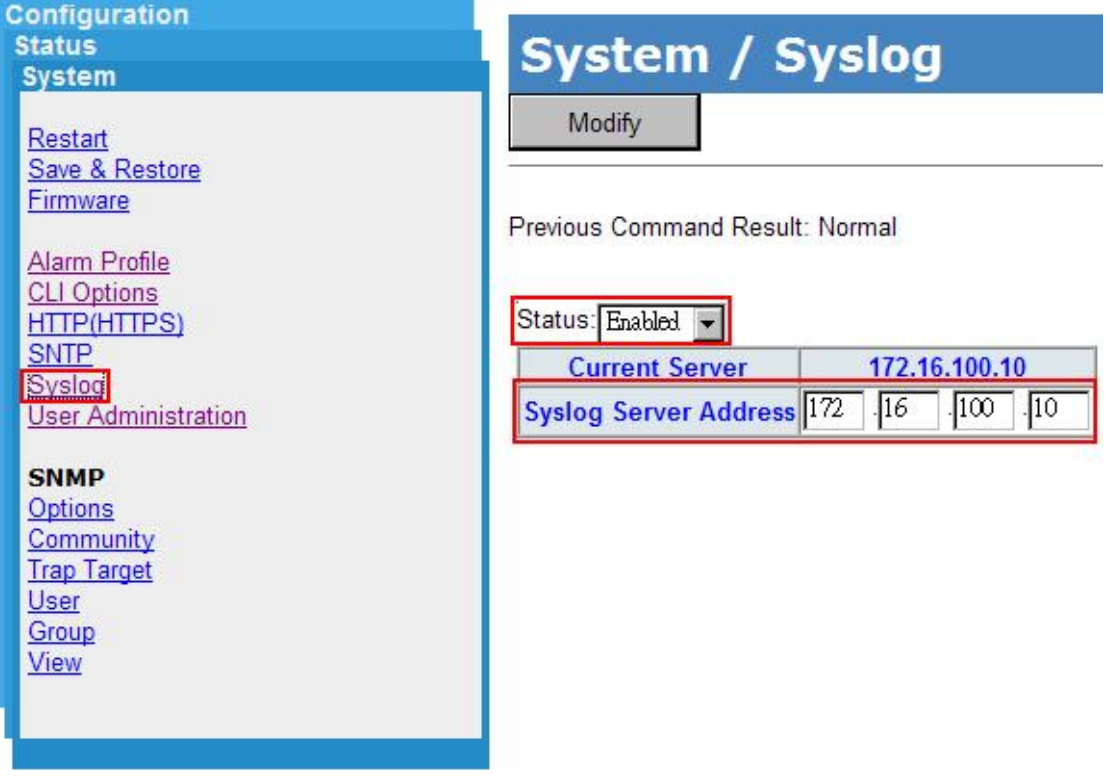

(7) Am Host mit IP: 172.16.100.10 geht eine Alarm-Trap welche Verbindungs-/Ausfall-Informationen aufzeichnet.

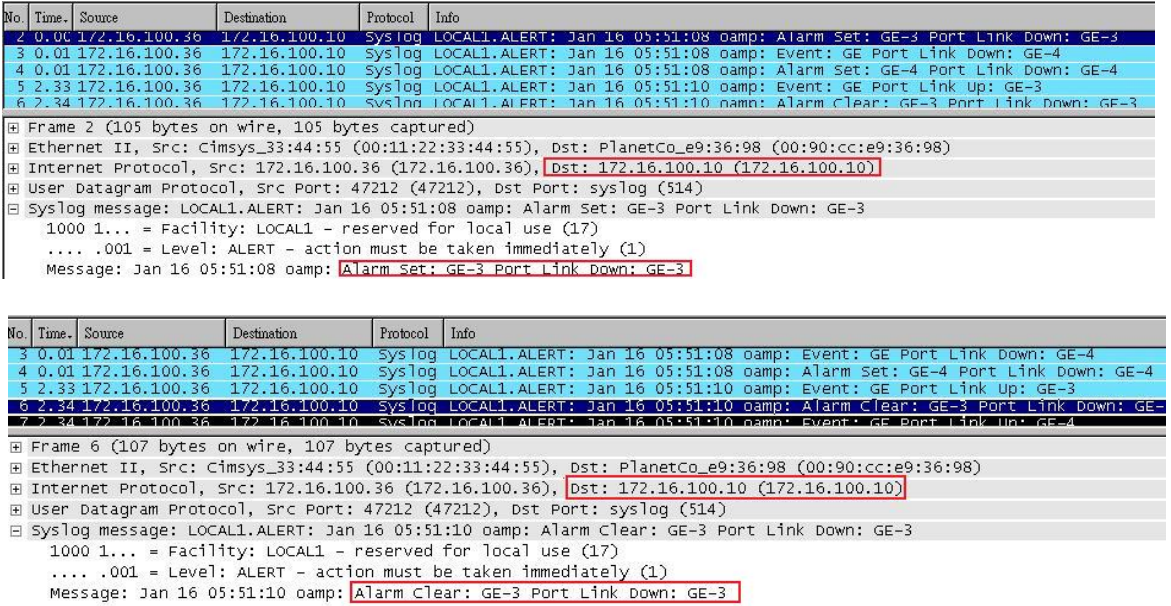

# **802.1x Authentifizierungs-Anwendungshilfe**

# **Einführung von 802.1x Authentifizierungsfunktion**

IEEE 802.1x erlangt Schlüssel, die genutzt werden können, um eine PaketAuthentifizierung, Integrität und Vertraulichkeit zu erreichen. Typischerweise in Kombination mit bekannten Algorithmen-Verschlüsselungen verwendet (z.B. TLS, SRP, MD5-Challenge usw.). In unserem industriellen Switch (INDRY II) unterstützen wir die 802.1x-Authentifizierungsfunktion pro Port (Port1~Port10). Sie müssen die 802.1x-Funktion des Systems aktivieren und Ports und typen auswählen, die Sie anwenden möchten. Wenn INDRY II die 802.1x-Authentifizierungsprüfung für bestimmte Ethernet-Ports aktiviert, sollte dieser Port authentifiziert werden, bevor irgendeine Netzwerkleistung genutzt wird. Bitte beachten Sie die folgende Beschreibung.

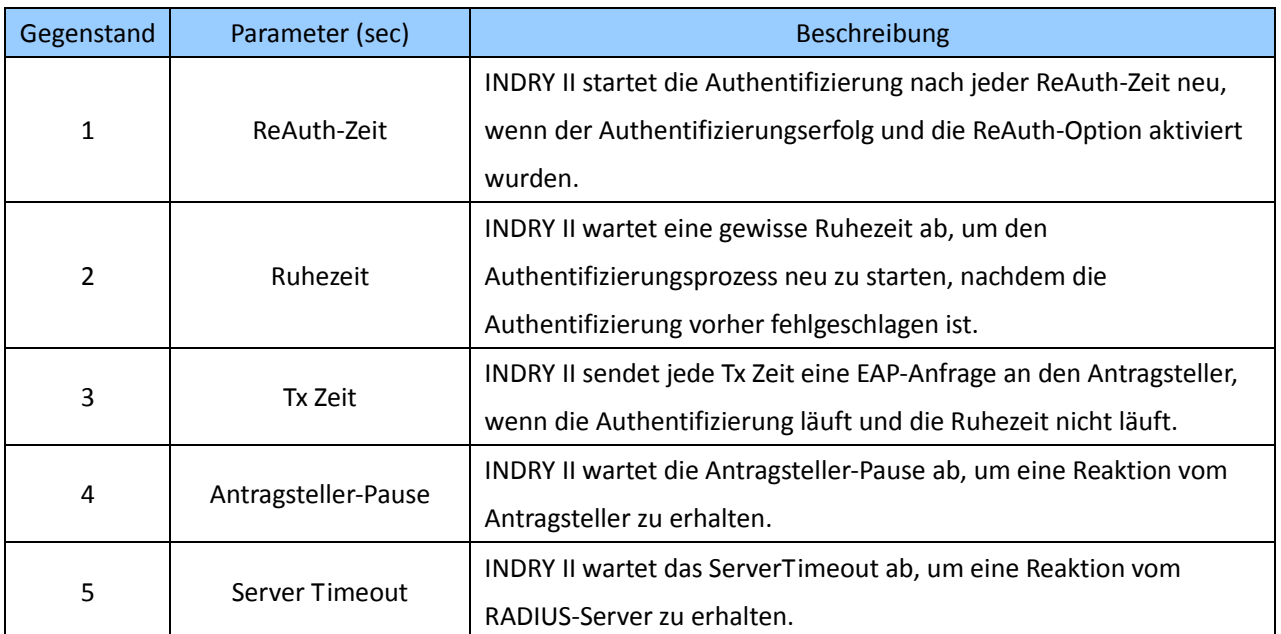

# **802.1x Timer in INDRY II**

# **Konfiguration in RADIUS-Server**

Schritt 1: Installieren Sie einen RADIUS-Server auf einen Linux-PC.

Schritt 2: Geheimen Schlüssel für RADIUS-Server bearbeiten.

### **Einstellung:**

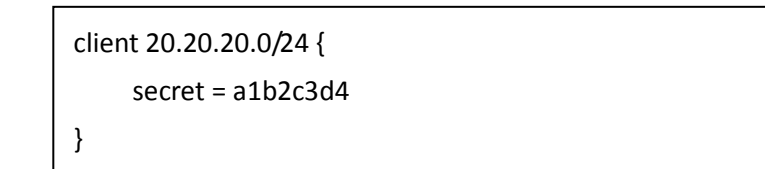

Der geheime Schlüssel in INDRY II sollte mit diesem identisch sein.

 $\leftarrow$ 

Schritt 3: Benutzernamen und Kennwort für Supplicant zur Authentifizierung beim Server bearbeiten.

### **Einstellung:**

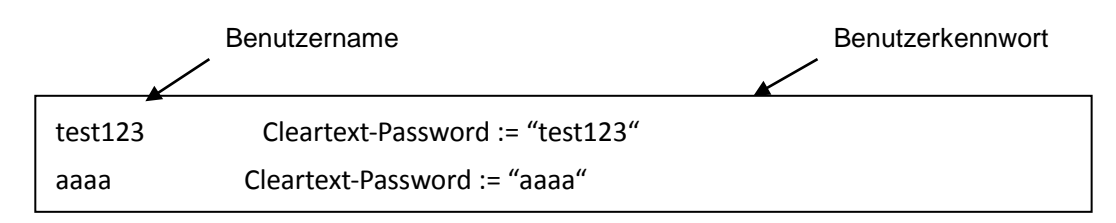

Schritt 4: Statische IP-Adresse für diesen RADIUS-Server festlegen.

**Einstellung:** 20.20.20.20

Schritt 5: RADIUS-Server starten

# **Beispiel**

Als Beispiel dient im Folgenden die 802.1x-Authentifizierung über INDRY II zur Authentifizierung durch den RADIUS-Server. In diesem einfachen Beispiel dient Port 1 als Testport, der 802.1x in INDRY II aktiviert.

Bei Standardkonfiguration folgende Web UI-Einstellung verwenden.

**Step 1.** Configuration -> Security -> Networks -> NAS aufrufen. Modus "Enable" zur Aktivierung der Authentifizierung auswählen und bei Port-1 bzw. Port-2 "Port Base 802.1x" eingeben.

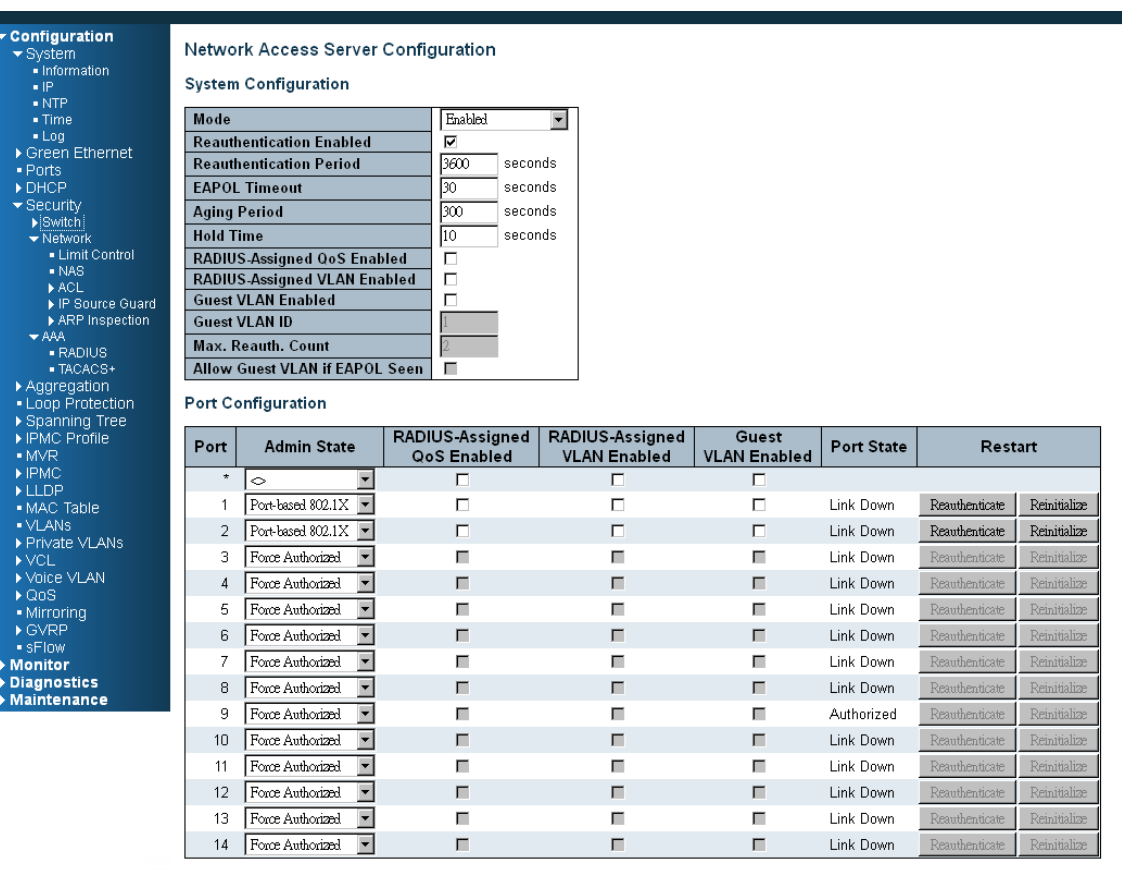

Save Reset

**Step 1.** Configuration -> Security -> AAA -> Radius aufrufen.

Auf "Add New Server" klicken, beim Server "20.20.20.20" und beim geheimen Schlüssel "a1b2c3d4" eingeben.

Anschließend auf die Schaltfläche "Save" klicken.

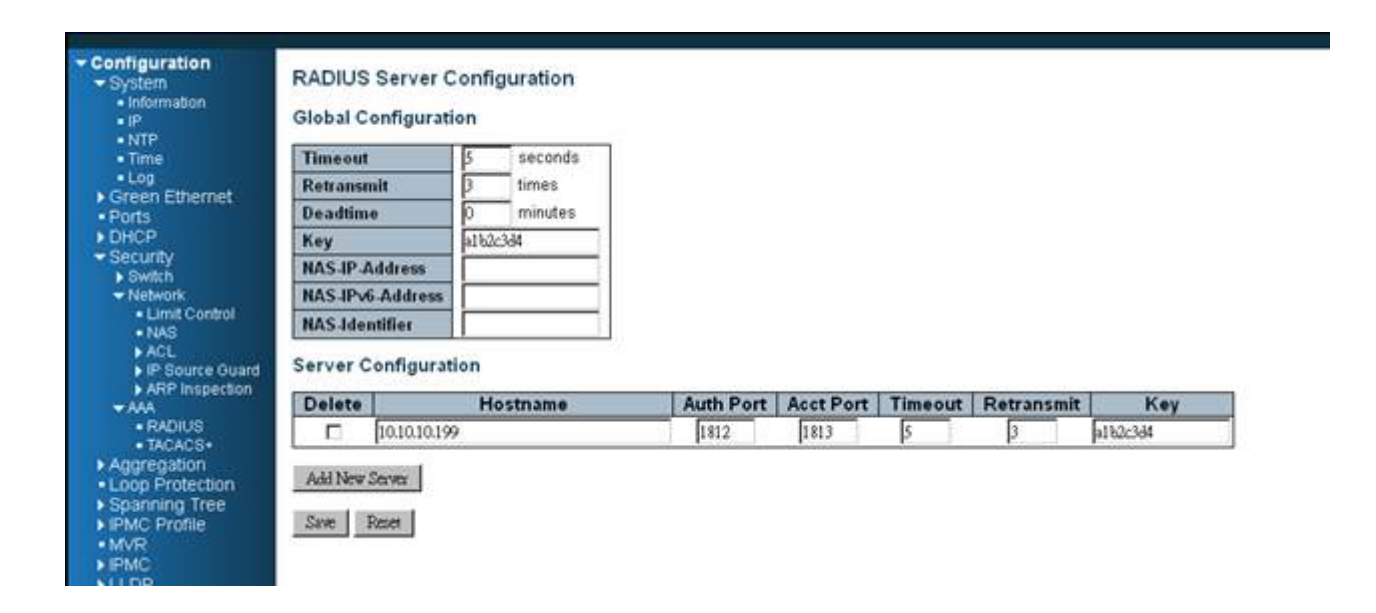

# **CLI-Befehl:**

configure Schnittstelle VLAN1 ip address 20.20.20.120 255.0.0.0exit exit radius-server host 20.20.20.20 timeout 5 retransmit 3 key a1b2c3d4 dot1x re-authentication dot1x system-auth-control exit Schnittstelle GigabitEthernet 1/1 dot1x auth-port-control auto

# **Konfiguration**

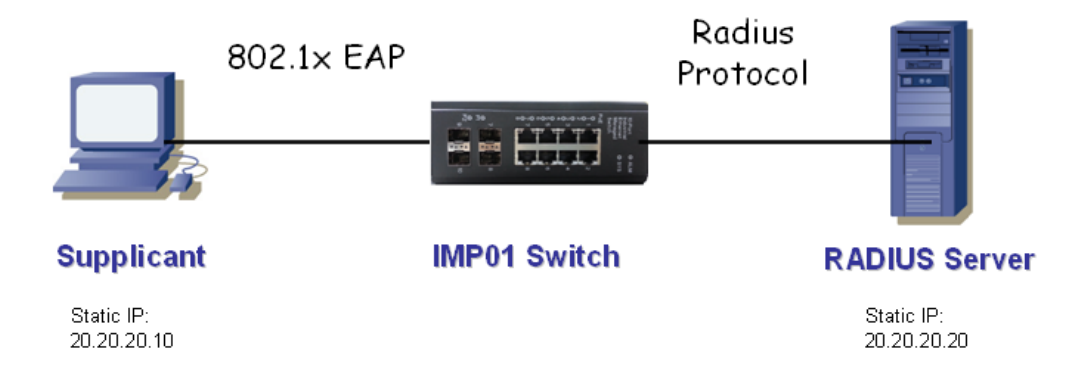

### **NIC-Einstellung des Supplicants**

Schritt 1: Statische IP-Adresse 20.20.20.10 und Netzmaske 255.255.255.0 für Supplicanten konfigurieren.

> (Soll ein DHCP-Server eine IP-Adresse für den Supplicanten zuweisen, kann dieser Schritt ignoriert werden.)

Schritt 2: Kontrollkästchen bei IEEE802.1x Authentication Enable aktivieren und dann bei EAP Type MD5-Challenge festlegen.

> Nach dem Festlegen dieser Funktion in NIC sollte der Supplicant ein korrektes Paar von Konto und Kennwort eingeben, um diesen Ethernet-Portdienst von INDRY II aus zu verwenden.

# **Verhalten bei der Authentifizierung**

Der Supplicant sollte den Authentifizierungsprozess durchlaufen, um beliebige Dienste nutzen zu können. Nach der Eingabe des korrekten Kontos und Kennworts, die im RADIUS-Server gespeichert sind, ist eine erfolgreiche Authentifizierung möglich. Der Authentifizierungsprozess ist folgendermaßen aufgebaut.

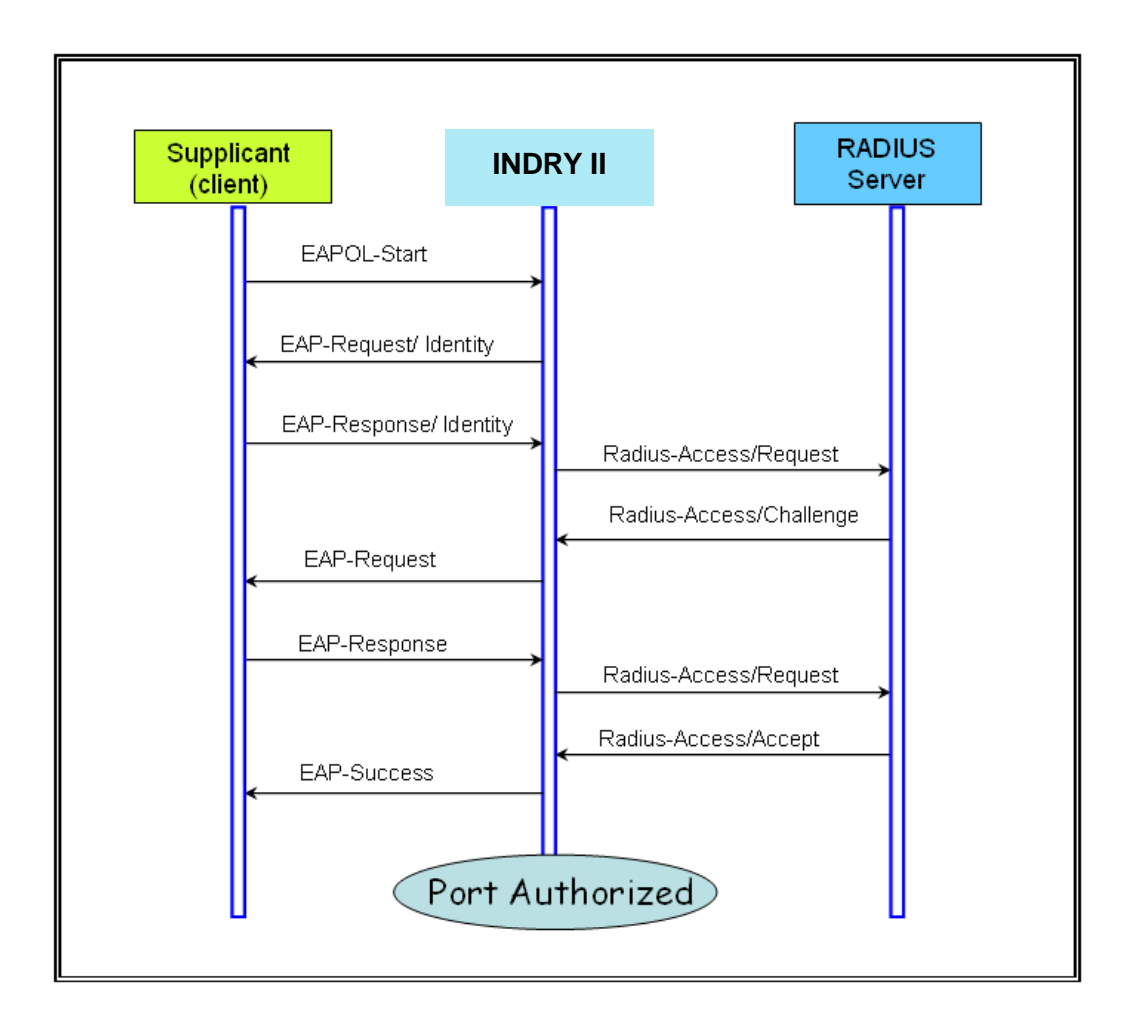